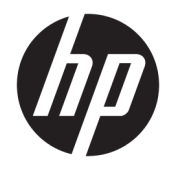

HP 17 Laptop PC

Maintenance and Service Guide

© Copyright 2018 HP Development Company, L.P.

AMD and AMD Radeon are trademarks of Advanced Micro Devices, Inc. Bluetooth is a trademark owned by its proprietor and used by HP Inc. under license. Intel and Core are trademarks of Intel Corporation in the U.S. and other countries. Microsoft and Windows are trademarks of the Microsoft group of companies.

The information contained herein is subject to change without notice. The only warranties for HP products and services are set forth in the express warranty statements accompanying such products and services. Nothing herein should be construed as constituting an additional warranty. HP shall not be liable for technical or editorial errors or omissions contained herein.

First Edition: April 2018

Document Part Number: L19677-001

#### **Product notice**

This user guide describes features that are common to most models. Some features may not be available on your computer.

Not all features are available in all editions of Windows. This computer may require upgraded and/or separately purchased hardware, drivers and/or software to take full advantage of Windows functionality. Go to <http://www.microsoft.com>for details.

#### **Software terms**

By installing, copying, downloading, or otherwise using any software product preinstalled on this computer, you agree to be bound by the terms of the HP End User License Agreement (EULA). If you do not accept these license terms, your sole remedy is to return the entire unused product (hardware and software) within 14 days for a full refund subject to the refund policy of your seller.

For any further information or to request a full refund of the price of the computer, please contact your seller.

#### **Important Notice about Customer Self-Repair Parts**

**A CAUTION:** Your computer includes Customer Self-Repair parts and parts that should only be accessed by an authorized service provider. See Chapter 5, "Removal and replacement procedures for Customer Self-Repair parts," for details. Accessing parts described in Chapter 6, "Removal and replacement procedures for Authorized Service Provider only parts," can damage the computer or void your warranty.

#### **Safety warning notice**

**A WARNING!** To reduce the possibility of heat-related injuries or of overheating the device, do not place the device directly on your lap or obstruct the device air vents. Use the device only on a hard, flat surface. Do not allow another hard surface, such as an adjoining optional printer, or a soft surface, such as pillows or rugs or clothing, to block airflow. Also, do not allow the AC adapter to contact the skin or a soft surface, such as pillows or rugs or clothing, during operation. The device and the AC adapter comply with the user-accessible surface temperature limits defined by the International Standard for Safety of Information Technology Equipment (IEC 60950-1).

# **Table of contents**

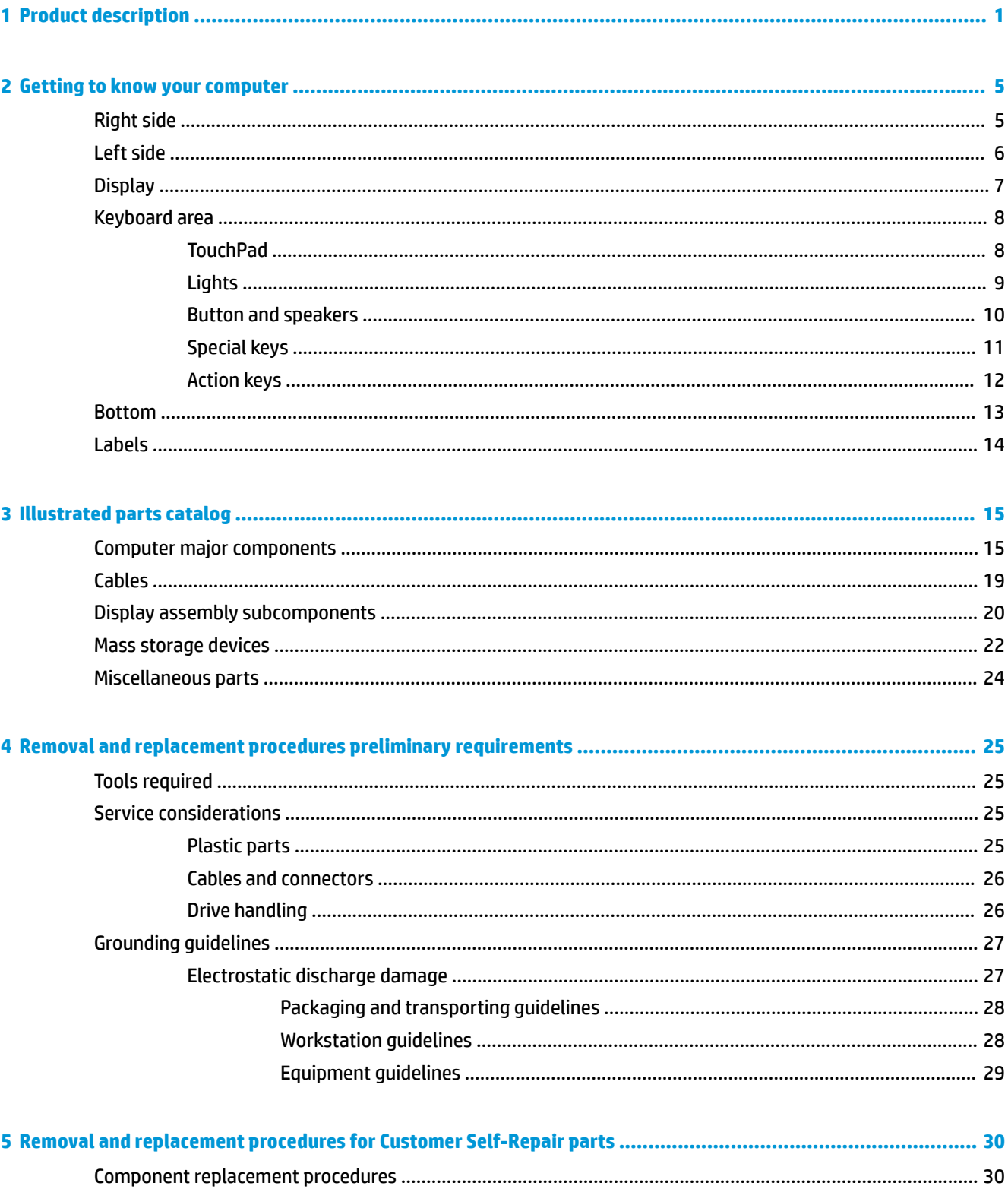

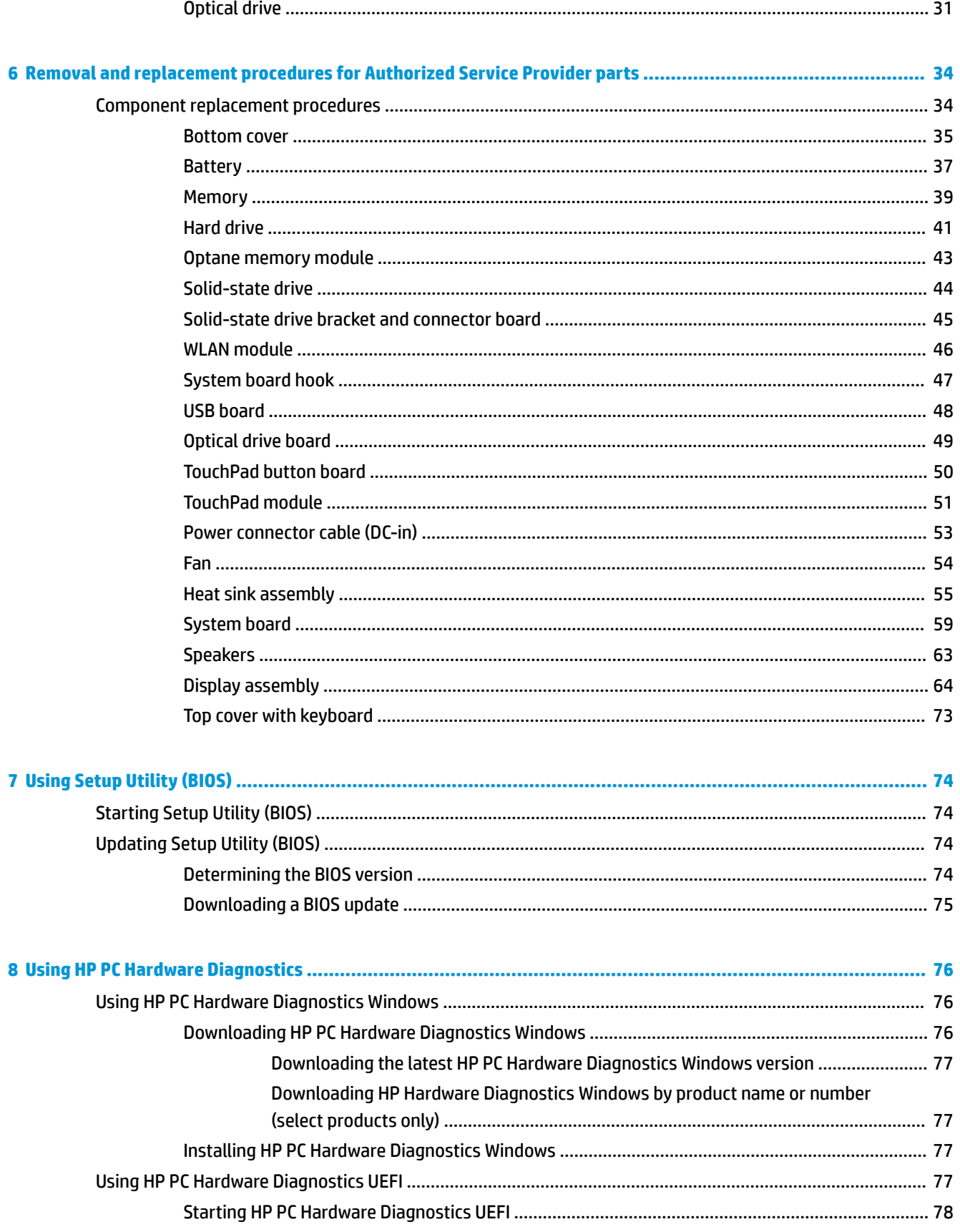

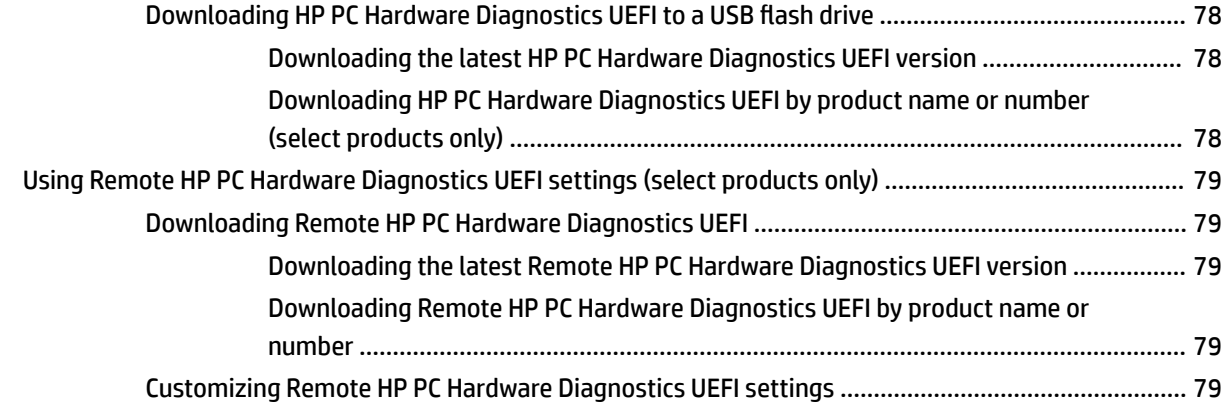

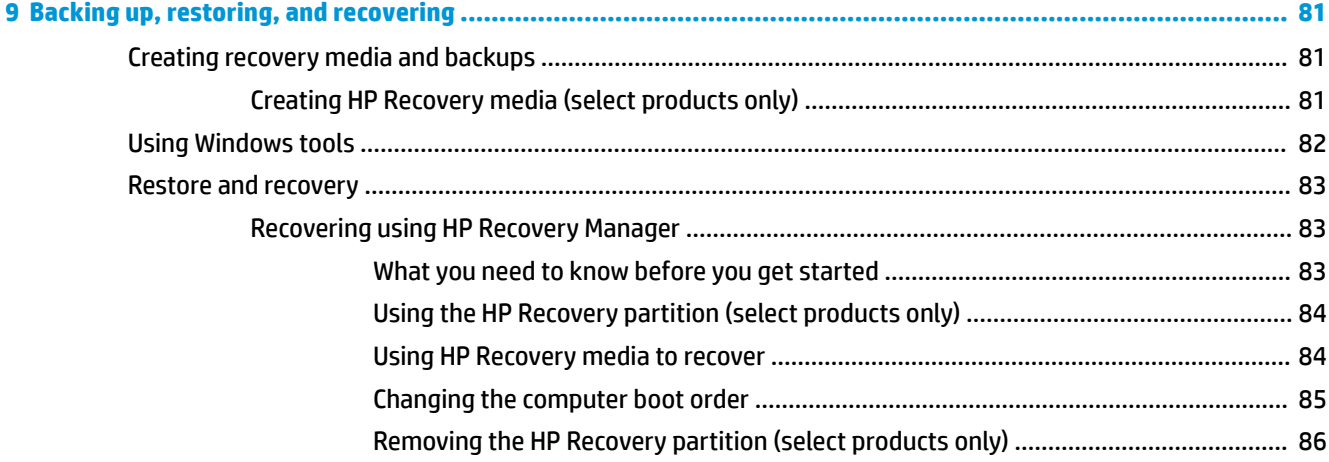

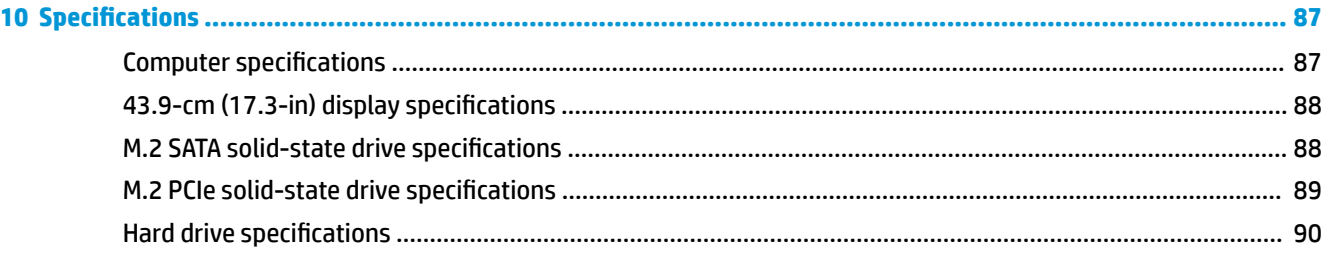

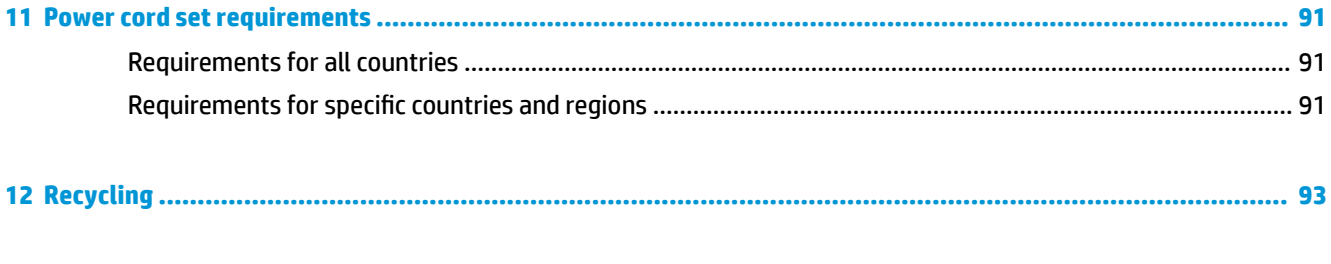

# <span id="page-10-0"></span>**1 Product description**

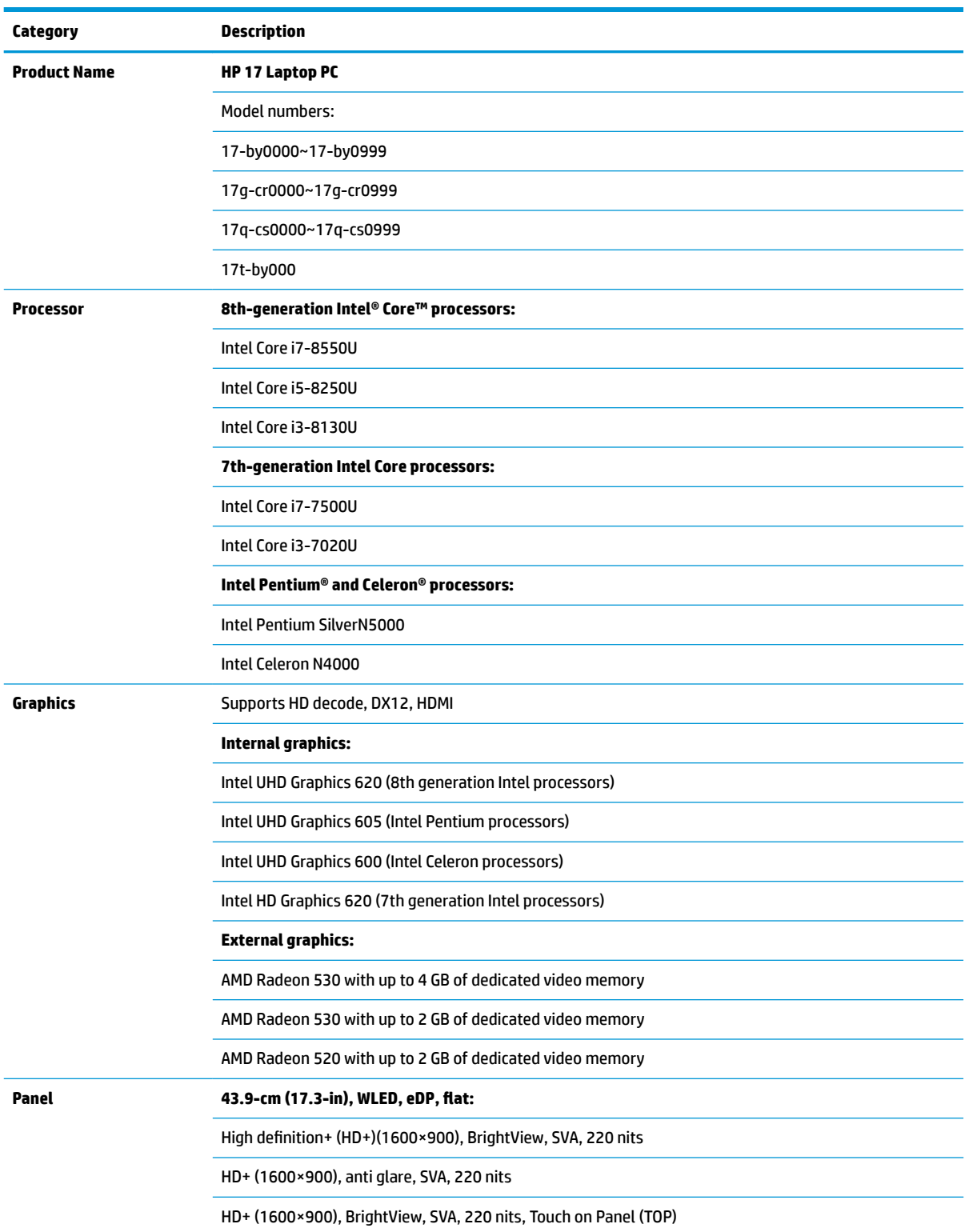

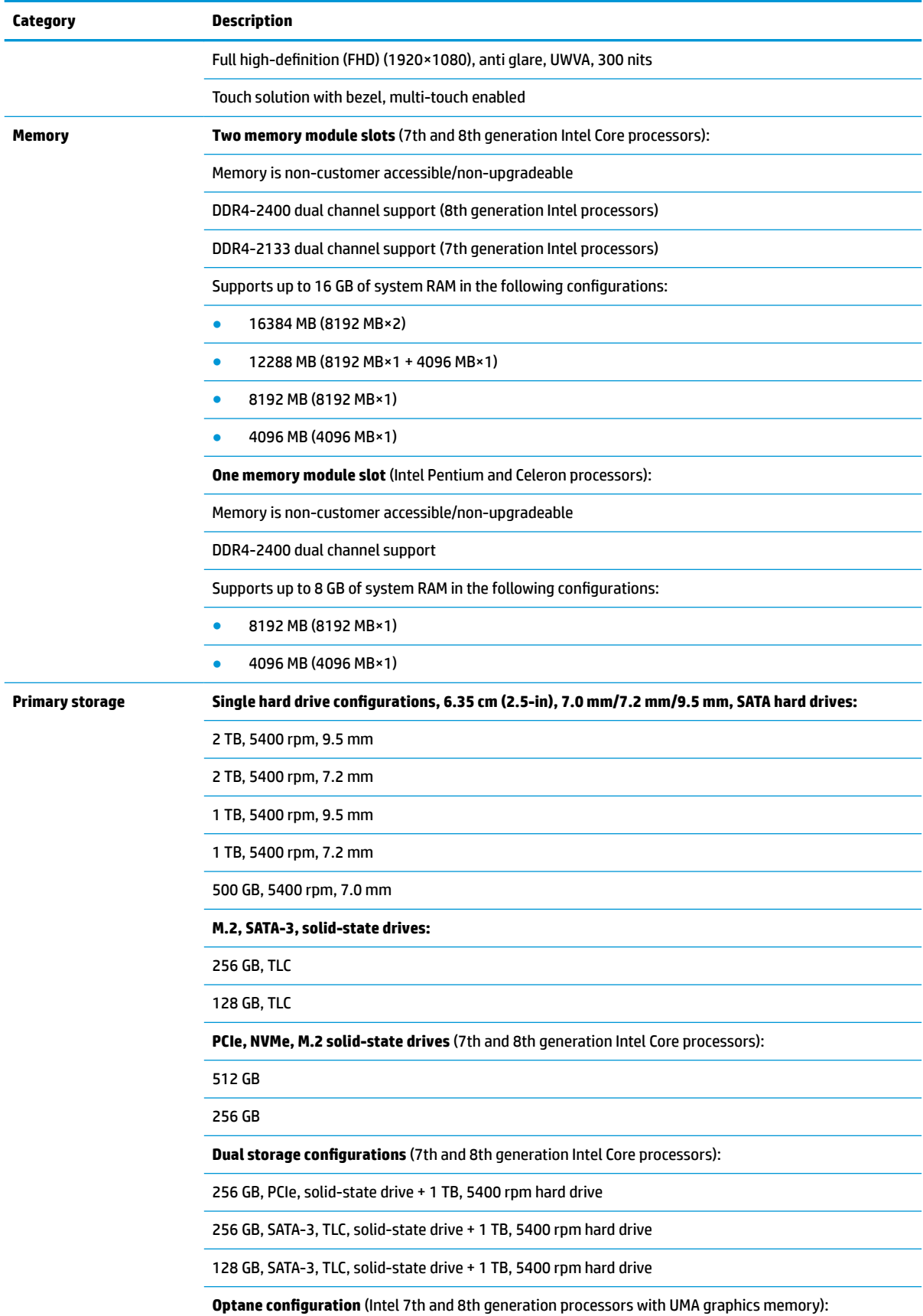

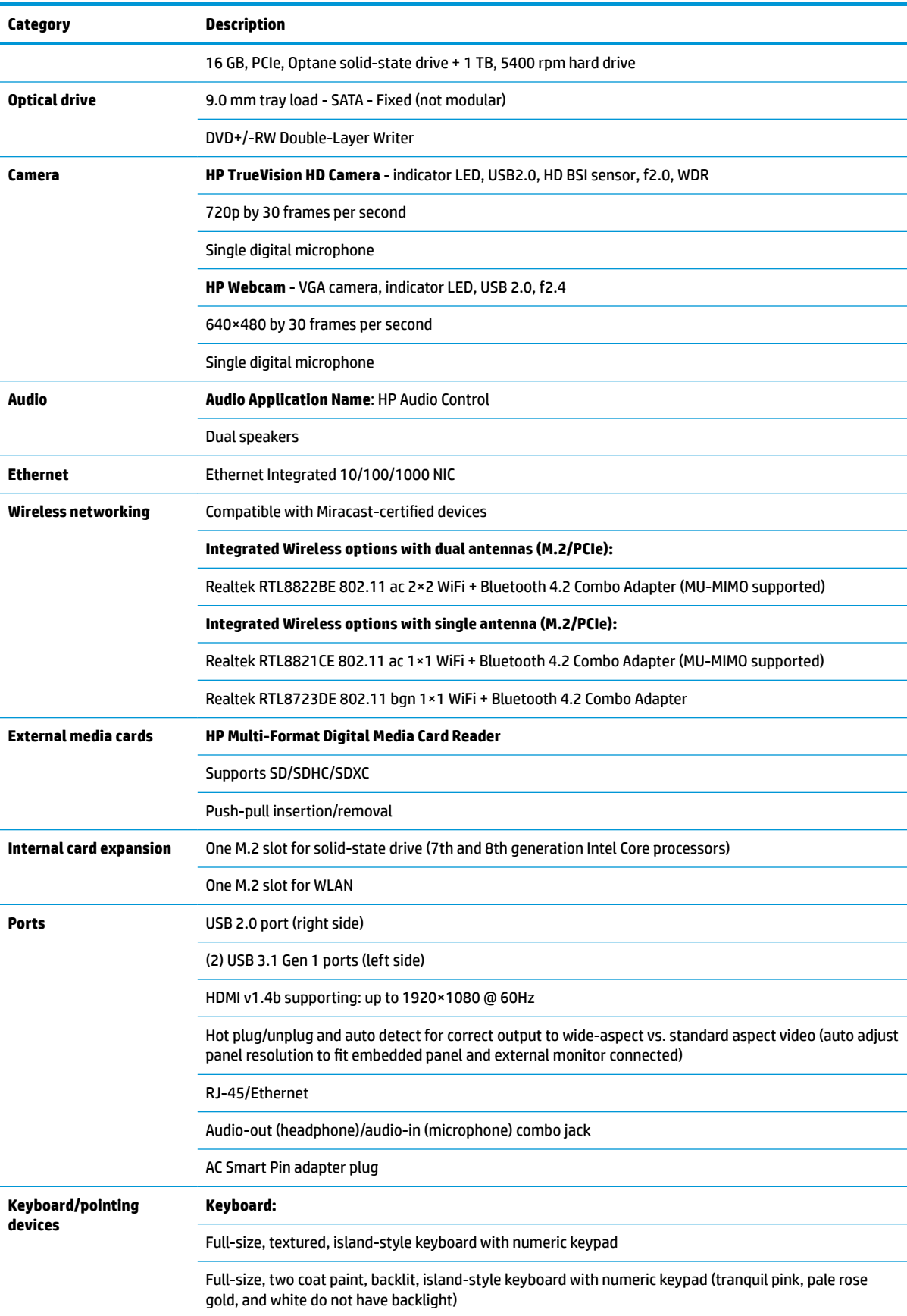

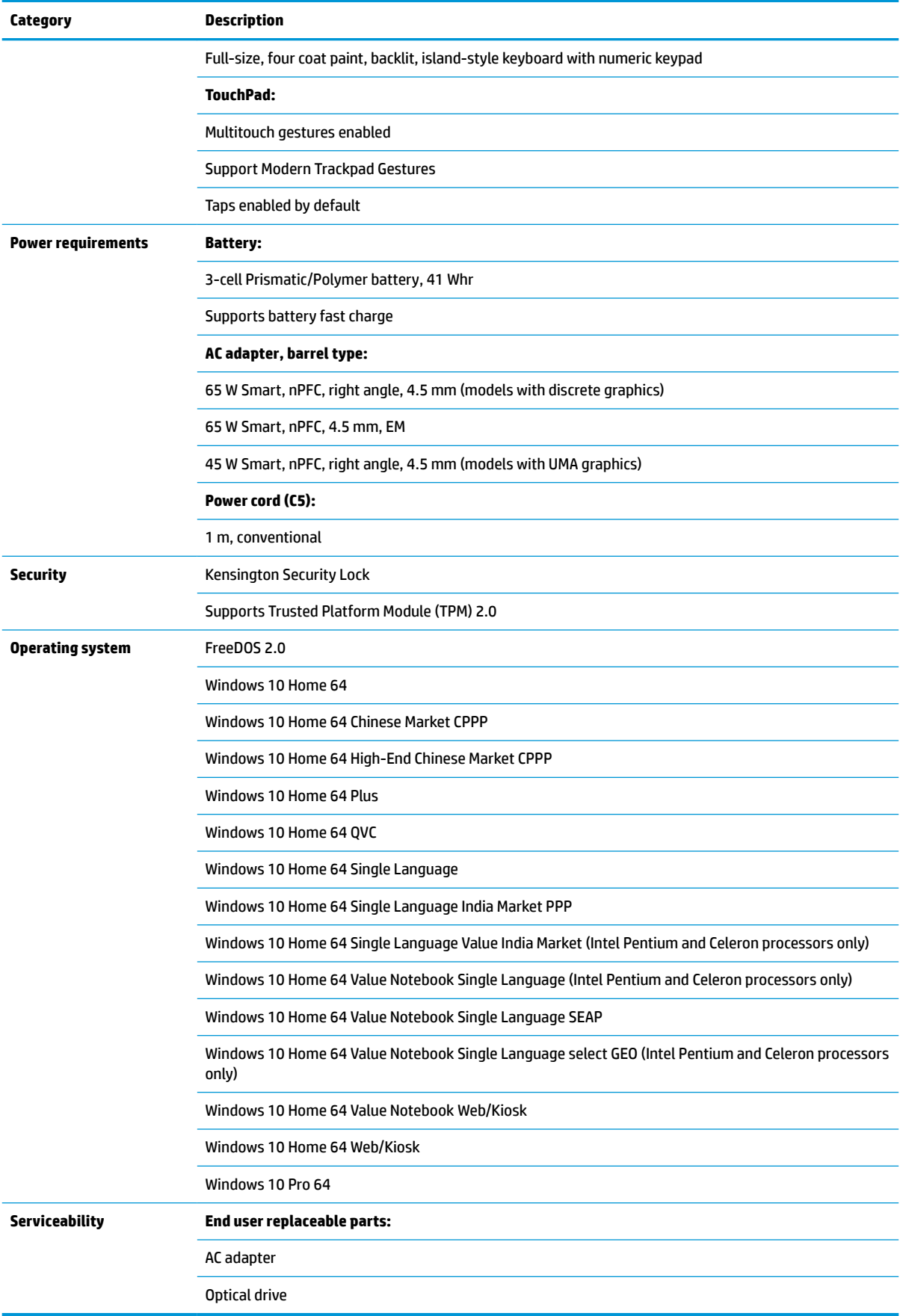

# <span id="page-14-0"></span>**2 Getting to know your computer**

Your computer features top-rated components. This chapter provides details about your components, where they're located, and how they work.

### **Right side**

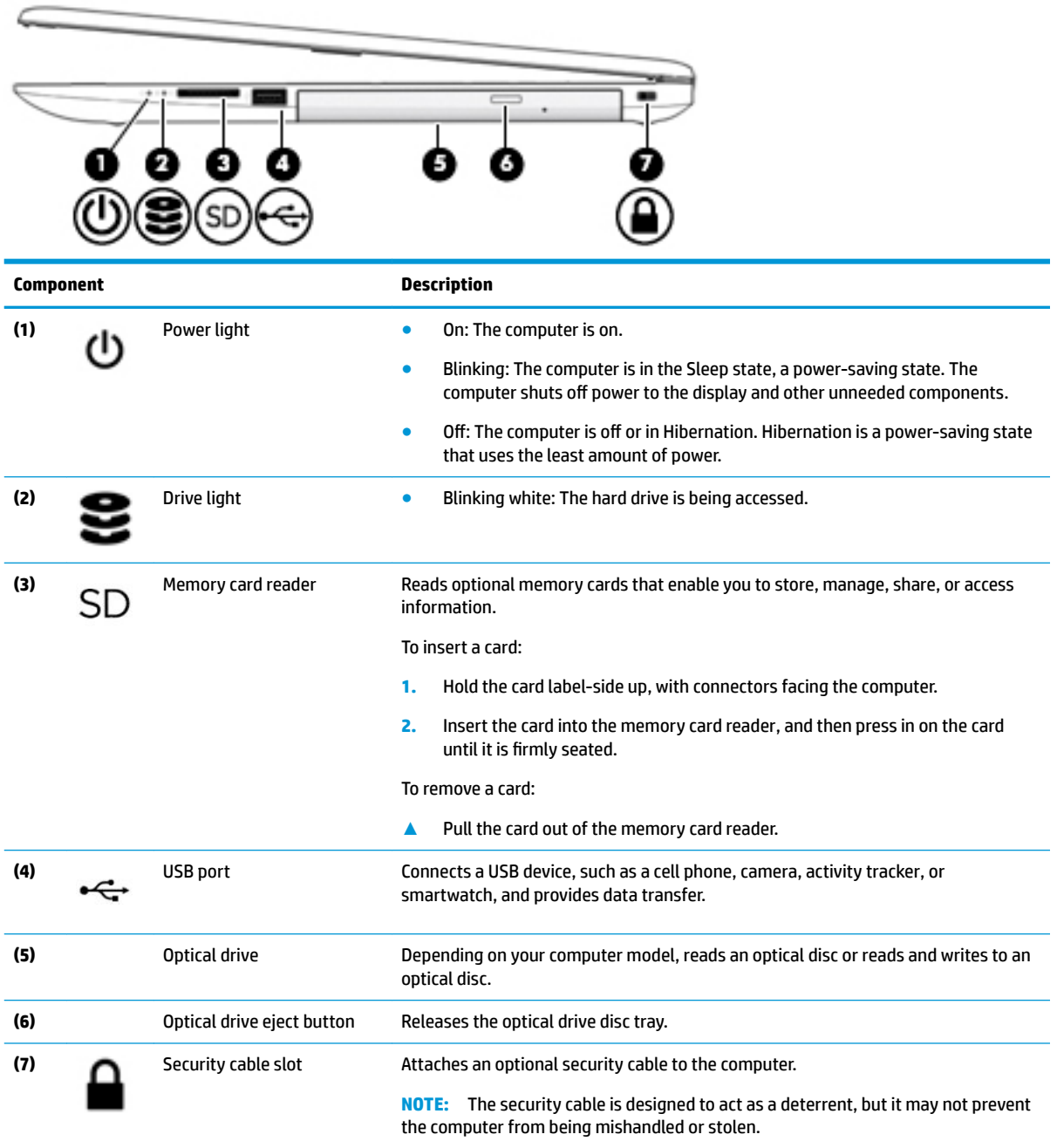

### <span id="page-15-0"></span>**Left side**

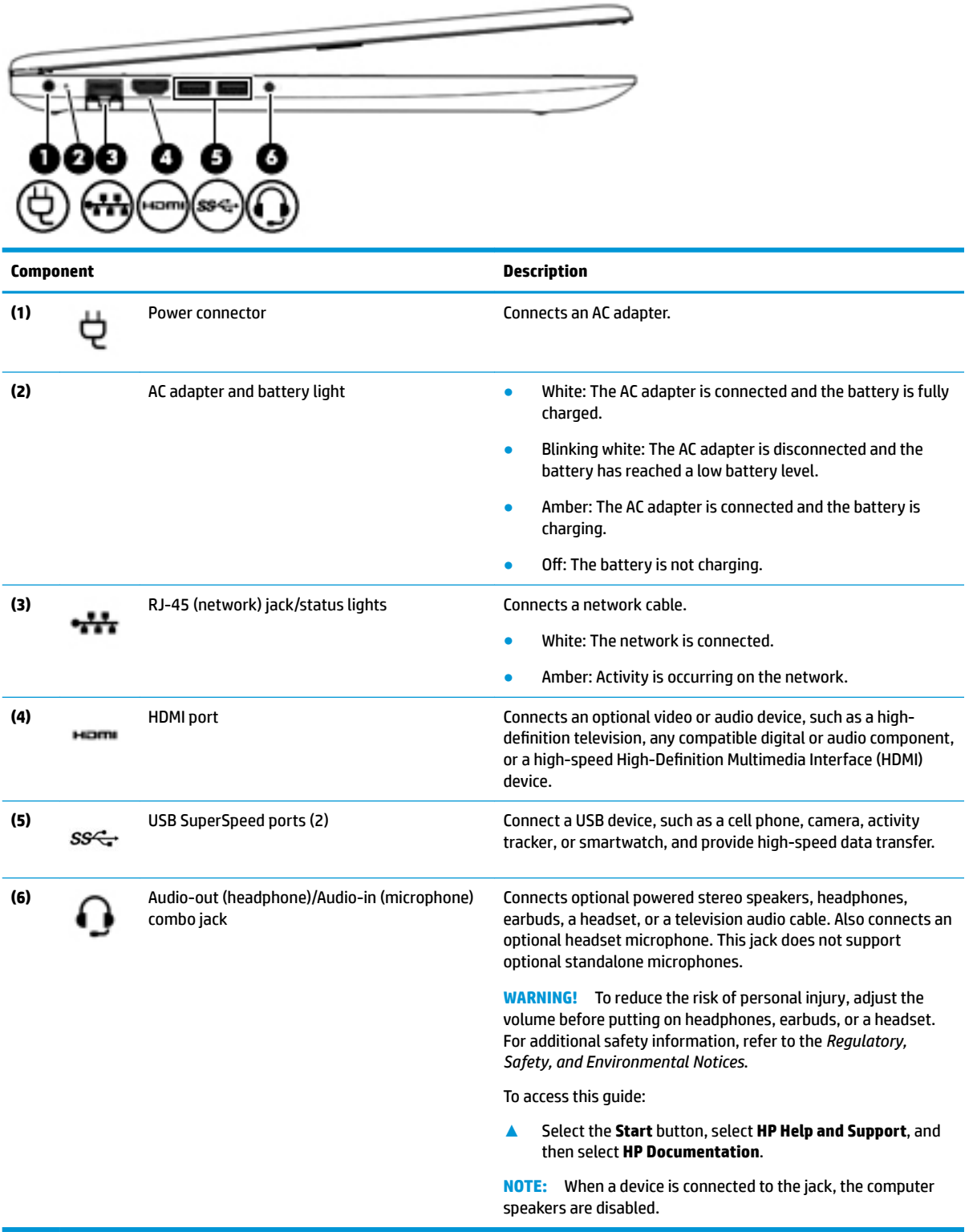

 $\overline{\phantom{a}}$ 

### <span id="page-16-0"></span>**Display**

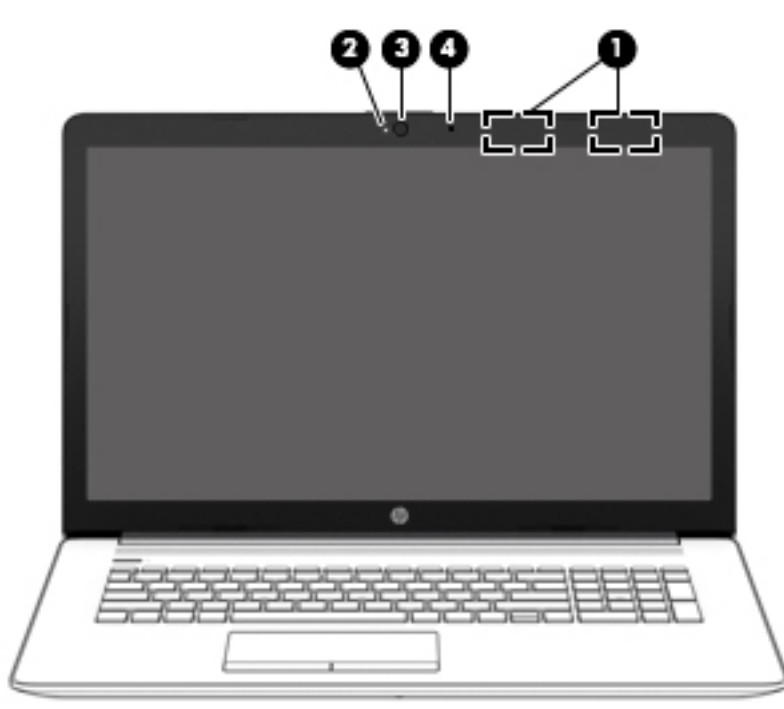

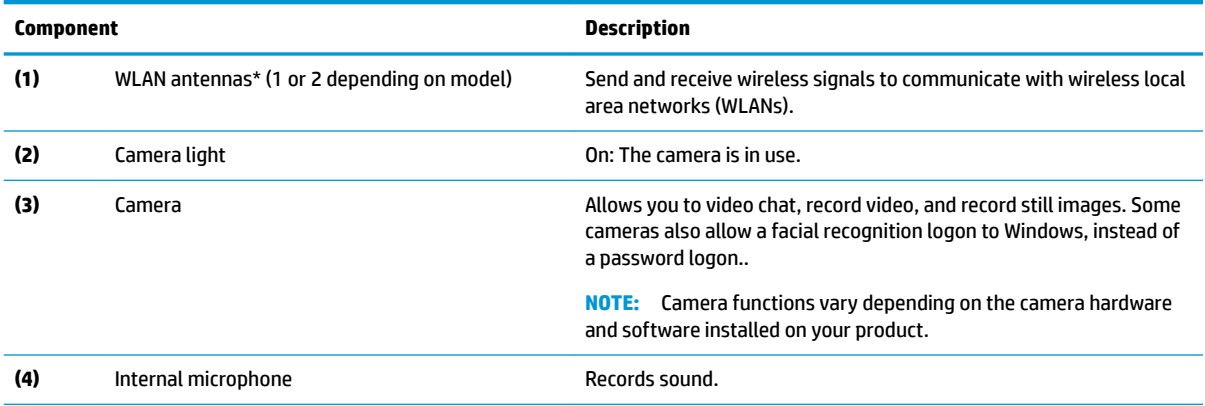

\*The antennas are not visible from the outside of the computer. For optimal transmission, keep the areas immediately around the antennas free from obstructions.

For wireless regulatory notices, see the section of the *Regulatory, Safety, and Environmental Notices* that applies to your country or region.

To access this guide:

**1.** Type support in the taskbar search box, and then select the **HP Support Assistant** app.

 $-$  or  $-$ 

Click the question mark icon in the taskbar.

**2.** Select My PC, select the **Specifications** tab, and then select User Guides.

# <span id="page-17-0"></span>**Keyboard area**

#### **TouchPad**

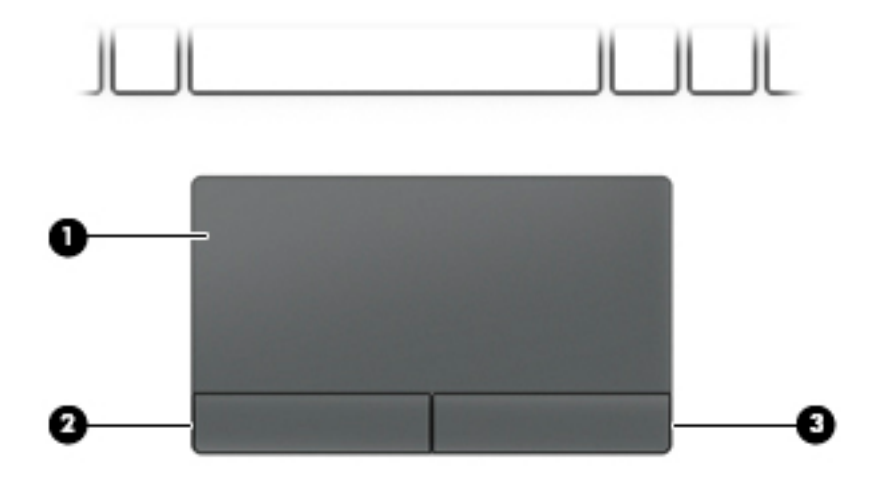

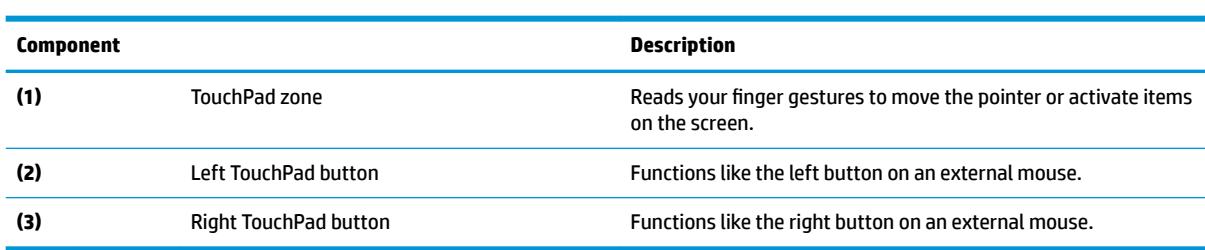

#### <span id="page-18-0"></span>**Lights**

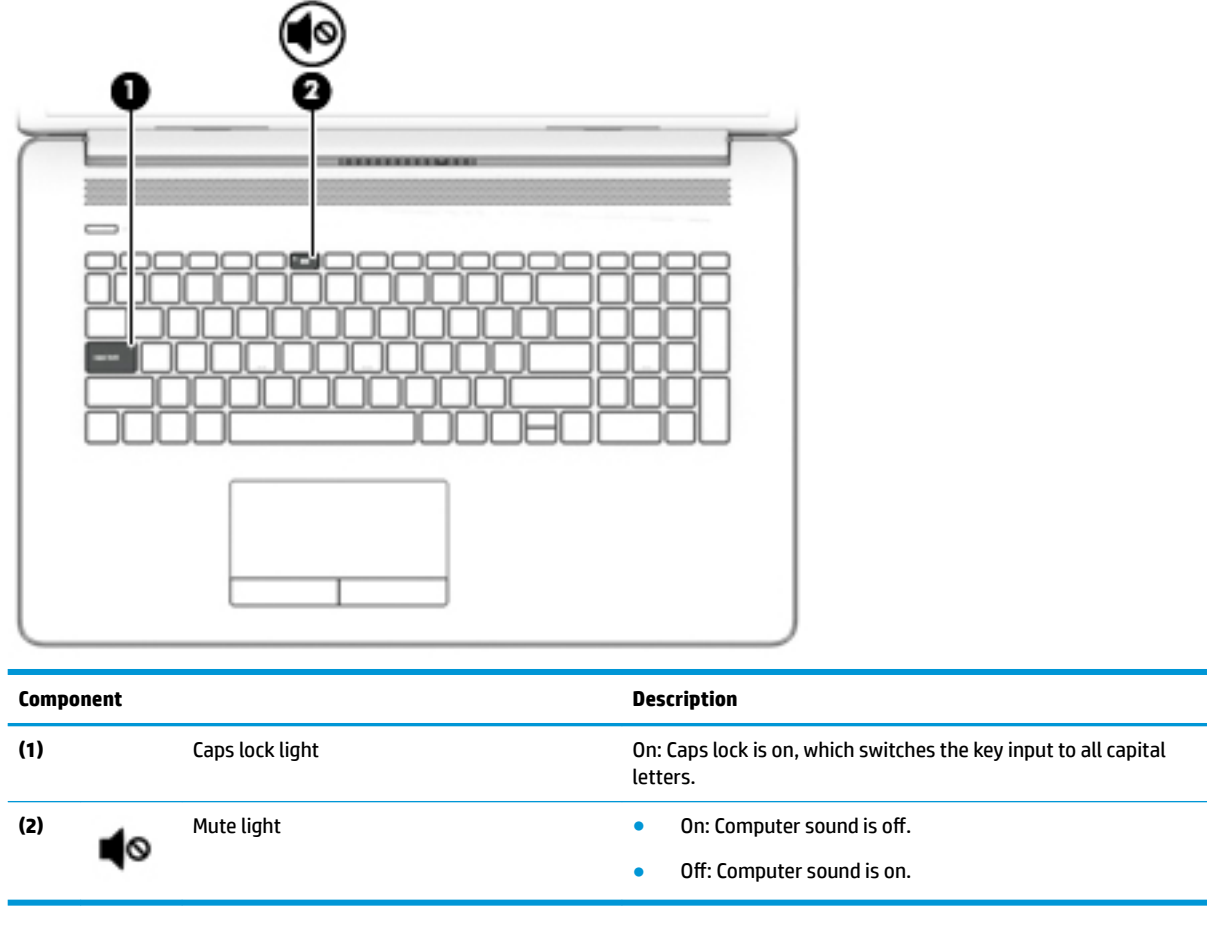

#### <span id="page-19-0"></span>**Button and speakers**

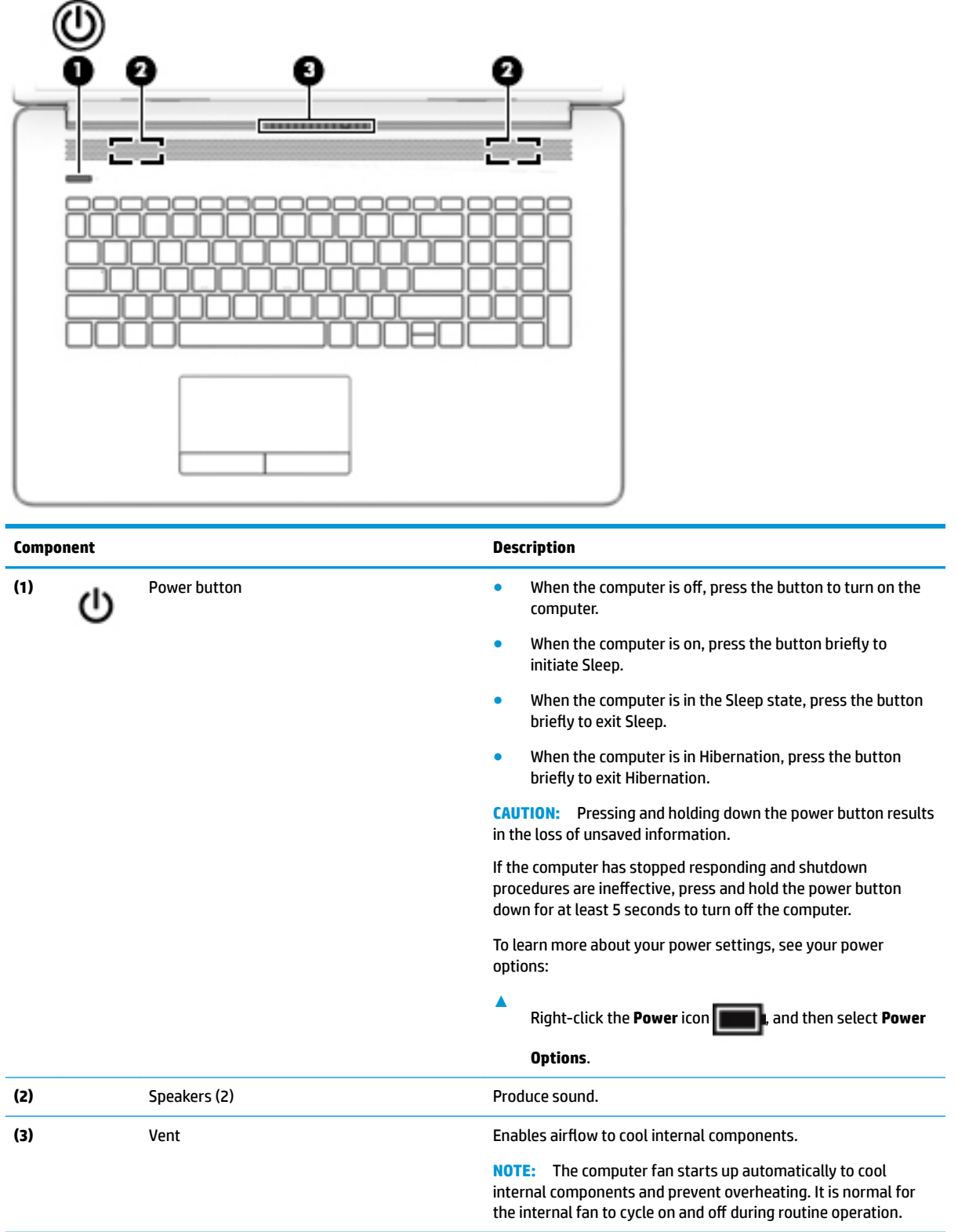

#### <span id="page-20-0"></span>**Special keys**

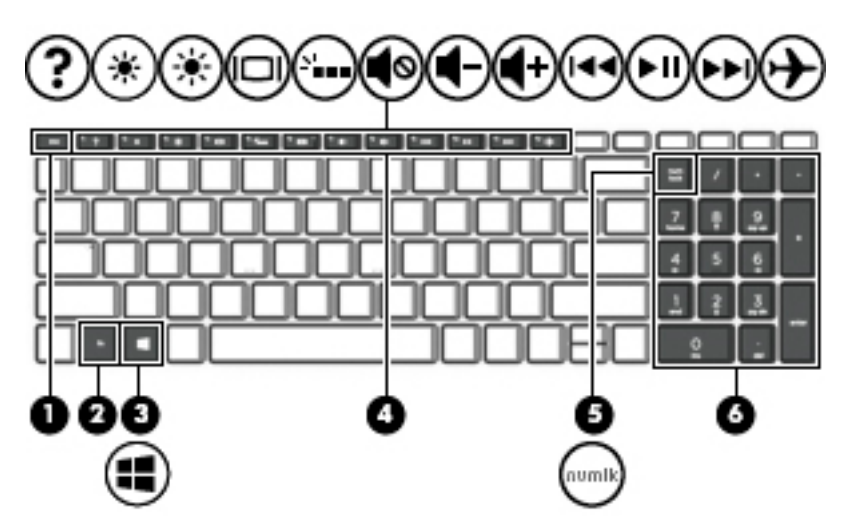

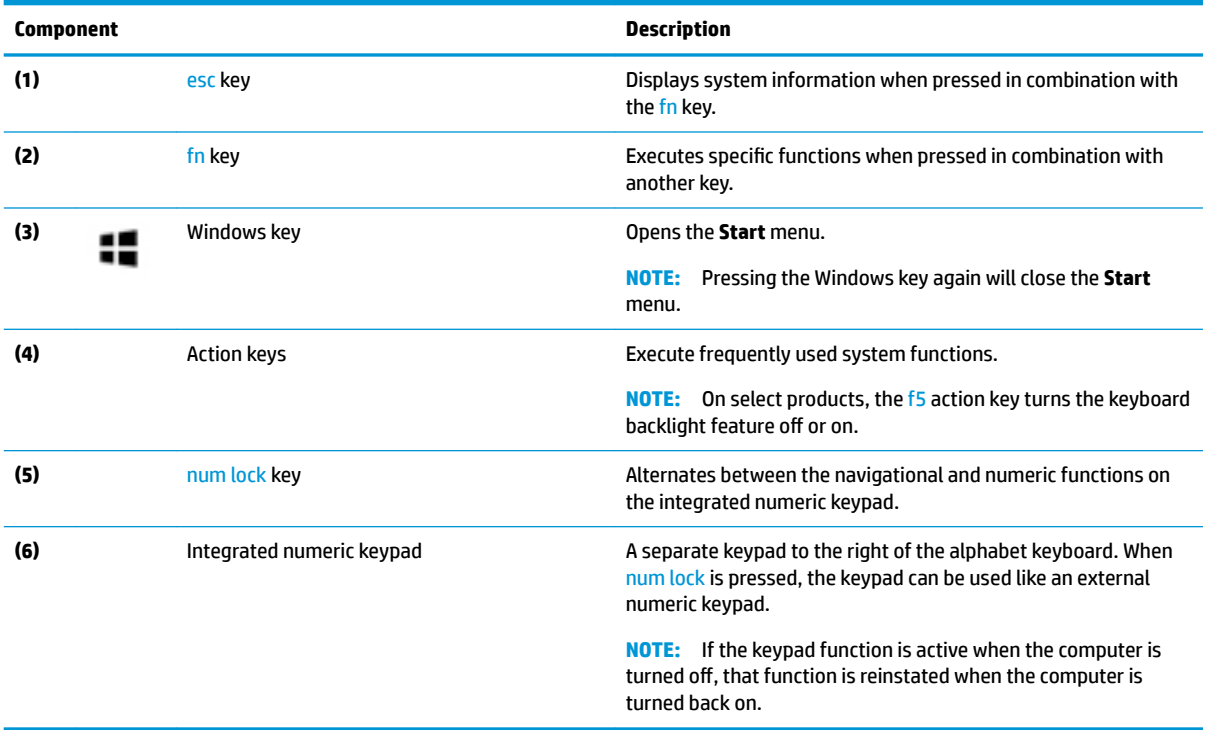

#### <span id="page-21-0"></span>**Action keys**

An action key performs the function indicated by the icon on the key. To determine which keys are on your product, see [Special keys on page 11.](#page-20-0)

**▲** To use an action key, press and hold the key.

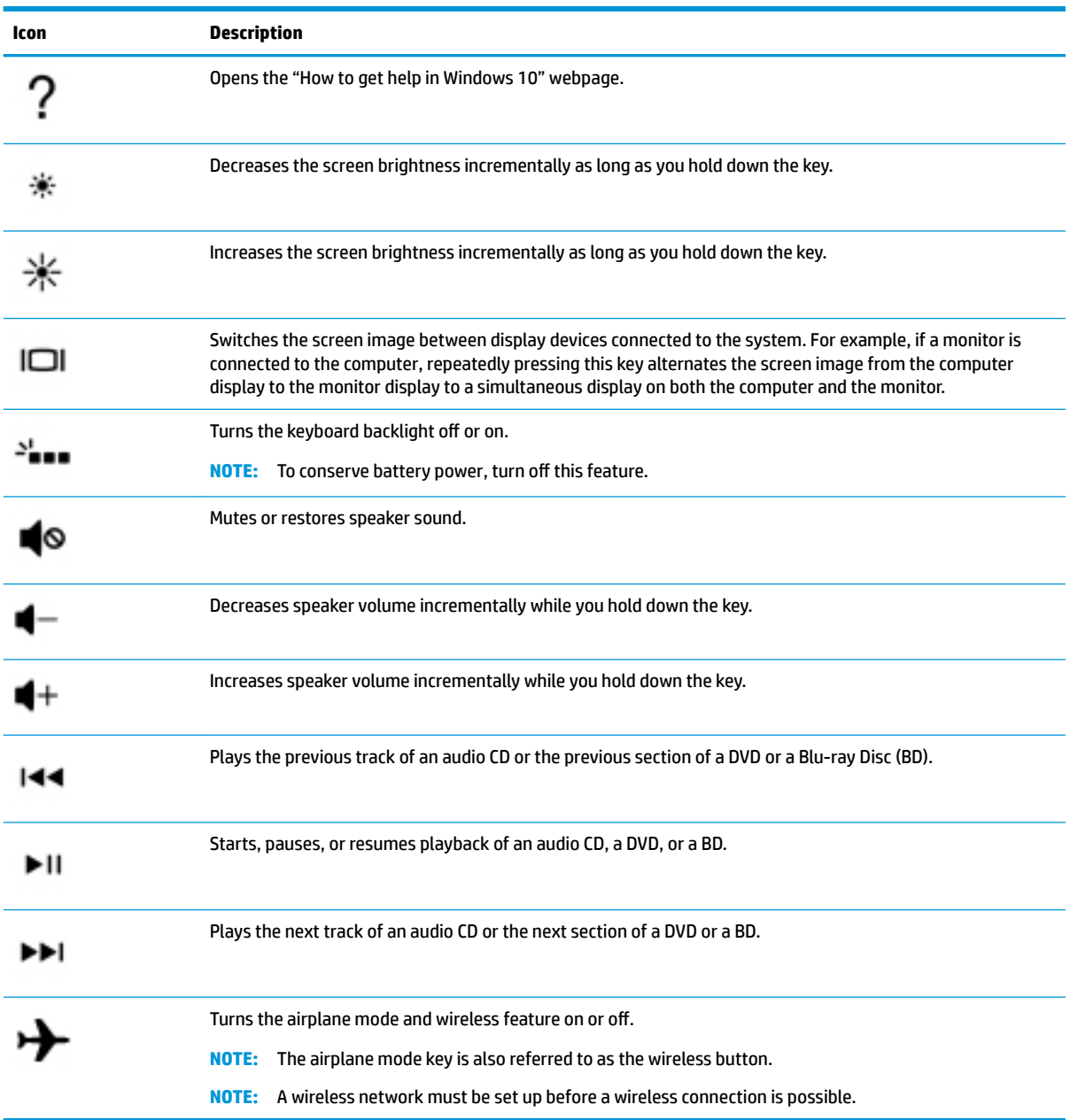

### <span id="page-22-0"></span>**Bottom**

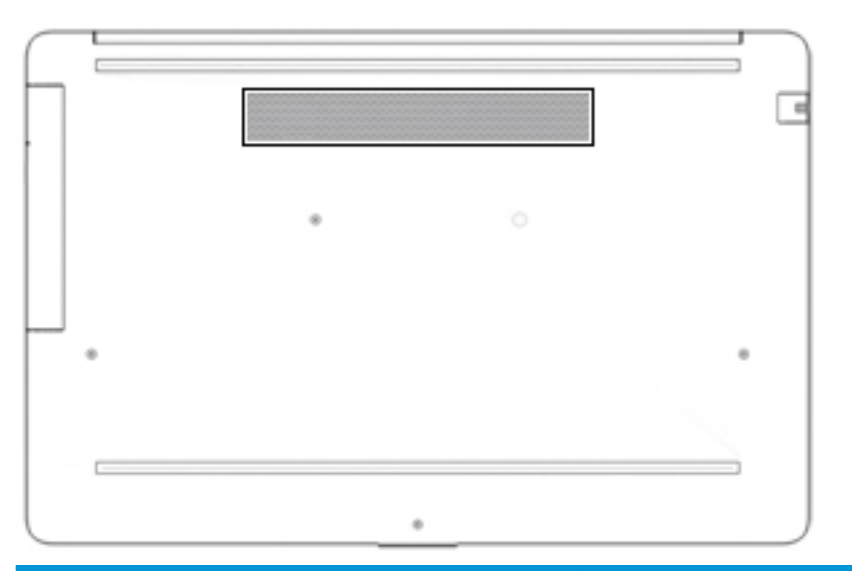

**Component Description**

Vent Enables airflow to cool internal components.

**NOTE:** The computer fan starts up automatically to cool internal components and prevent overheating. It is normal for the internal fan to cycle on and off during routine operation.

### <span id="page-23-0"></span>**Labels**

The labels affixed to the computer provide information you may need when you troubleshoot system problems or travel internationally with the computer. Labels may be in paper form or imprinted on the product.

**IMPORTANT:** Check the following locations for the labels described in this section: the bottom of the computer, inside the battery bay, under the service door, on the back of the display, or on the bottom of a tablet kickstand.

Service label—Provides important information to identify your computer. When contacting support, you may be asked for the serial number, the product number, or the model number. Locate this information before you contact support.

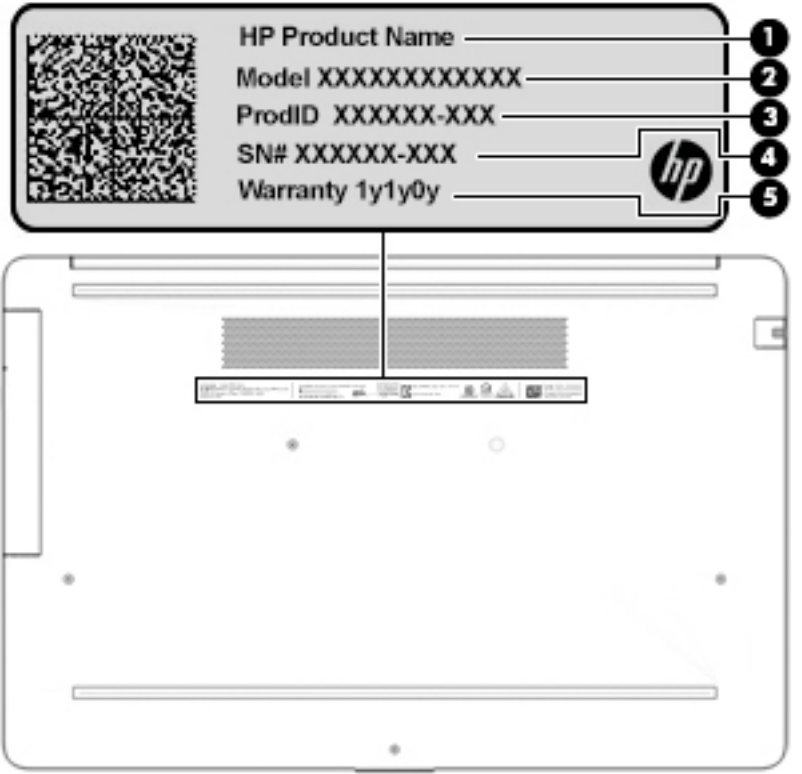

#### **Component**

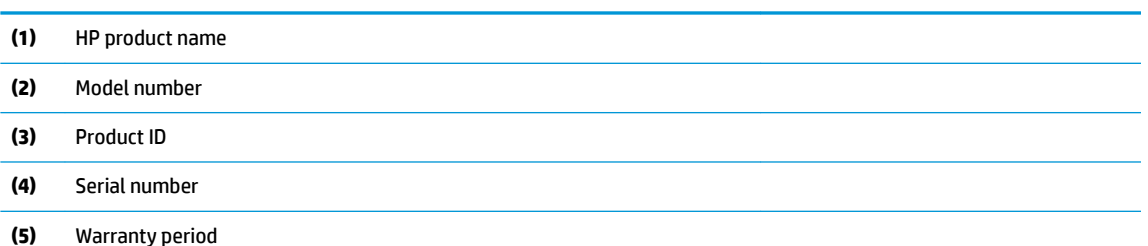

- Regulatory label(s)-Provide(s) regulatory information about the computer.
- Wireless certification label(s)—Provide(s) information about optional wireless devices and the approval markings for the countries or regions in which the devices have been approved for use.

# <span id="page-24-0"></span>**3 Illustrated parts catalog**

### **Computer major components**

- **NOTE:** HP continually improves and changes product parts. For complete and current information on supported parts for your computer, go to [http://partsurfer.hp.com,](http://partsurfer.hp.com) select your country or region, and then follow the on-screen instructions.
- **NOTE:** Details about your computer, including model, serial number, product key, and length of warranty, are on the service tag at the bottom of your computer. See [Labels on page 14](#page-23-0) for details.

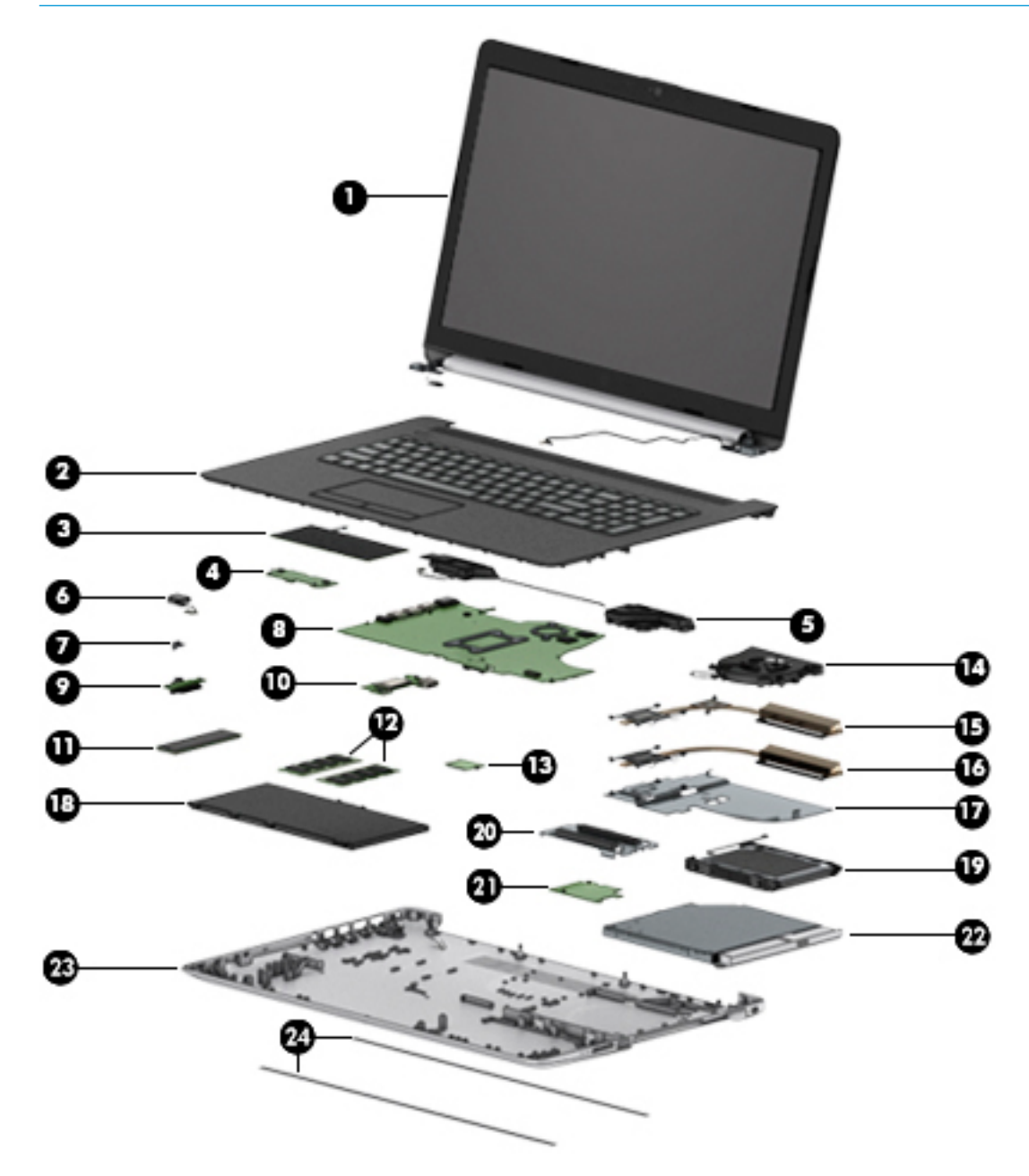

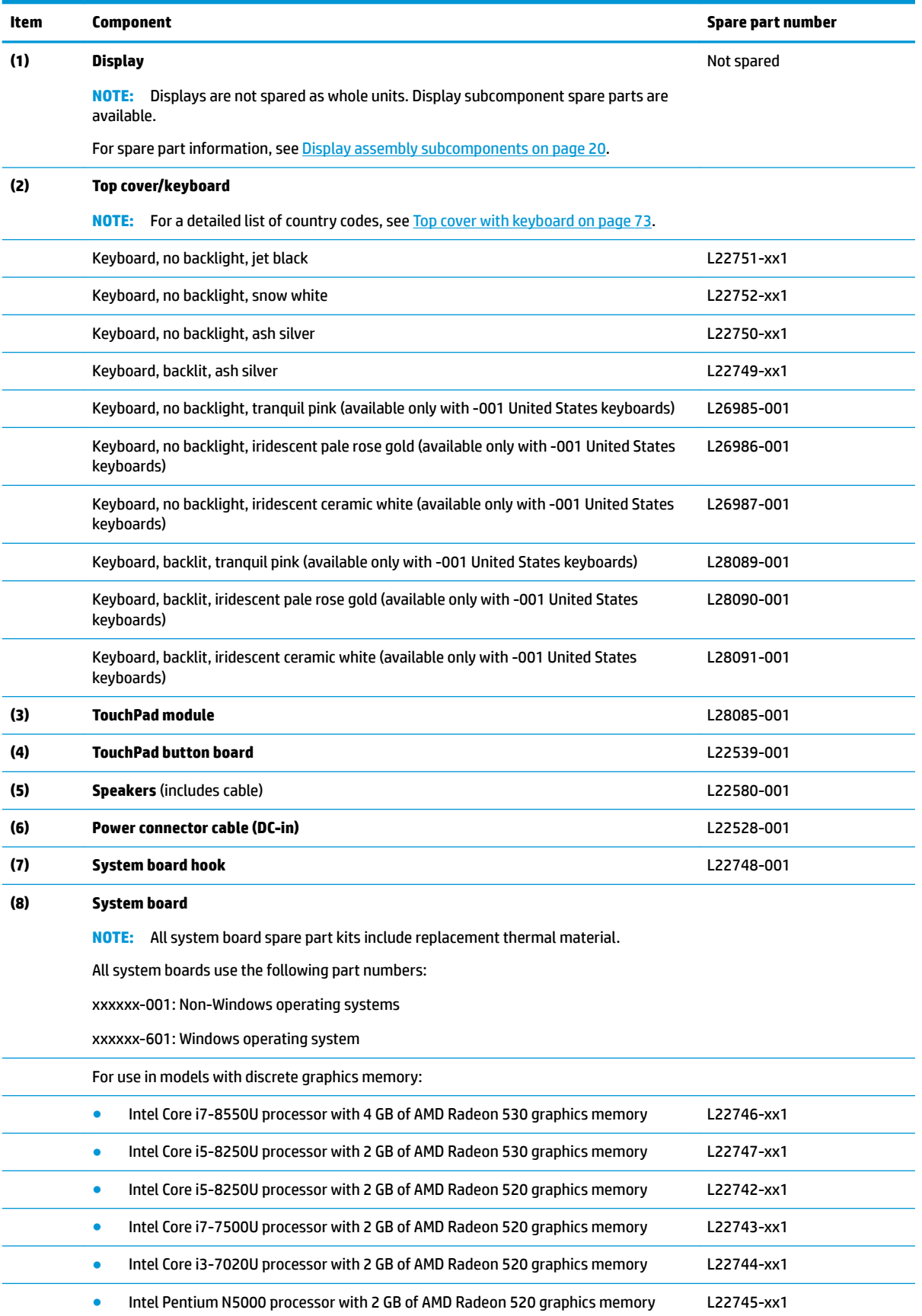

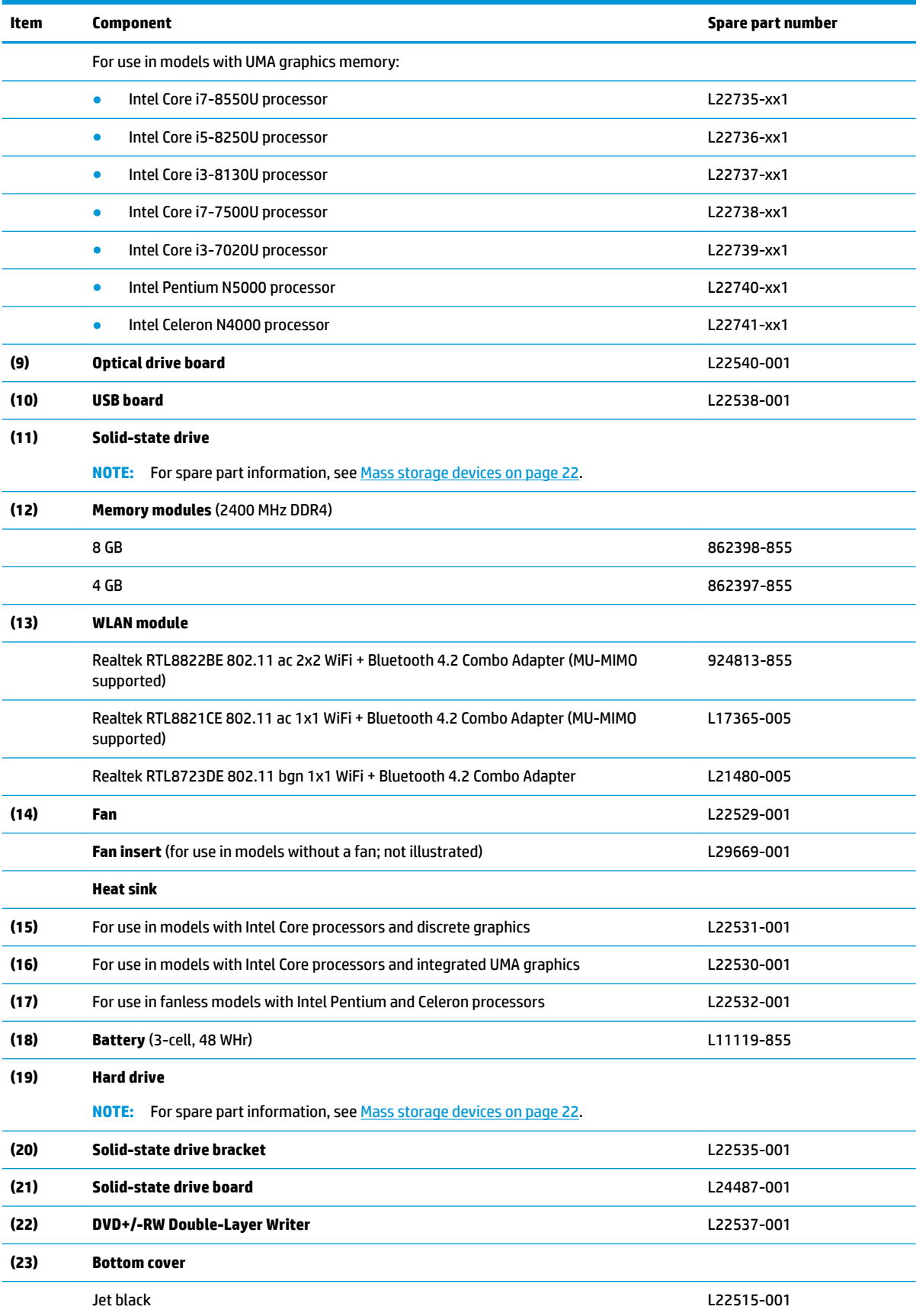

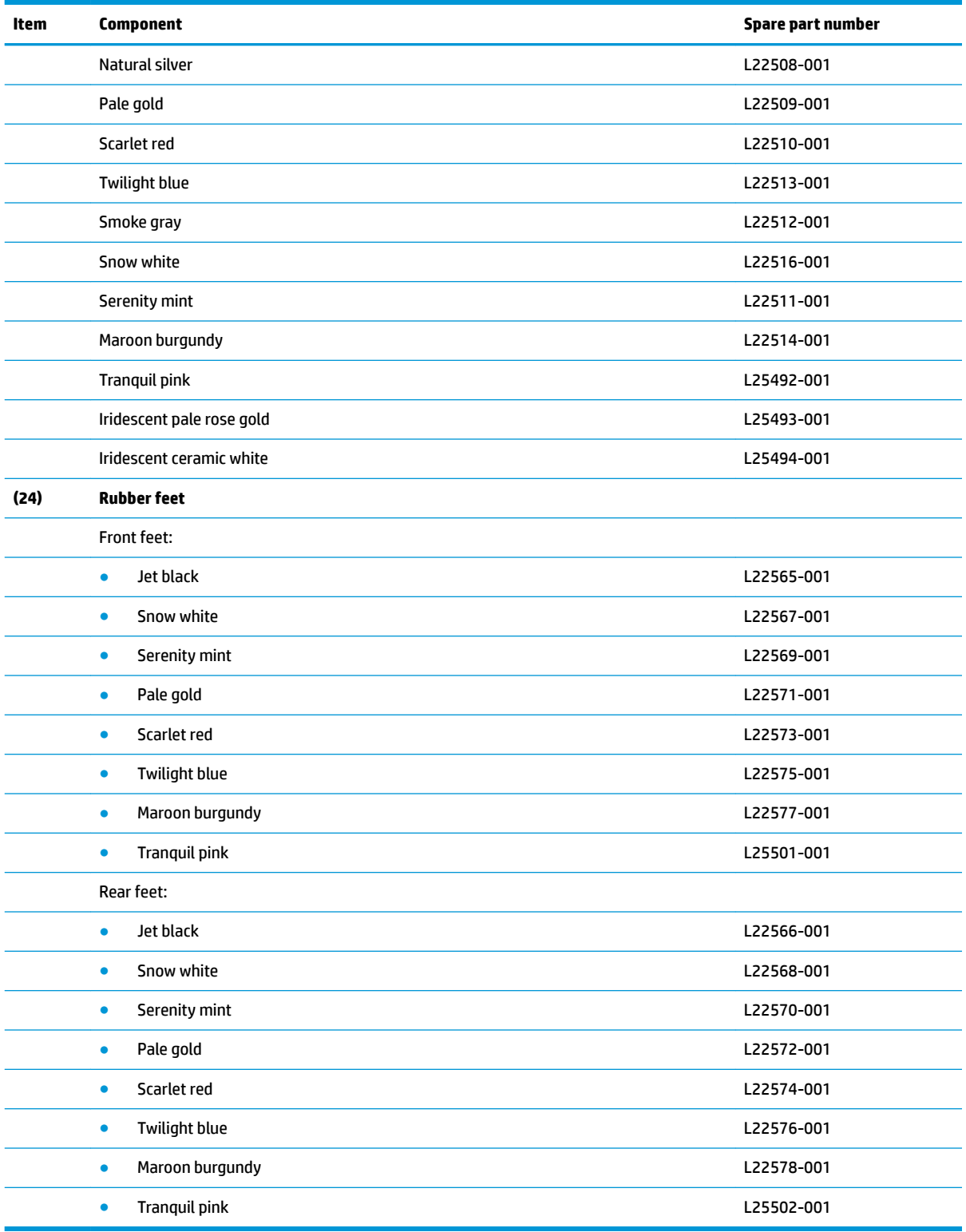

## <span id="page-28-0"></span>**Cables**

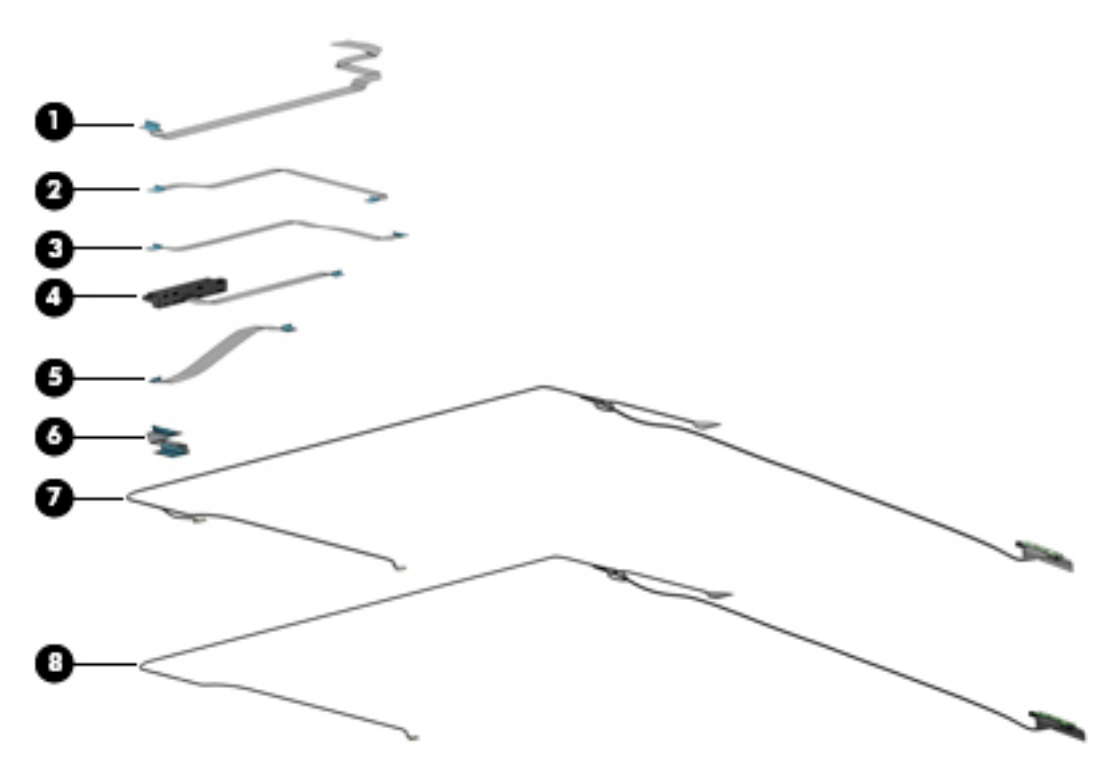

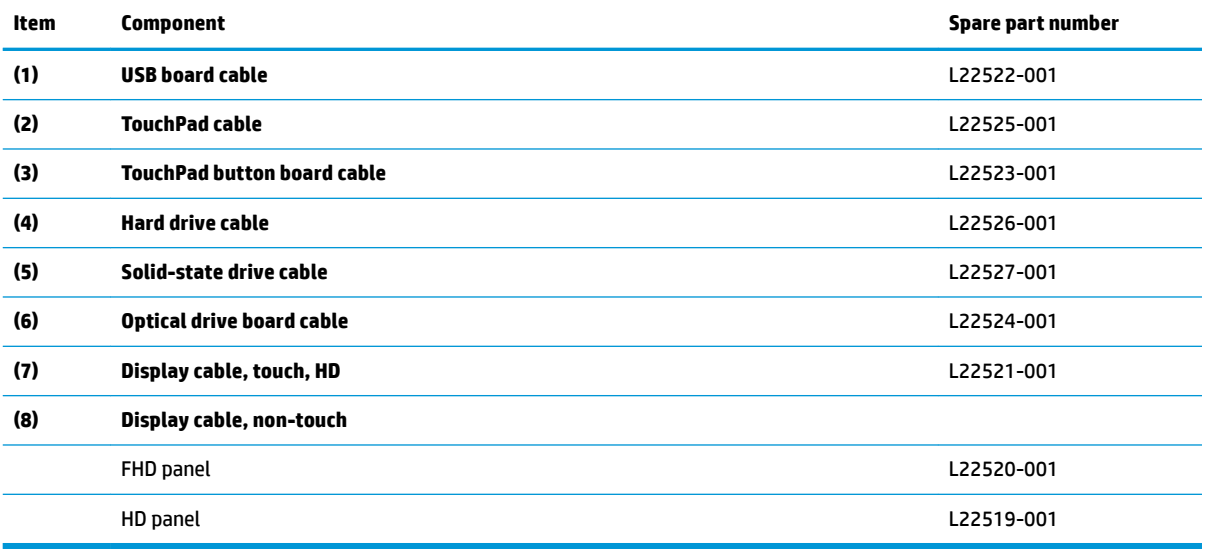

# <span id="page-29-0"></span>**Display assembly subcomponents**

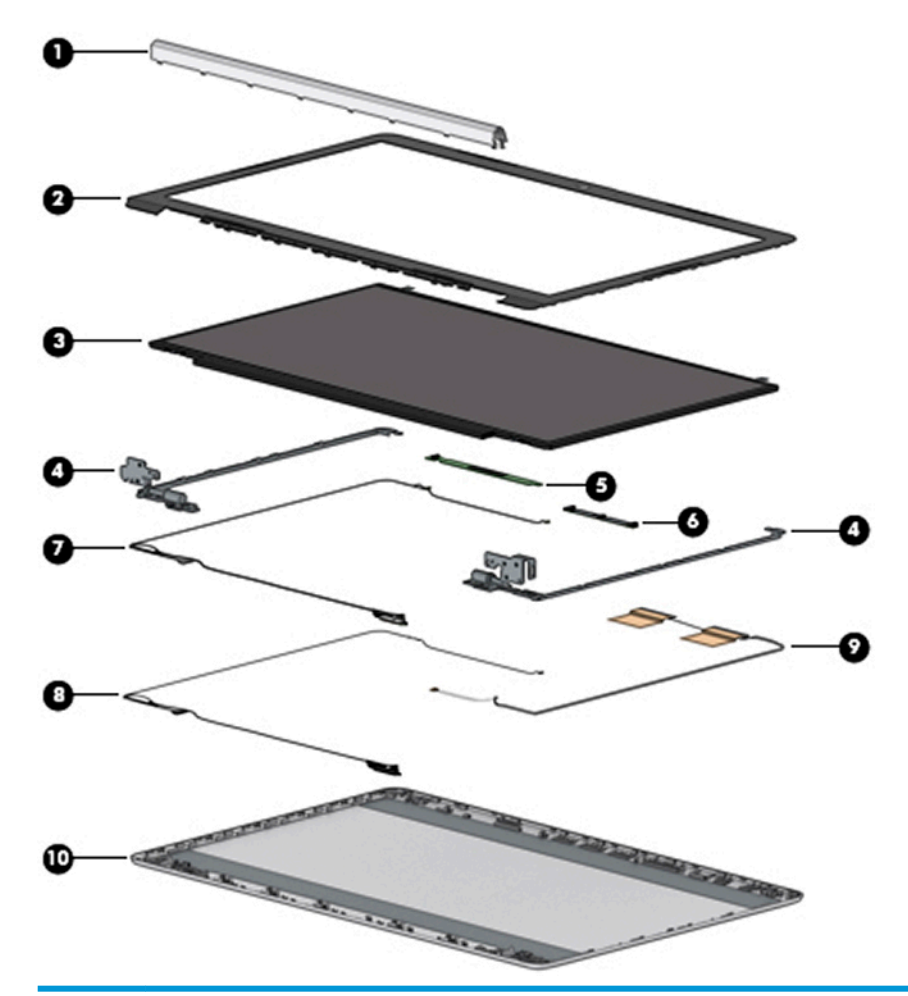

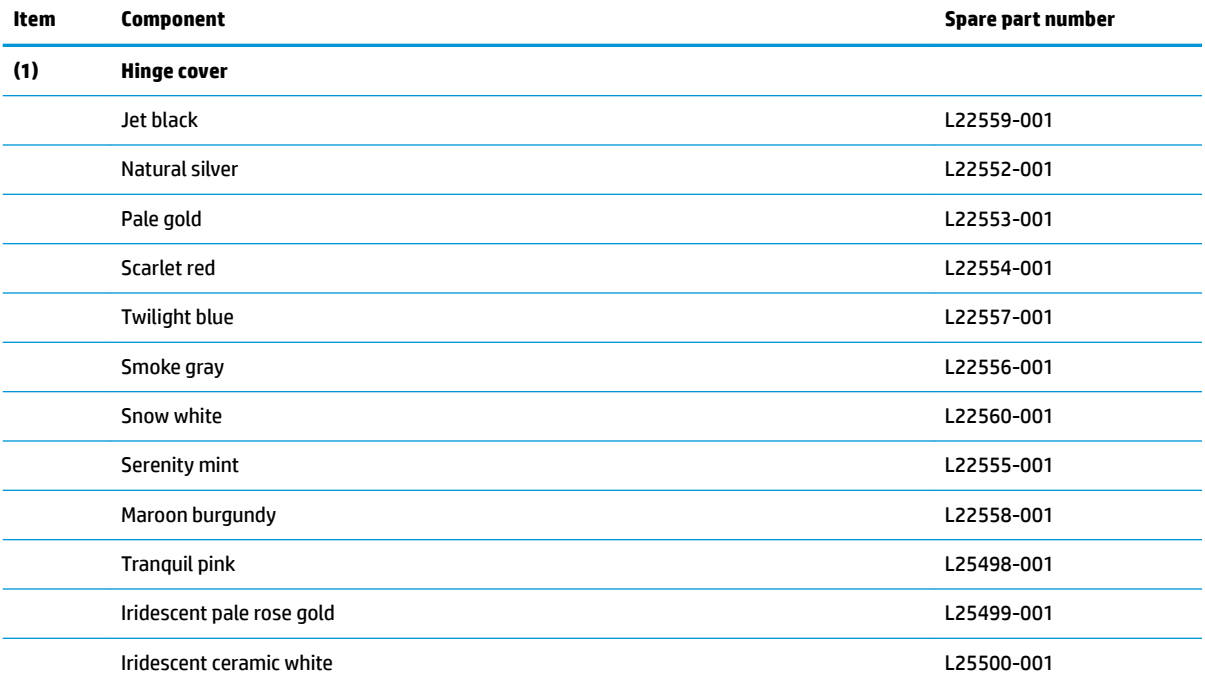

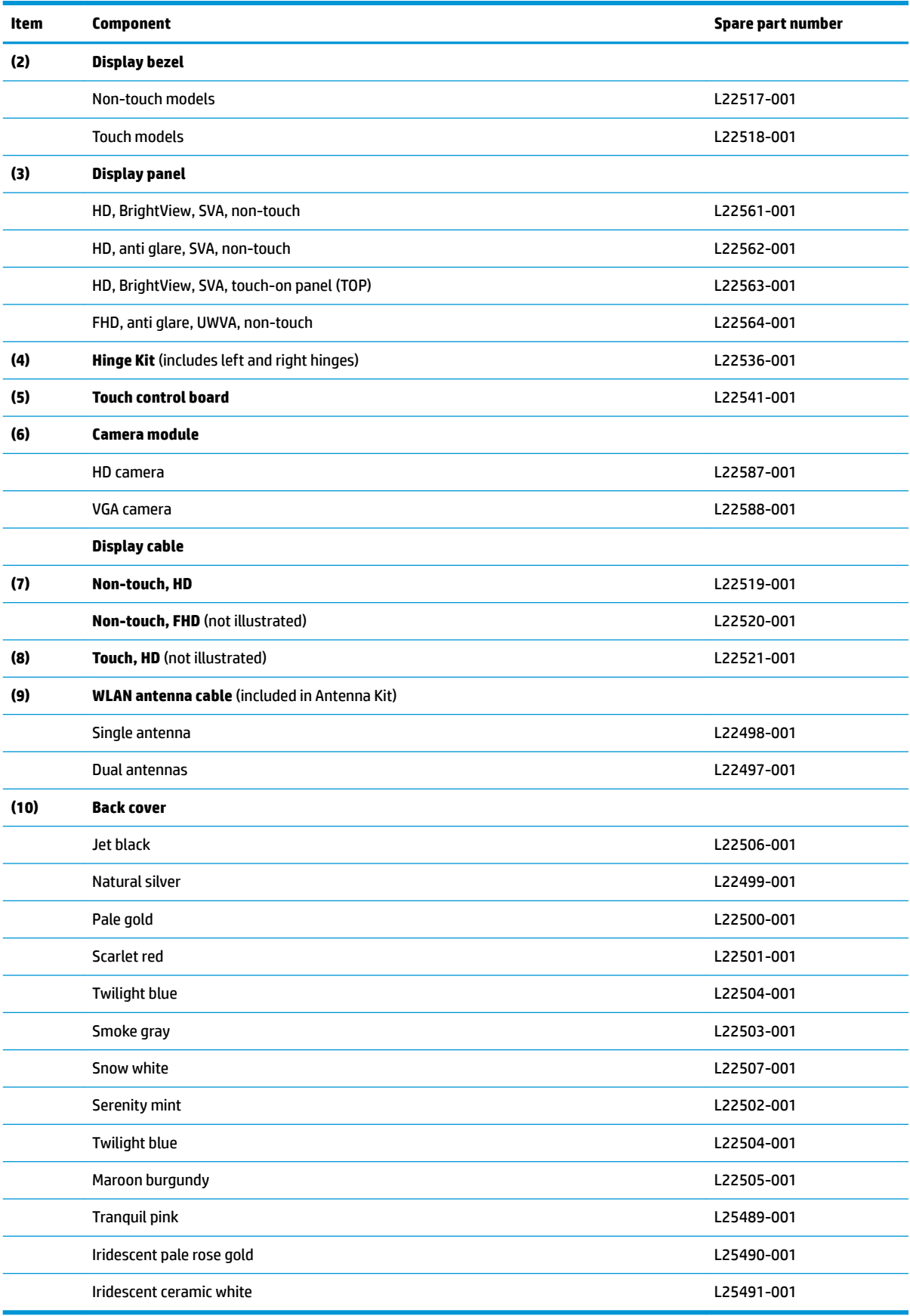

# <span id="page-31-0"></span>**Mass storage devices**

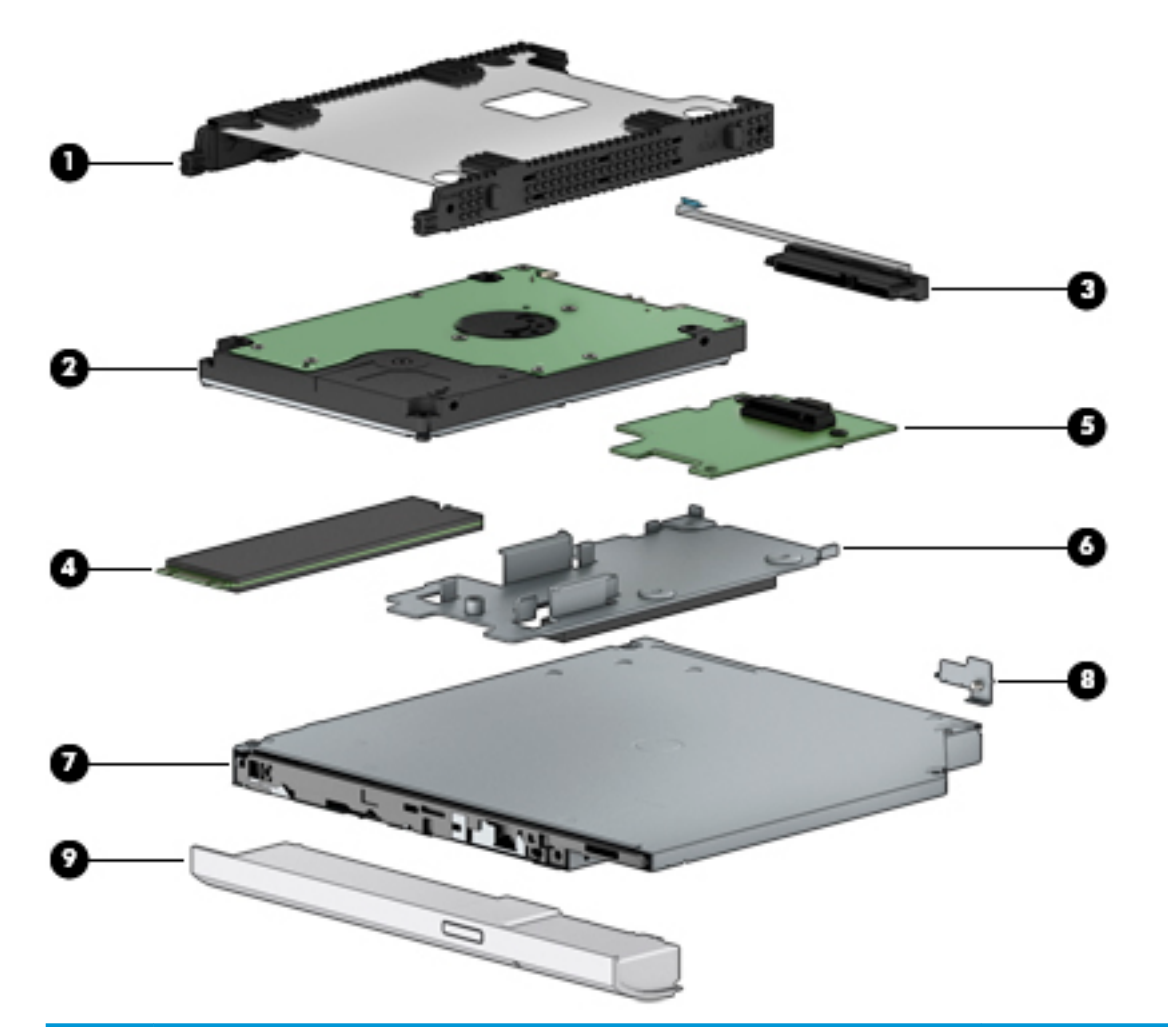

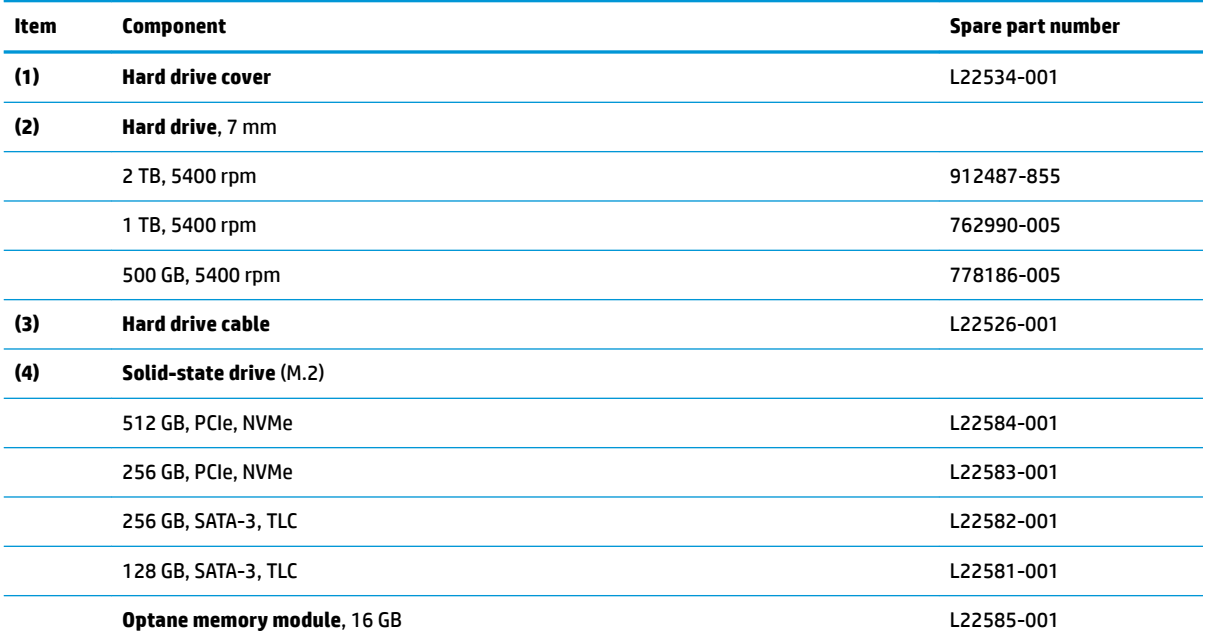

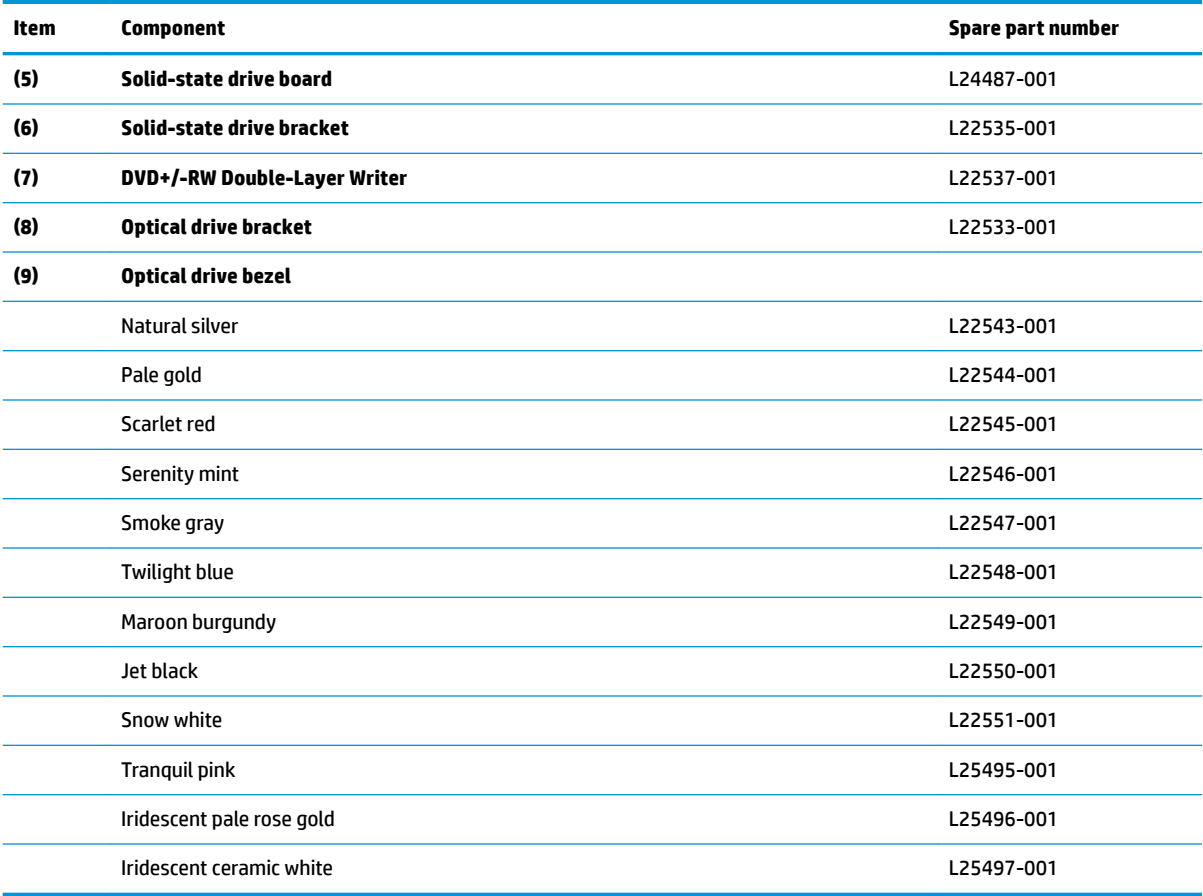

## <span id="page-33-0"></span>**Miscellaneous parts**

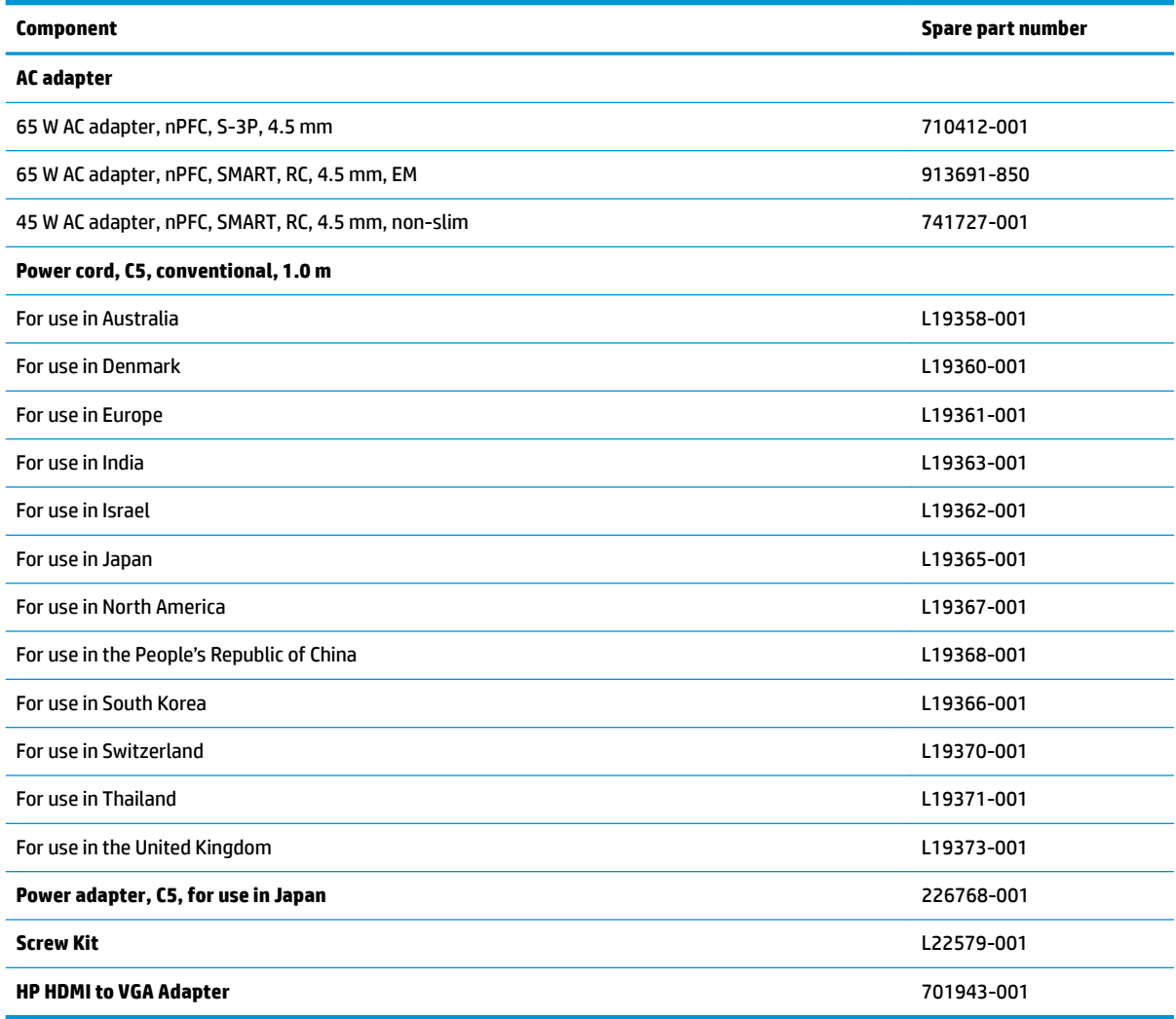

# <span id="page-34-0"></span>**4 Removal and replacement procedures preliminary requirements**

### **Tools required**

You will need the following tools to complete the removal and replacement procedures:

- Phillips P1 magnetic screwdriver
- Plastic, non-marking pry tool

### **Service considerations**

The following sections include some of the considerations that you must keep in mind during disassembly and assembly procedures.

**NOTE:** As you remove each subassembly from the computer, place the subassembly (and all accompanying screws) away from the work area to prevent damage.

#### **Plastic parts**

**AL CAUTION:** Using excessive force during disassembly and reassembly can damage plastic parts. Use care when handling the plastic

#### <span id="page-35-0"></span>**Cables and connectors**

**CAUTION:** When servicing the computer, be sure that cables are placed in their proper locations during the reassembly process. Improper cable placement can damage the computer.

Cables must be handled with extreme care to avoid damage. Apply only the tension required to unseat or seat the cables during removal and insertion. Handle cables by the connector whenever possible. In all cases, avoid bending, twisting, or tearing cables. Be sure that cables are routed in such a way that they cannot be caught or snagged by parts being removed or replaced. Handle flex cables with extreme care; these cables tear easily.

#### **Drive handling**

**AUTION:** Drives are fragile components that must be handled with care. To prevent damage to the computer, damage to a drive, or loss of information, observe these precautions:

Before removing or inserting a hard drive, shut down the computer. If you are unsure whether the computer is off or in Hibernation, turn the computer on, and then shut it down through the operating system.

Before handling a drive, be sure that you are discharged of static electricity. While handling a drive, avoid touching the connector.

Before removing an optical drive, be sure that a disc is not in the drive and be sure that the optical drive tray is closed.

Handle drives on surfaces covered with at least one inch of shock-proof foam.

Avoid dropping drives from any height onto any surface.

After removing a hard drive or an optical drive, place it in a static-proof bag.

Avoid exposing an internal hard drive to products that have magnetic fields, such as monitors or speakers.

Avoid exposing a drive to temperature extremes or liquids.

If a drive must be mailed, place the drive in a bubble pack mailer or other suitable form of protective packaging and label the package "FRAGILE."
# **Grounding guidelines**

#### **Electrostatic discharge damage**

Electronic components are sensitive to electrostatic discharge (ESD). Circuitry design and structure determine the degree of sensitivity. Networks built into many integrated circuits provide some protection, but in many cases, ESD contains enough power to alter device parameters or melt silicon junctions.

A discharge of static electricity from a finger or other conductor can destroy static-sensitive devices or microcircuitry. Even if the spark is neither felt nor heard, damage may have occurred.

An electronic device exposed to ESD may not be affected at all and can work perfectly throughout a normal cycle. Or the device may function normally for a while, then degrade in the internal layers, reducing its life expectancy.

**A CAUTION:** To prevent damage to the computer when you are removing or installing internal components, observe these precautions:

Keep components in their electrostatic-safe containers until you are ready to install them.

Before touching an electronic component, discharge static electricity by using the guidelines described in this section.

Avoid touching pins, leads, and circuitry. Handle electronic components as little as possible.

If you remove a component, place it in an electrostatic-safe container.

The following table shows how humidity affects the electrostatic voltage levels generated by different activities.

#### **AUTION:** A product can be degraded by as little as 700 V.

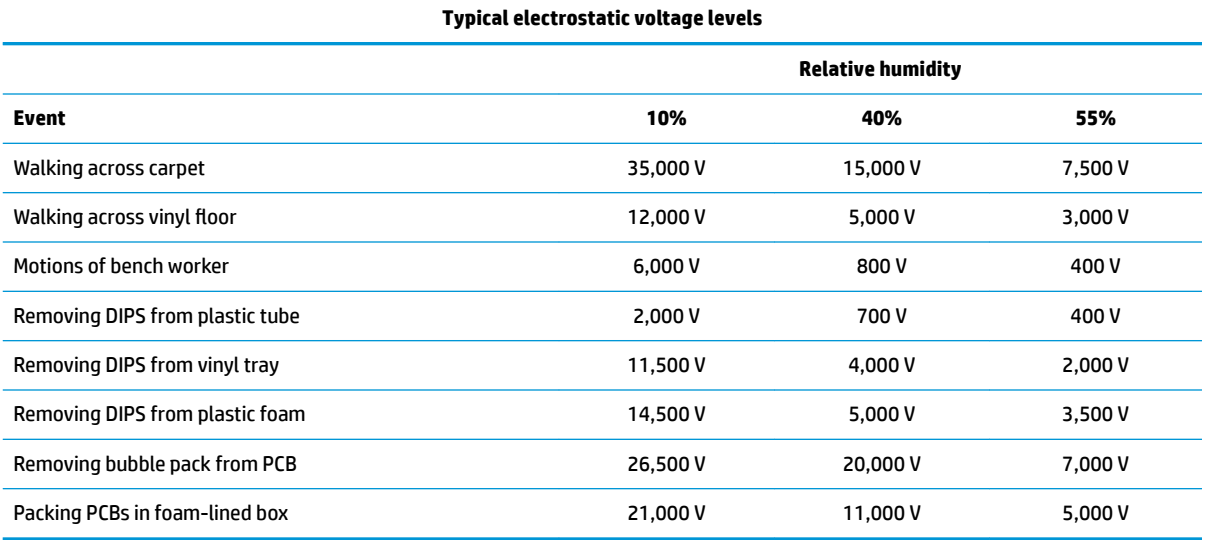

#### **Packaging and transporting guidelines**

Follow these grounding guidelines when packaging and transporting equipment:

- To avoid hand contact, transport products in static-safe tubes, bags, or boxes.
- Protect ESD-sensitive parts and assemblies with conductive or approved containers or packaging.
- Keep ESD-sensitive parts in their containers until the parts arrive at static-free workstations.
- Place items on a grounded surface before removing items from their containers.
- Always be properly grounded when touching a component or assembly.
- Store reusable ESD-sensitive parts from assemblies in protective packaging or nonconductive foam.
- Use transporters and conveyors made of antistatic belts and roller bushings. Be sure that mechanized equipment used for moving materials is wired to ground and that proper materials are selected to avoid static charging. When grounding is not possible, use an ionizer to dissipate electric charges.

#### **Workstation guidelines**

Follow these grounding workstation guidelines:

- Cover the workstation with approved static-shielding material.
- Use a wrist strap connected to a properly grounded work surface and use properly grounded tools and equipment.
- Use conductive field service tools, such as cutters, screwdrivers, and vacuums.
- When fixtures must directly contact dissipative surfaces, use fixtures made only of static safe materials.
- Keep the work area free of nonconductive materials, such as ordinary plastic assembly aids and plastic foam.
- **Handle ESD-sensitive components, parts, and assemblies by the case or PCM laminate. Handle these** items only at static-free workstations.
- Avoid contact with pins, leads, or circuitry.
- Turn off power and input signals before inserting or removing connectors or test equipment.

#### **Equipment guidelines**

Grounding equipment must include either a wrist strap or a foot strap at a grounded workstation.

- When seated, wear a wrist strap connected to a grounded system. Wrist straps are flexible straps with a minimum of one megohm ±10% resistance in the ground cords. To provide proper ground, wear a strap snugly against the skin at all times. On grounded mats with banana-plug connectors, use alligator clips to connect a wrist strap.
- When standing, use foot straps and a grounded floor mat. Foot straps (heel, toe, or boot straps) can be used at standing workstations and are compatible with most types of shoes or boots. On conductive floors or dissipative floor mats, use foot straps on both feet with a minimum of one megohm resistance between the operator and ground. To be effective, the conductive equipment must be worn in contact with the skin.

The following grounding equipment is recommended to prevent electrostatic damage:

- Antistatic tape
- Antistatic smocks, aprons, and sleeve protectors
- Conductive bins and other assembly or soldering aids
- Nonconductive foam
- Conductive tabletop workstations with ground cords of one megohm resistance
- Static-dissipative tables or floor mats with hard ties to the ground
- **Field service kits**
- **Static awareness labels**
- Material-handling packages
- Nonconductive plastic bags, tubes, or boxes
- Metal tote boxes
- Electrostatic voltage levels and protective materials

The following table lists the shielding protection provided by antistatic bags and floor mats.

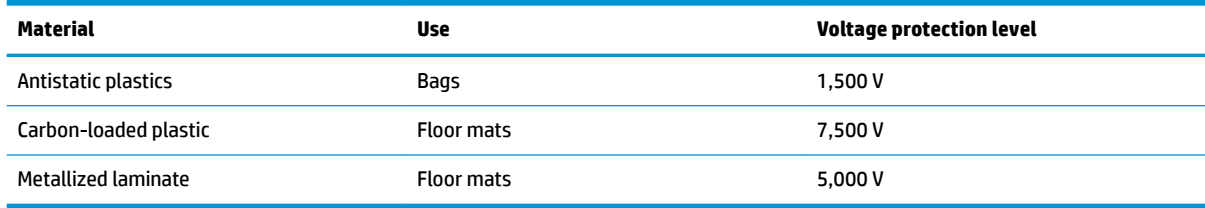

# **5 Removal and replacement procedures for Customer Self-Repair parts**

This chapter provides removal and replacement procedures for Customer Self-Repair parts.

**NOTE:** The Customer Self-Repair program is not available in all locations. Installing a part not supported by the Customer Self-Repair program may void your warranty. Check your warranty to determine if Customer Self-Repair is supported in your location.

## **Component replacement procedures**

- **X NOTE:** Details about your computer, including model, serial number, product key, and length of warranty, are on the service tag at the bottom of your computer. See [Labels on page 14](#page-23-0) for details.
- **NOTE:** HP continually improves and changes product parts. For complete and current information on supported parts for your computer, go to [http://partsurfer.hp.com,](http://partsurfer.hp.com) select your country or region, and then follow the on-screen instructions.

## <span id="page-40-0"></span>**Optical drive**

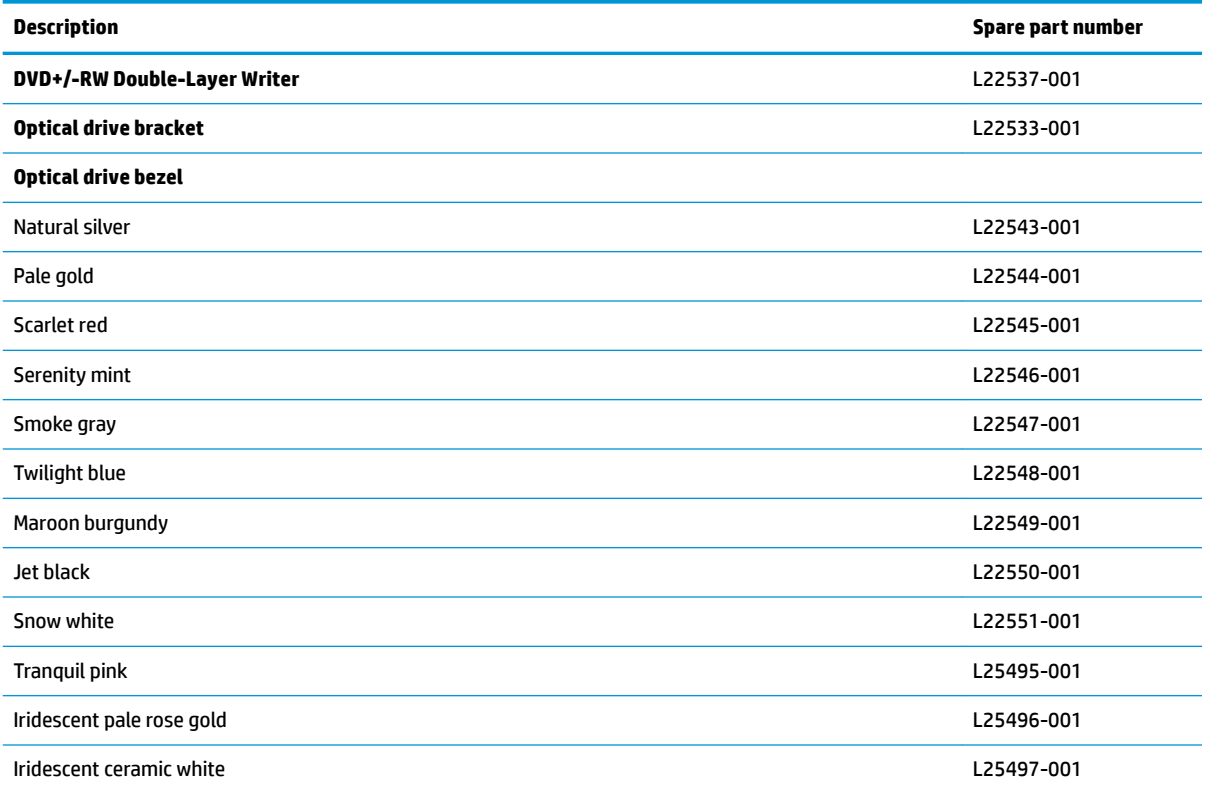

Before removing the optical drive, follow these steps:

- **1.** Shut down the computer.
- **2.** Disconnect all external devices connected to the computer.
- **3.** Disconnect the power from the computer by first unplugging the power cord from the AC outlet and then unplugging the AC adapter from the computer.

Remove the optical drive:

**1.** Remove the Phillips M2.5×6.0 screw **(1)** that secures the drive to the computer.

**2.** Slide the optical drive out of the computer **(2)**.

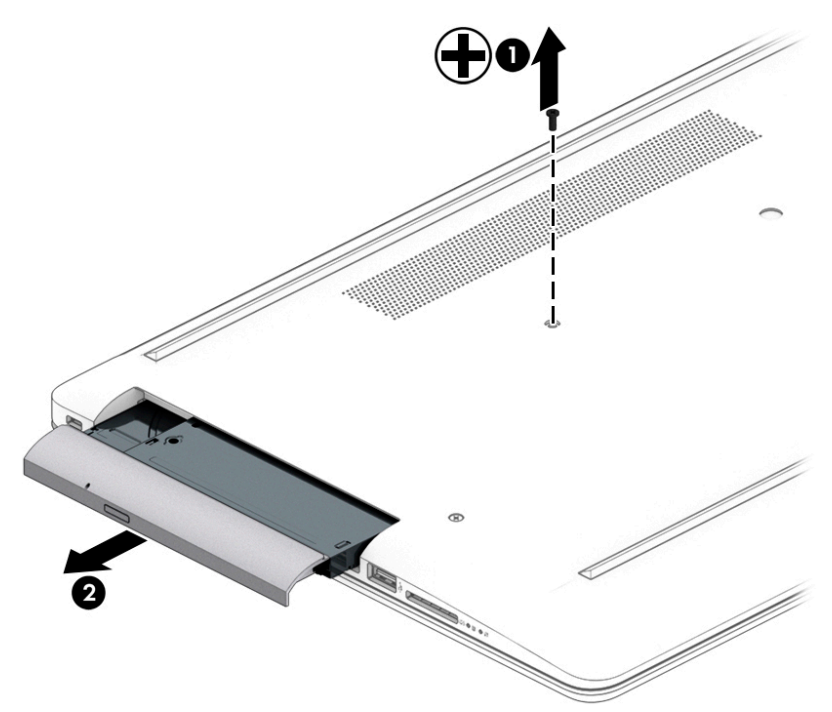

**3.** If it necessary to remove the bracket from the rear of the optical drive, remove the Phillips M2.0×3.0 screw **(1)**, and the remove the bracket from the drive **(2)**.

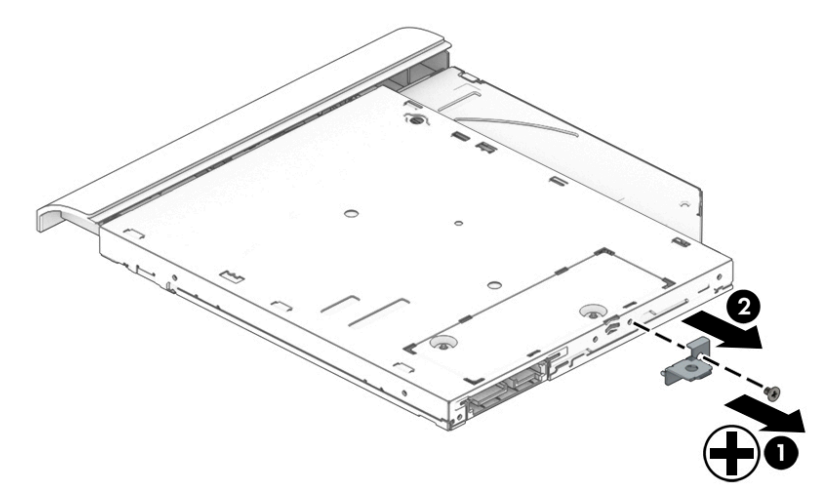

- **4.** If it necessary to remove the bezel from the front of the optical drive:
	- **a.** Insert a paper clip into the release hole on the front of the bezel **(1)**. The left side of the bezel rotates outward **(2)**.
	- **b.** Press the tab to release the bezel from the drive **(3)**.
	- **c.** Rotate the side of the bezel **(4)**, and then remove it **(5)**.

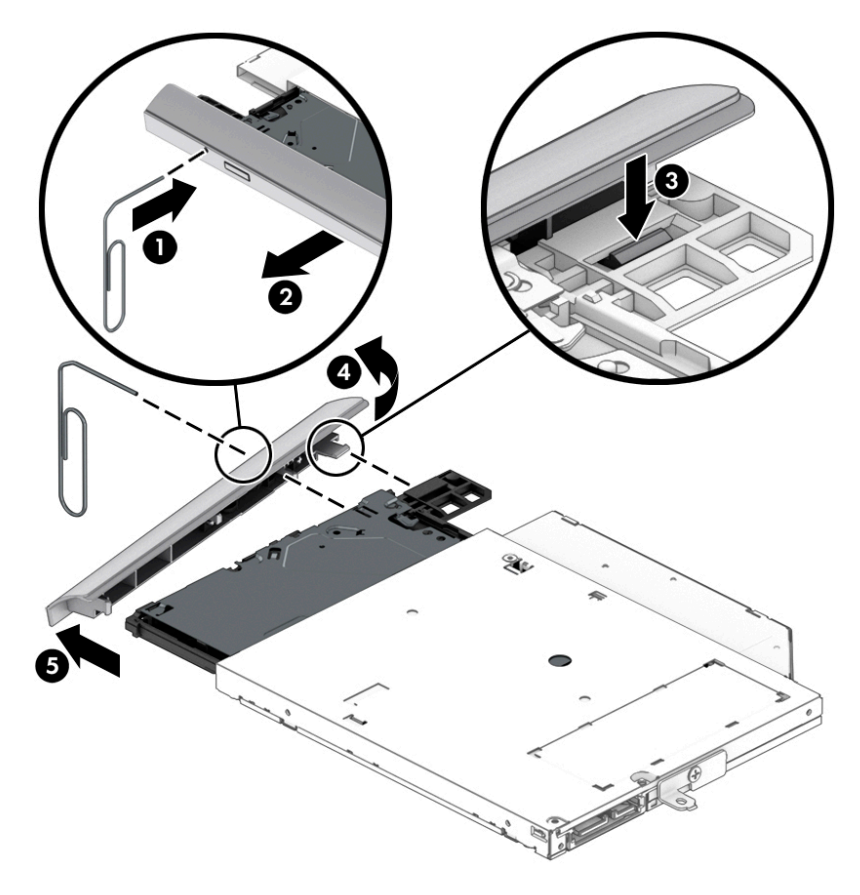

Reverse this procedure to reassemble and install the optical drive.

# **6 Removal and replacement procedures for Authorized Service Provider parts**

This chapter provides removal and replacement procedures for Authorized Service Provider only parts.

**CAUTION:** Components described in this chapter should only be accessed by an authorized service provider. Accessing these parts can damage the computer or void the warranty.

## **Component replacement procedures**

- **W** NOTE: Details about your computer, including model, serial number, product key, and length of warranty, are on the service tag at the bottom of your computer. See [Labels on page 14](#page-23-0) for details.
- **EX NOTE:** HP continually improves and changes product parts. For complete and current information on supported parts for your computer, go to [http://partsurfer.hp.com,](http://partsurfer.hp.com) select your country or region, and then follow the on-screen instructions.

There are as many as 42 screws that must be removed, replaced, and/or loosened when servicing Authorized Service Provider only parts. Make special note of each screw size and location during removal and replacement.

#### <span id="page-44-0"></span>**Bottom cover**

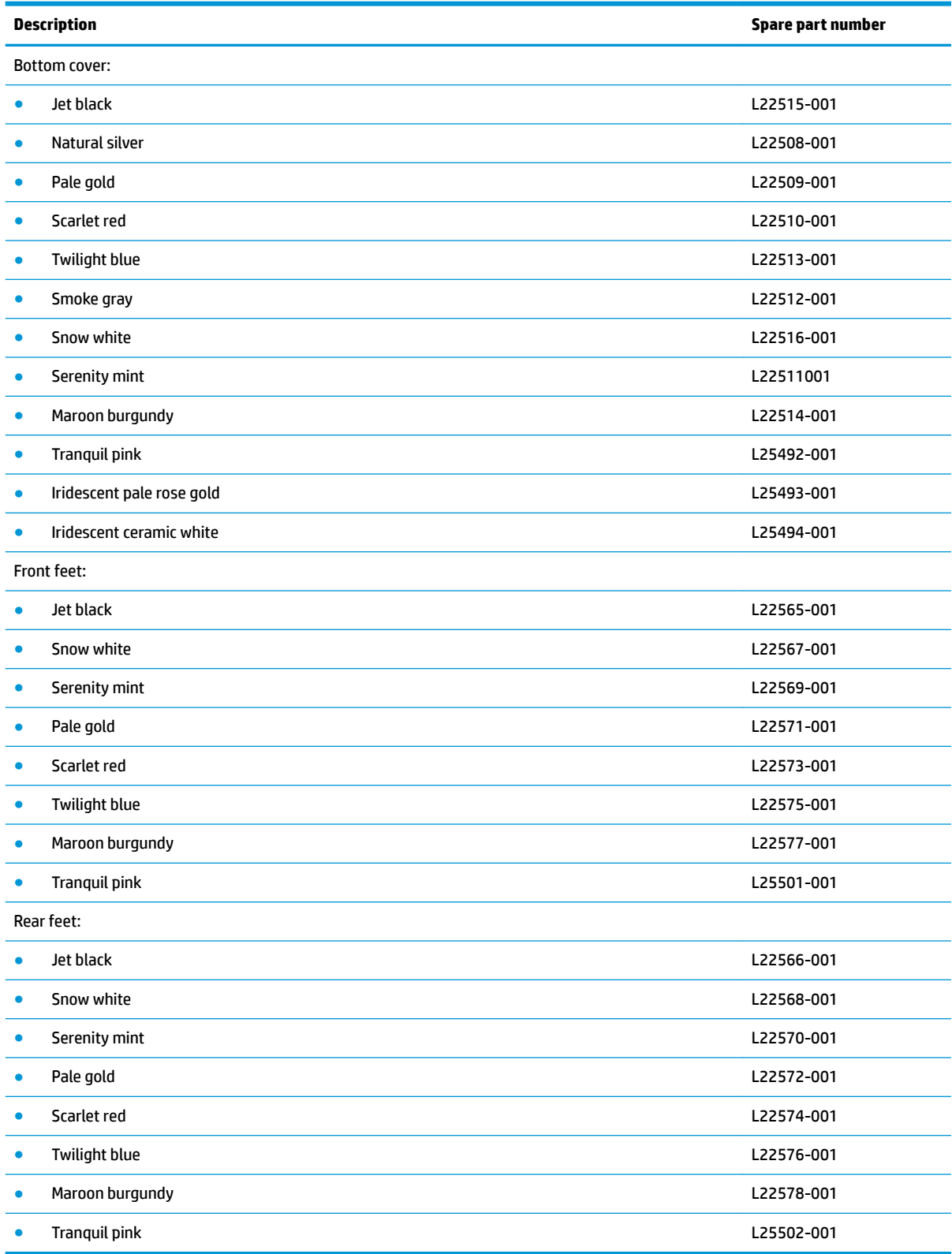

- **1.** Turn off the computer. If you are unsure whether the computer is off or in Hibernation, turn the computer on, and then shut it down through the operating system.
- **2.** Disconnect the power from the computer by unplugging the power cord from the computer.
- **3.** Disconnect all external devices from the computer.
- **4.** Remove the optical drive (see [Optical drive on page 31\)](#page-40-0).

Remove the bottom cover:

- **1.** Peel the rubber feet off the bottom of the computer (1).
- **2.** Remove the nine Phillips M2.5×6.0 screws **(2)** and the two Phillips broad head M2.0×2.0 screws **(3)** from the optical drive bay.

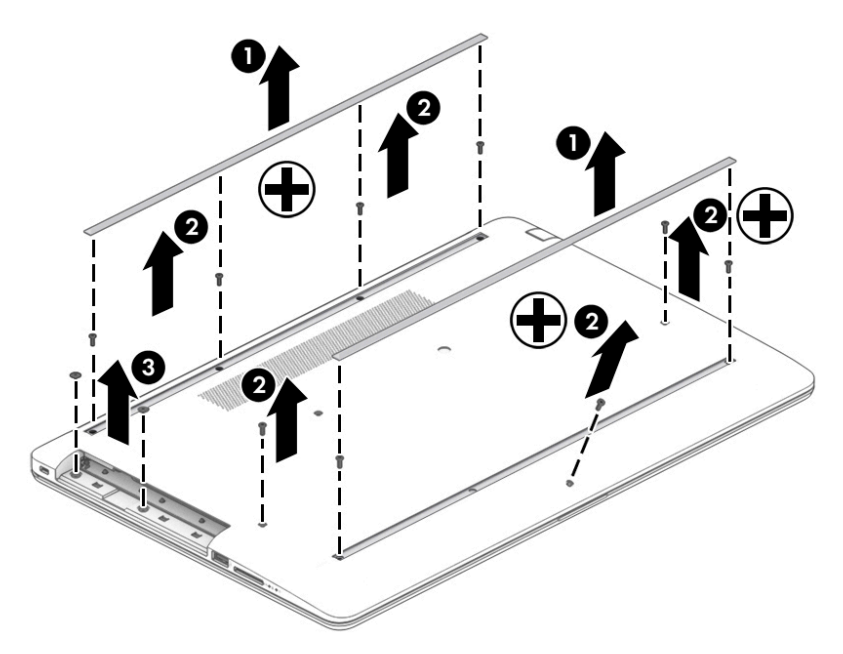

**3.** Starting near the optical drive bay **(1)**, pry the bottom cover up to remove it **(2)**.

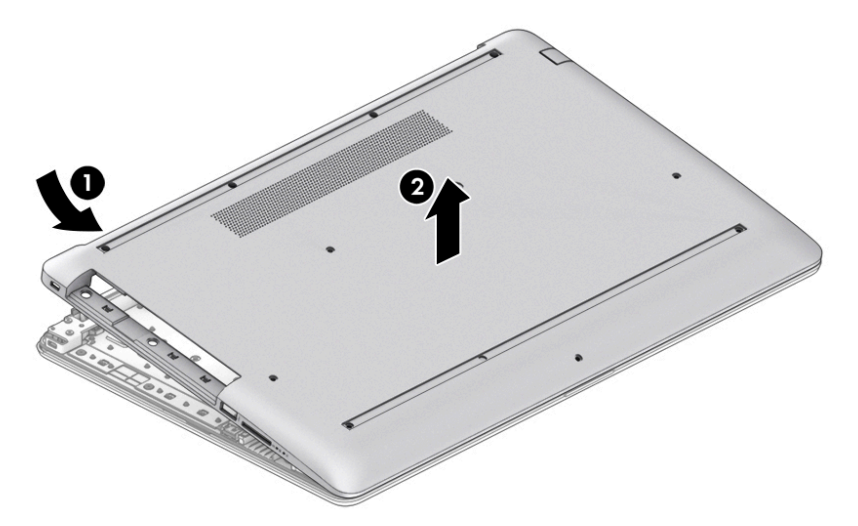

Reverse this procedure to install the bottom cover.

#### <span id="page-46-0"></span>**Battery**

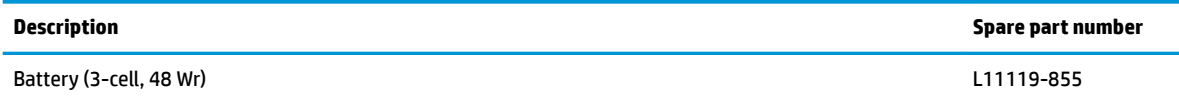

Before removing the battery, follow these steps:

- **1.** Shut down the computer.
- **2.** Disconnect all external devices connected to the computer.
- **3.** Disconnect the power from the computer by first unplugging the power cord from the AC outlet and then unplugging the AC adapter from the computer.
- **4.** Remove the optical drive (see **Optical drive on page 31**).
- **5.** Remove the bottom cover (see **Bottom cover on page 35**).

Remove the battery:

- **1.** Remove the four Phillips M2.0×3.0 screws **(1)** that secure the battery to the computer.
- **2.** Remove the battery from the computer **(2)**.

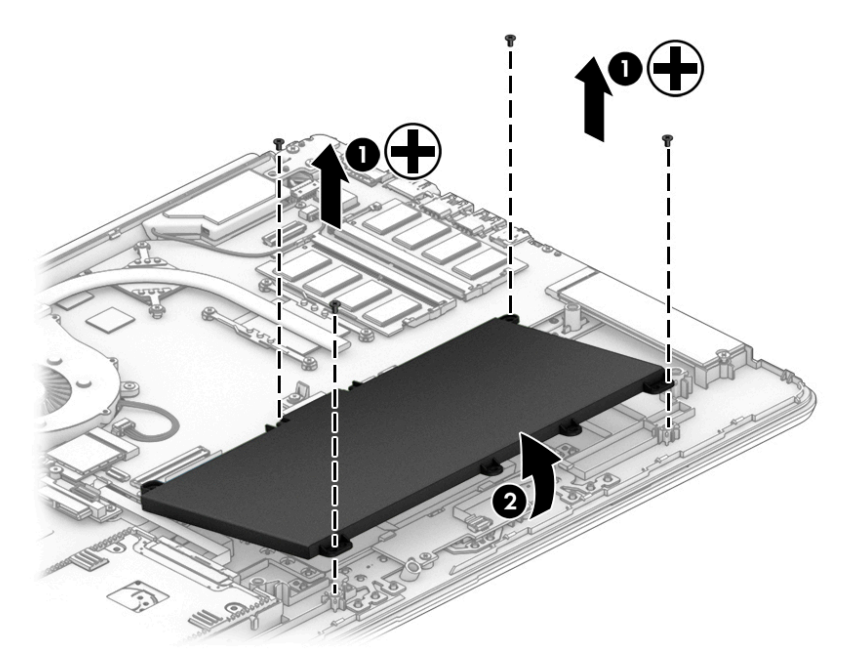

Reverse this procedure to install the battery.

When installing the battery, be sure to install screws in the proper locations. The following image shows the locations around the battery that have holes but do NOT require screws.

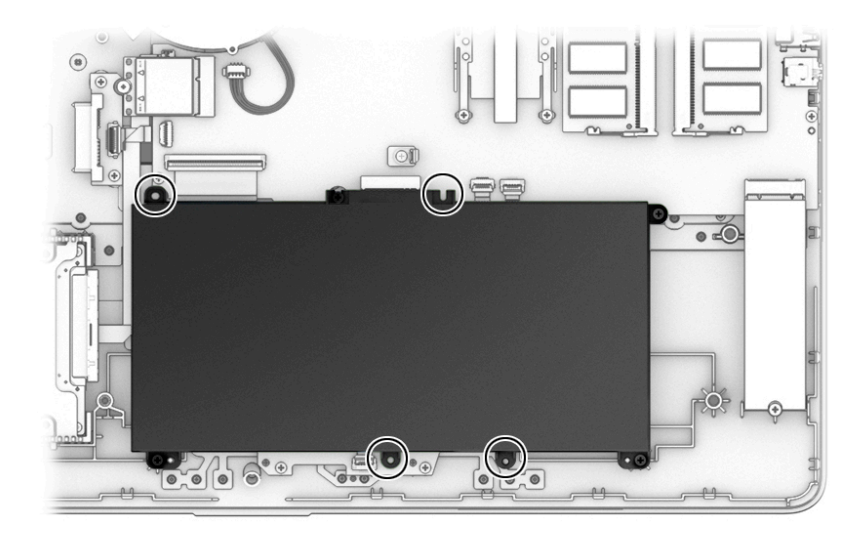

#### <span id="page-48-0"></span>**Memory**

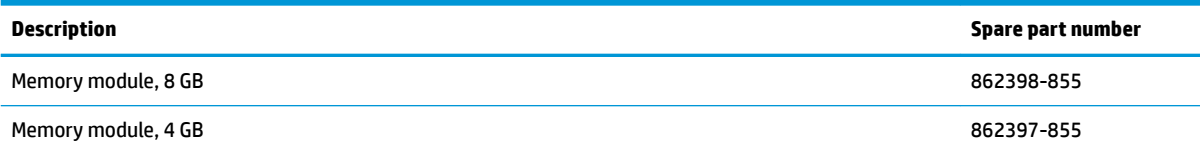

Before removing the memory modules, follow these steps:

- **1.** Shut down the computer.
- **2.** Disconnect all external devices connected to the computer.
- **3.** Disconnect the power from the computer by first unplugging the power cord from the AC outlet and then unplugging the AC adapter from the computer.
- **4.** Remove the optical drive (see [Optical drive on page 31\)](#page-40-0).
- **5.** Remove the bottom cover (see [Bottom cover on page 35](#page-44-0)).
- **6.** Remove the battery (see [Battery on page 37](#page-46-0)).

Remove the memory modules:

- **1.** Spread the two retention clips outward **(1)** until the memory module tilts up at a 45-degree angle.
- **2.** Grasp the edge of the memory module **(2)**, and then gently pull the module out of the slot. Use the same procedure to remove both memory modules.
- **CAUTION:** To prevent damage to the memory module, hold the memory module by the edges only. Do not touch the components on the memory module.

To protect a memory module after removal, place it in an electrostatic-safe container.

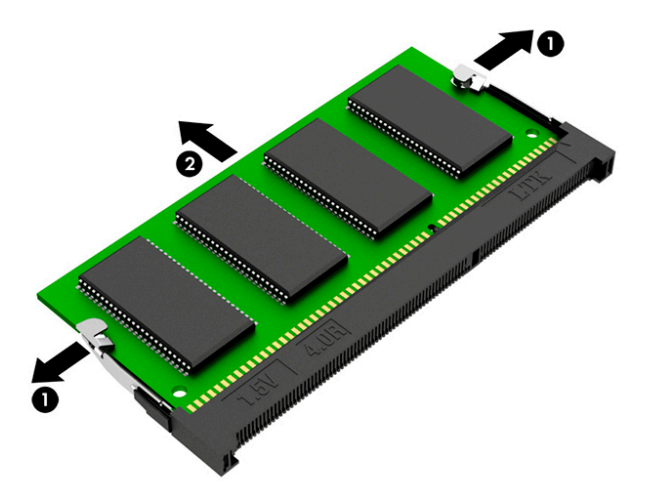

Install the memory modules:

**IMPORTANT:** To prevent damage to the memory module, hold the memory module by the edges only. Do not touch the components on the memory module. Do not bend the memory module.

- **1.** Align the notched edge of the memory module with the tab in the memory module slot **(1)**.
- **2.** Press the module into the slot until seated **(2)**.

**3.** Gently press down on the module edges until the side retention clips snap into place **(3)**.

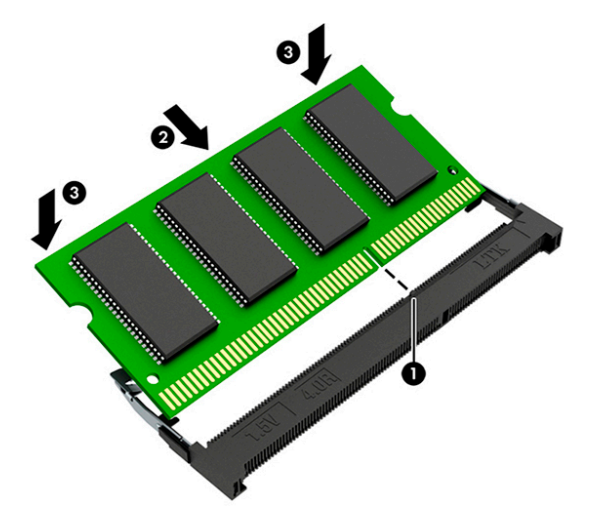

## <span id="page-50-0"></span>**Hard drive**

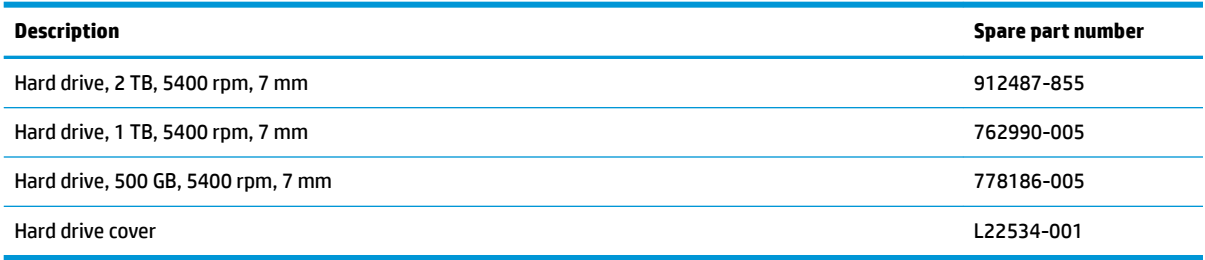

Before removing the hard drive, follow these steps:

- **1.** Shut down the computer.
- **2.** Disconnect all external devices connected to the computer.
- **3.** Disconnect the power from the computer by first unplugging the power cord from the AC outlet and then unplugging the AC adapter from the computer.
- **4.** Remove the optical drive (see **Optical drive on page 31**).
- **5.** Remove the bottom cover (see **Bottom cover on page 35**).
- **6.** Remove the battery (see [Battery on page 37](#page-46-0)).

Remove the hard drive:

- **1.** Disconnect the hard drive cable from the system board ZIF connector **(1)**.
- **2.** Lift the hard drive out of the computer **(2)**.

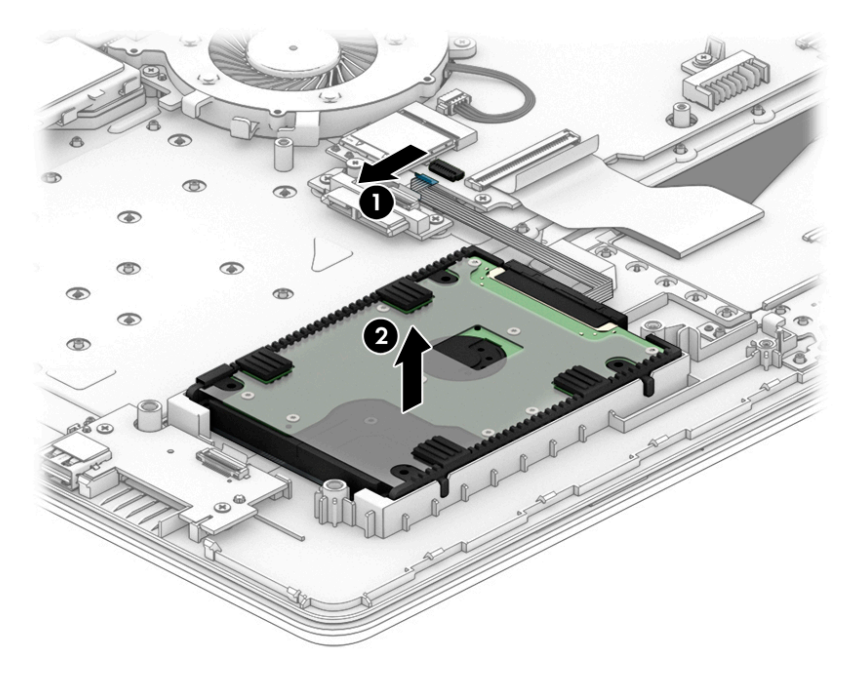

**3.** If it is necessary to disassemble the hard drive, pull the connector off the rear of the drive (1), and then lift the cover off the drive (2).

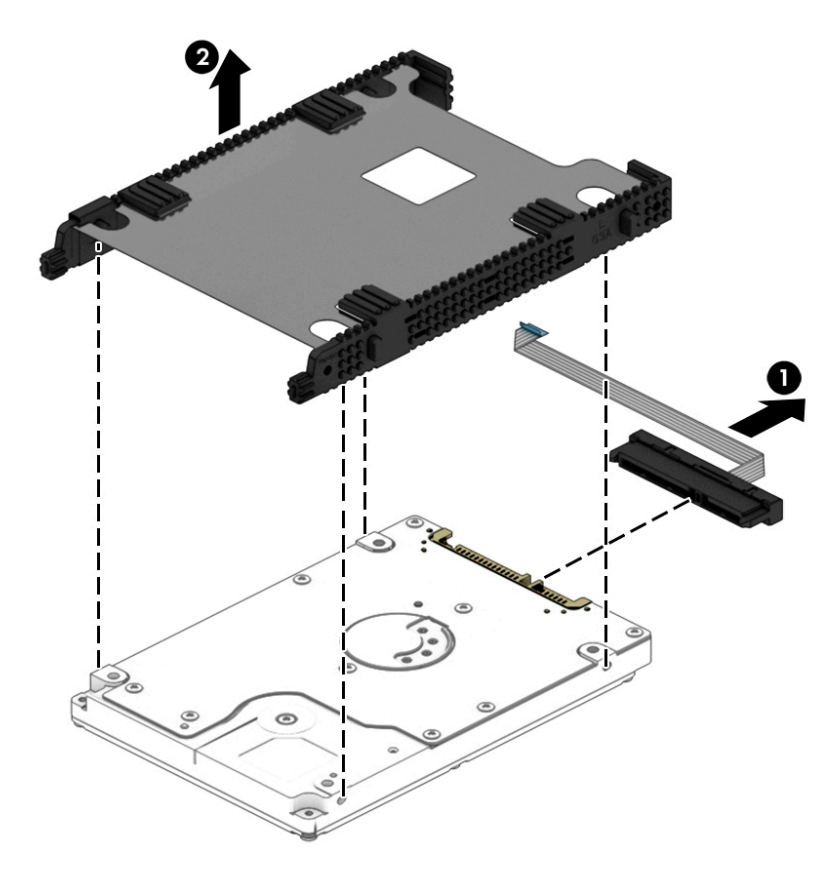

Reverse this procedure to reassemble and install the hard drive.

#### <span id="page-52-0"></span>**Optane memory module**

**IMPORTANT:** The M.2 connector that supports the Optane memory module can also support a solid-state drive. You cannot simultaneously install both an Optane memory module and a solid-state drive in the computer.

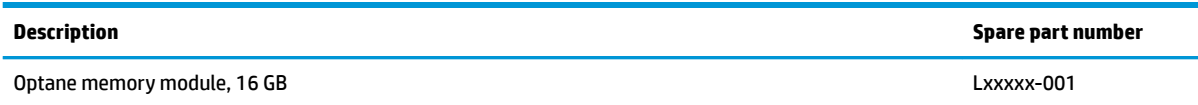

Before removing the Optane memory module, follow these steps:

- **1.** Shut down the computer.
- **2.** Disconnect all external devices connected to the computer.
- **3.** Disconnect the power from the computer by first unplugging the power cord from the AC outlet and then unplugging the AC adapter from the computer.
- **4.** Remove the optical drive (see [Optical drive on page 31\)](#page-40-0).
- **5.** Remove the bottom cover (see [Bottom cover on page 35](#page-44-0)).
- **6.** Remove the battery (see **[Battery on page 37](#page-46-0)**).

Remove the Optane memory module:

**▲** Remove the Phillips M2.0×3.0 screw **(1)**, and then pull the solid-state drive module from the socket **(2)**.

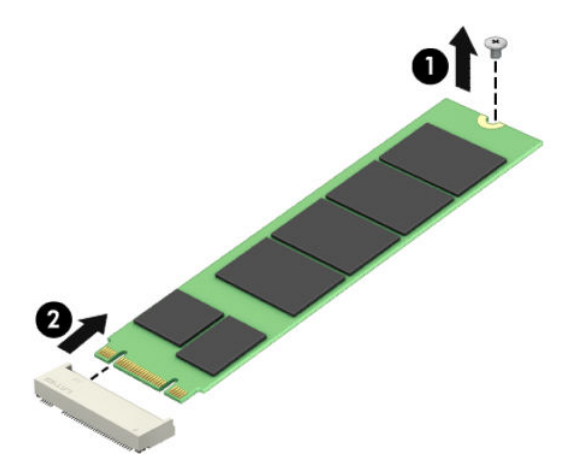

Reverse this procedure to install the Optane memory module.

### <span id="page-53-0"></span>**Solid-state drive**

**IMPORTANT:** The M.2 connector that supports a solid-state drive can also support an Optane memory module. You cannot simultaneously install both an Optane memory module and a solid-state drive in the computer.

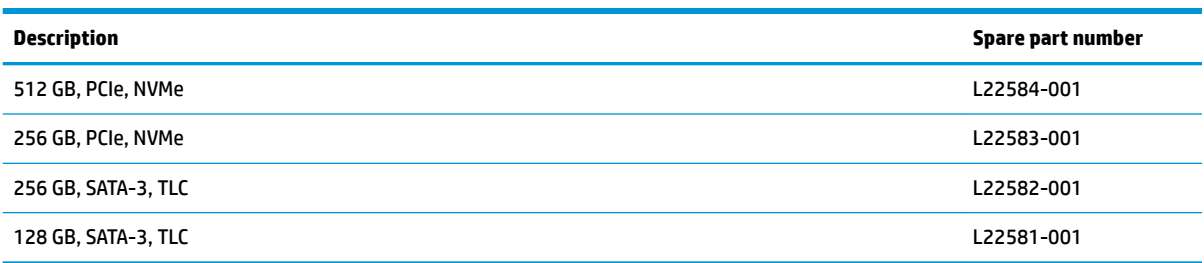

Before removing the solid-state drive, follow these steps:

- **1.** Shut down the computer.
- **2.** Disconnect all external devices connected to the computer.
- **3.** Disconnect the power from the computer by first unplugging the power cord from the AC outlet and then unplugging the AC adapter from the computer.
- **4.** Remove the optical drive (see [Optical drive on page 31\)](#page-40-0).
- **5.** Remove the bottom cover (see [Bottom cover on page 35](#page-44-0)).
- **6.** Remove the battery (see [Battery on page 37](#page-46-0)).

Remove the solid-state drive:

**▲** Remove the Phillips M2.0×3.0 screw **(1)**, and then pull the solid-state drive module from the socket **(2)**.

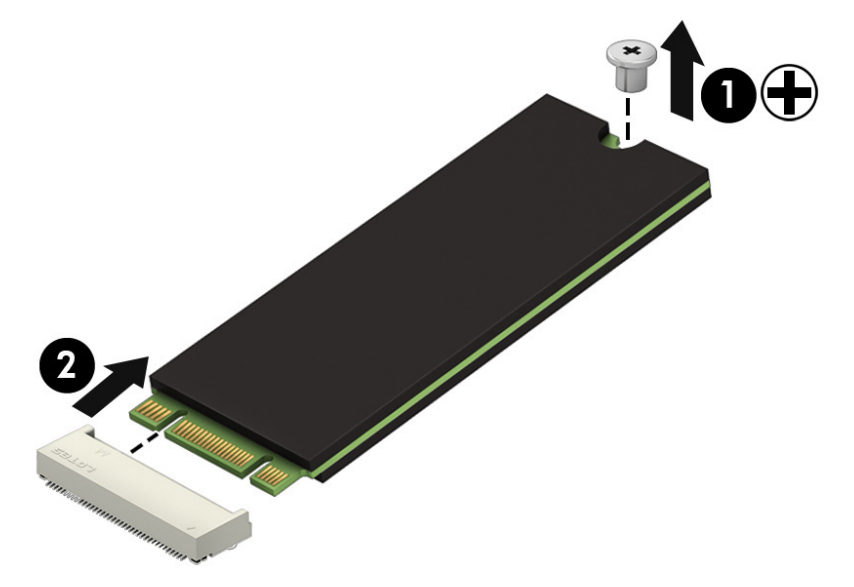

Reverse this procedure to install the solid-state drive.

### **Solid-state drive bracket and connector board**

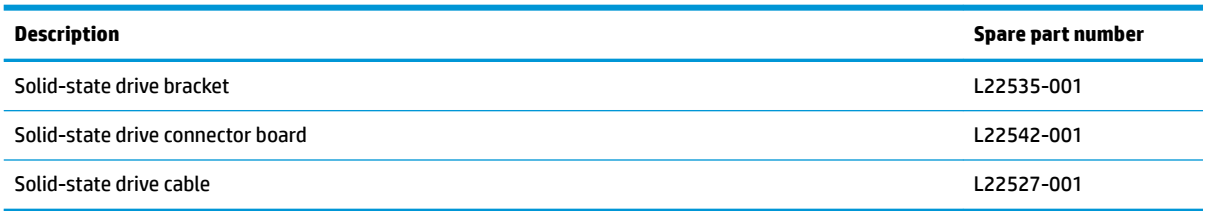

Before removing the solid-state drive bracket and connector board, follow these steps:

- **1.** Shut down the computer.
- **2.** Disconnect all external devices connected to the computer.
- **3.** Disconnect the power from the computer by first unplugging the power cord from the AC outlet and then unplugging the AC adapter from the computer.
- **4.** Remove the optical drive (see **Optical drive on page 31**).
- **5.** Remove the bottom cover (see [Bottom cover on page 35](#page-44-0)).
- **6.** Remove the battery (see **[Battery on page 37](#page-46-0)**).
- **7.** Remove the solid-state drive (see [Solid-state drive on page 44](#page-53-0)).

Remove the solid-state drive bracket and connector board:

- **1.** Disconnect the cable from the system board ZIF connector **(1)**.
- **2.** Remove the two Phillips M2.0×3.0 screws **(2)** that secure the board and bracket to the computer.
- **3.** Remove the board from the computer **(3)**.
- **4.** Remove the bracket from the computer **(4)**.

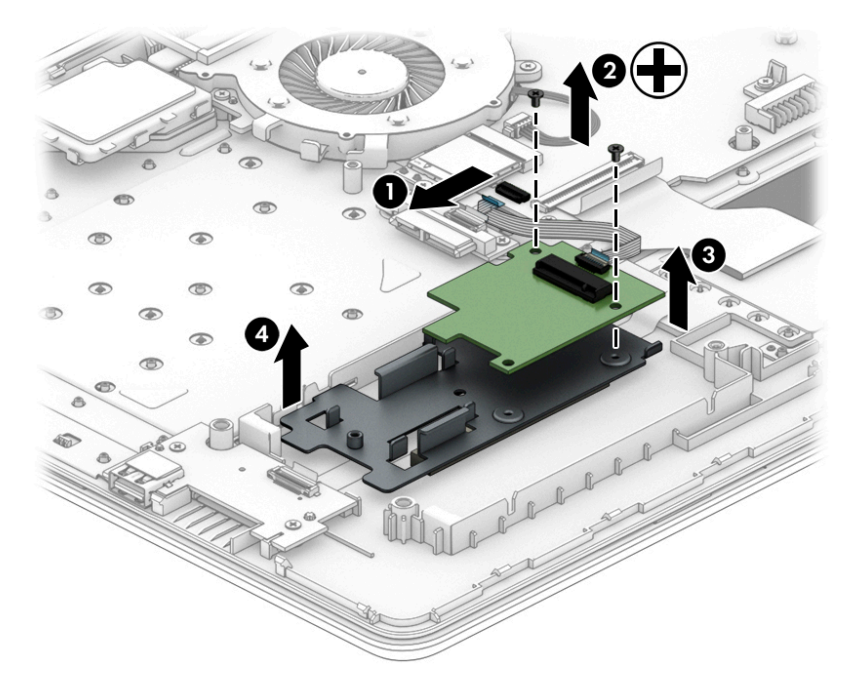

Reverse this procedure to install the solid-state drive bracket and connector board.

#### <span id="page-55-0"></span>**WLAN module**

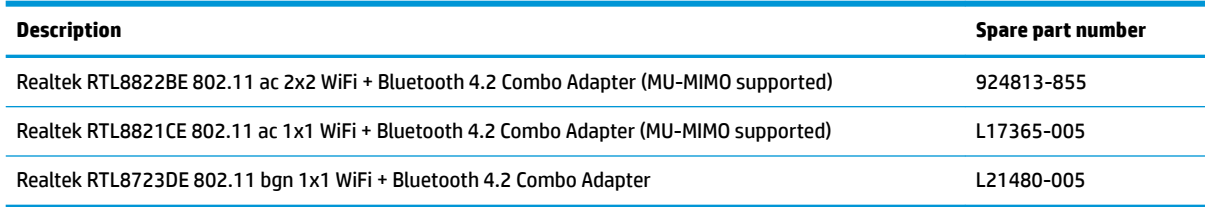

Before removing the WLAN, follow these steps:

- **1.** Shut down the computer.
- **2.** Disconnect all external devices connected to the computer.
- **3.** Disconnect the power from the computer by first unplugging the power cord from the AC outlet and then unplugging the AC adapter from the computer.
- **4.** Remove the optical drive (see **Optical drive on page 31**).
- **5.** Remove the bottom cover (see [Bottom cover on page 35](#page-44-0)).
- **6.** Remove the battery (see [Battery on page 37](#page-46-0)).

Remove the WLAN module:

- **1.** Disconnect the two antenna cables from the module **(1)**.
- **2.** Remove the Phillips M2.0×3.0 screw **(2)**, and then pull the module out of the socket **(3)**.

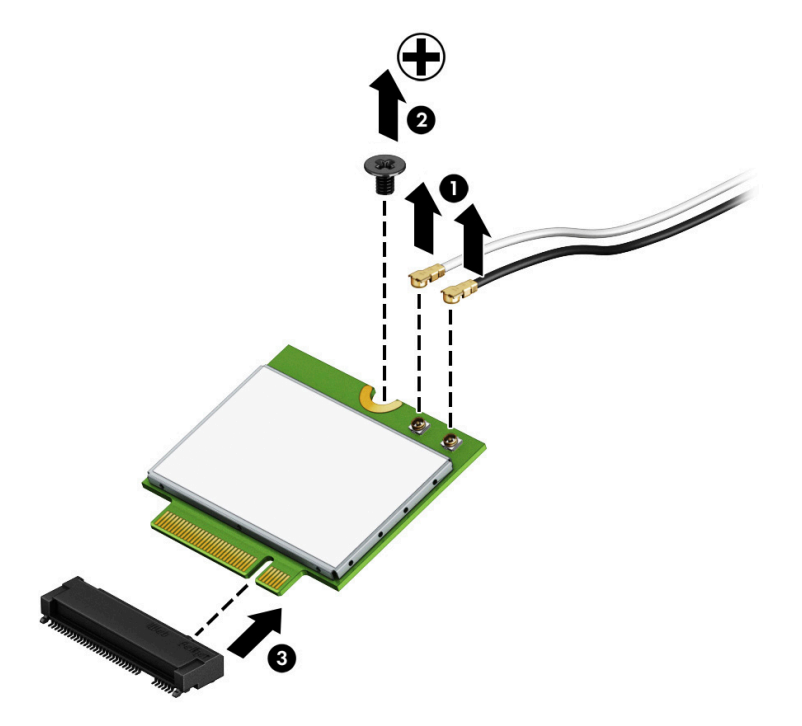

Reverse this procedure to install the WLAN module.

#### **System board hook**

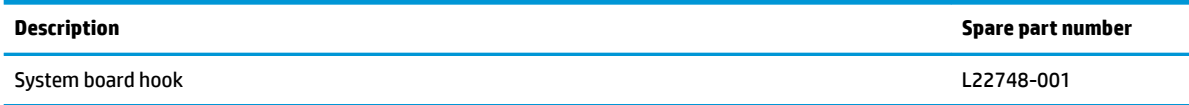

Before removing the system board hook, follow these steps:

- **1.** Turn off the computer. If you are unsure whether the computer is off or in Hibernation, turn the computer on, and then shut it down through the operating system.
- **2.** Disconnect the power from the computer by unplugging the power cord from the computer.
- **3.** Disconnect all external devices from the computer.
- **4.** Remove the optical drive (see **Optical drive on page 31**).
- **5.** Remove the bottom cover (see [Bottom cover on page 35](#page-44-0)).
- **6.** Remove the battery (see **[Battery on page 37](#page-46-0)**).

Remove the system board hook:

- **1.** Remove the Phillips M2.0×3.0 screw **(1)** that secures the hook to the computer.
- **2.** Remove the system board hook from the computer **(2)**.

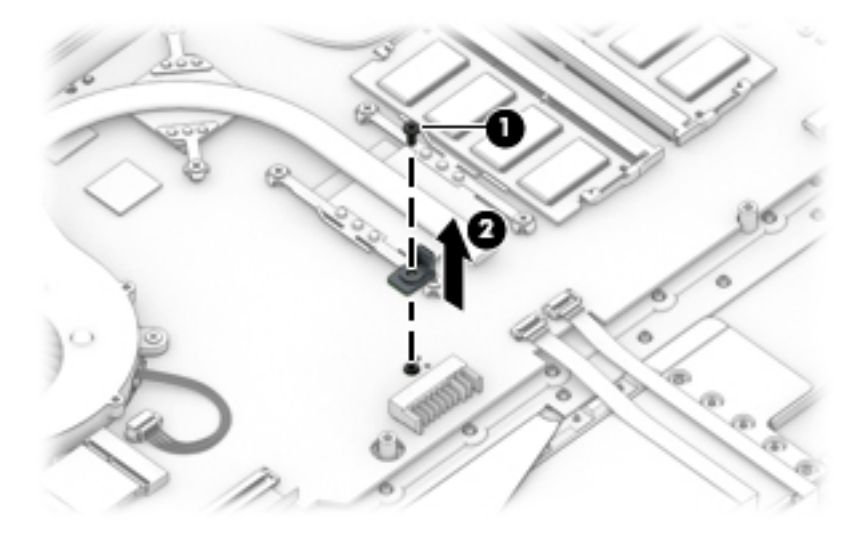

Reverse this procedure to install the system board hook.

### **USB board**

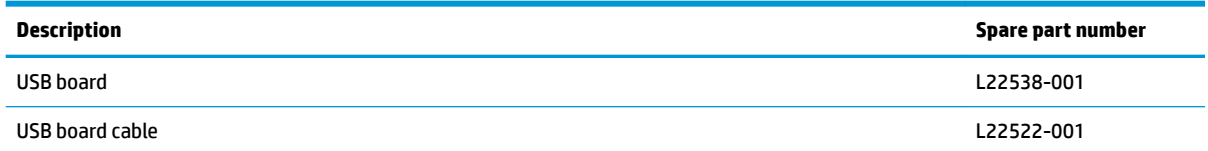

Before removing the USB board, follow these steps:

- **1.** Turn off the computer. If you are unsure whether the computer is off or in Hibernation, turn the computer on, and then shut it down through the operating system.
- **2.** Disconnect the power from the computer by unplugging the power cord from the computer.
- **3.** Disconnect all external devices from the computer.
- **4.** Remove the optical drive (see [Optical drive on page 31\)](#page-40-0).
- **5.** Remove the bottom cover (see **Bottom cover on page 35**).
- **6.** Remove the battery (see [Battery on page 37](#page-46-0)).

Remove the USB board:

- **1.** Disconnect the cable from the ZIF connector on the USB board **(1)**.
- **2.** Remove the two Phillips M2.0×3.0 screws **(2)**, and then remove the board from the computer **(3)**.

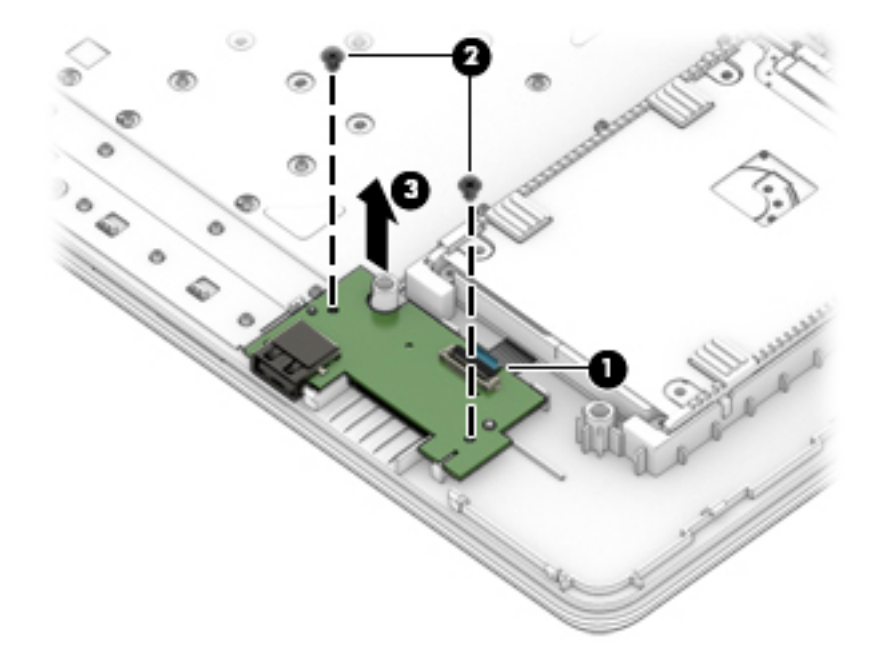

Reverse this procedure to replace the USB board.

## **Optical drive board**

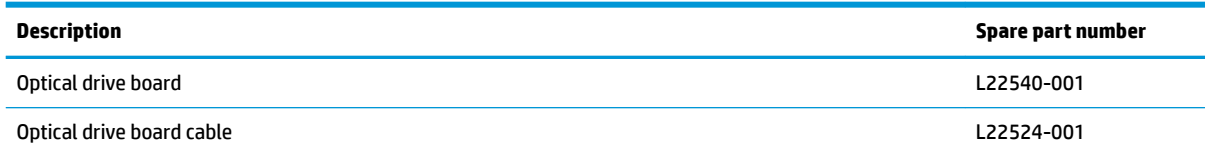

Before removing the optical drive board, follow these steps:

- **1.** Turn off the computer. If you are unsure whether the computer is off or in Hibernation, turn the computer on, and then shut it down through the operating system.
- **2.** Disconnect the power from the computer by unplugging the power cord from the computer.
- **3.** Disconnect all external devices from the computer.
- **4.** Remove the optical drive (see [Optical drive on page 31\)](#page-40-0).
- **5.** Remove the bottom cover (see **Bottom cover on page 35**).
- **6.** Remove the battery (see **[Battery on page 37](#page-46-0)**).

Remove the optical drive board:

- **1.** Disconnect the cable from the ZIF connector on the optical drive board **(1)**.
- **2.** Remove the two Phillips M2.0×3.0 screws **(2)**, and then remove the board from the computer **(3)**.

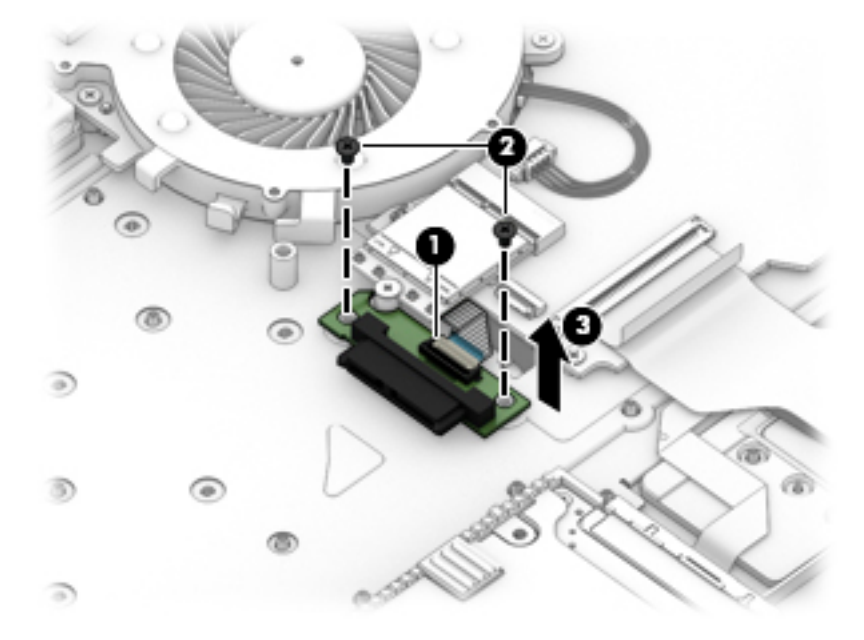

Reverse this procedure to replace the optical drive board.

### **TouchPad button board**

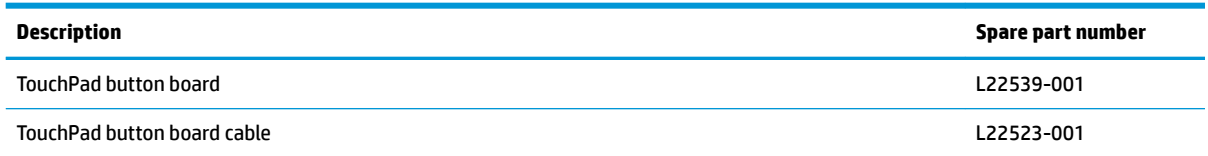

Before removing the TouchPad button board, follow these steps:

- **1.** Shut down the computer.
- **2.** Disconnect all external devices connected to the computer.
- **3.** Disconnect the power from the computer by first unplugging the power cord from the AC outlet and then unplugging the AC adapter from the computer.
- **4.** Remove the optical drive (see [Optical drive on page 31\)](#page-40-0).
- **5.** Remove the bottom cover (see [Bottom cover on page 35](#page-44-0)).
- **6.** Remove the battery (see [Battery on page 37](#page-46-0)).

Remove the TouchPad button board:

- **1.** Disconnect the cable from the ZIF connector on the TouchPad button board **(1)**.
- **2.** Lift the cable to remove it from the adhesive that secures it to the board **(2)**.
- **3.** Remove the two Phillips M2.0×2.0 screws **(3)** that secure the board to the computer.
- **4.** Remove the TouchPad button board from the computer **(4)**.

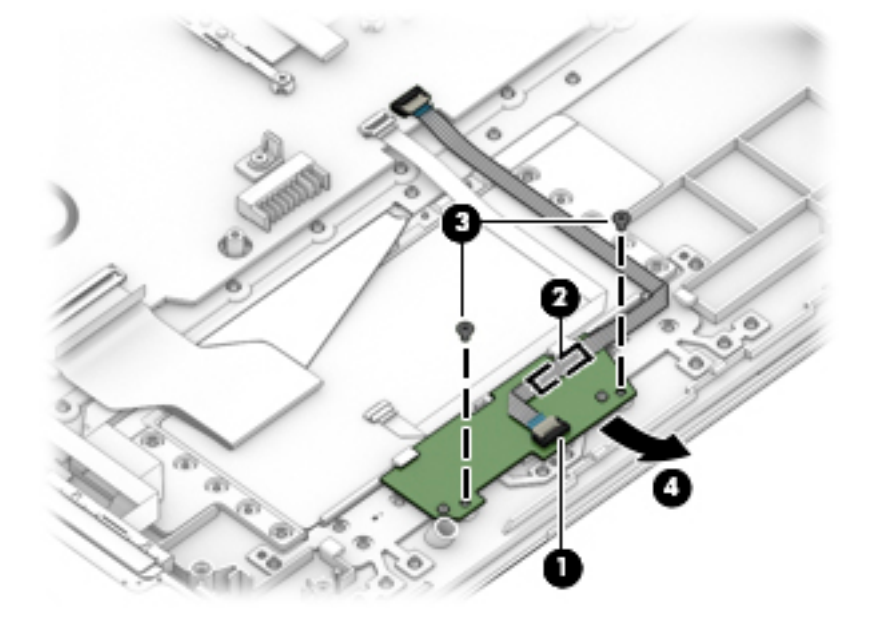

Reverse this procedure to install the TouchPad button board.

#### **TouchPad module**

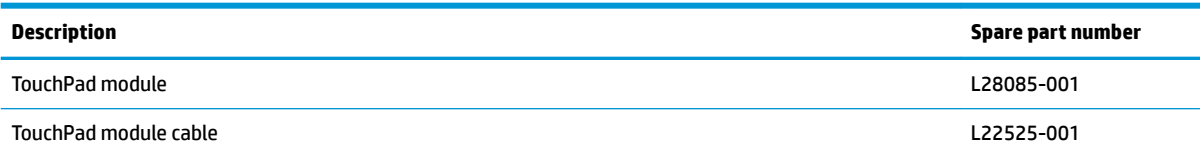

Before removing the TouchPad module, follow these steps:

- **1.** Shut down the computer.
- **2.** Disconnect all external devices connected to the computer.
- **3.** Disconnect the power from the computer by first unplugging the power cord from the AC outlet and then unplugging the AC adapter from the computer.
- **4.** Remove the optical drive (see [Optical drive on page 31\)](#page-40-0).
- **5.** Remove the bottom cover (see **Bottom cover on page 35**).
- **6.** Remove the battery (see [Battery on page 37](#page-46-0)).

To remove the TouchPad module:

- **1.** Disconnect the cable from the ZIF connector on the TouchPad **(1)**.
- **2.** Lift the tape from the TouchPad **(2)**.
- **3.** Lift the tape up to gain access to the TouchPad **(3)**.

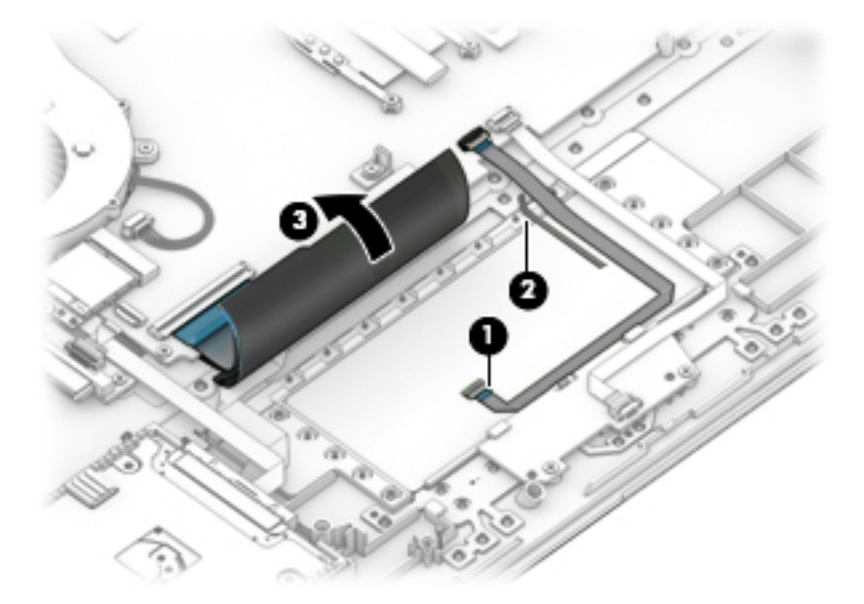

**4.** Starting in the corner, use a plastic, non-marking tool to pry up the TouchPad module to disengage the adhesive that secures it to the top cover **(1)**

- **5.** Working around each edge, pry the TouchPad module loose, and then remove it from the computer **(2)**.
- **NOTE:** The TouchPad module may be very tight and difficult to remove.

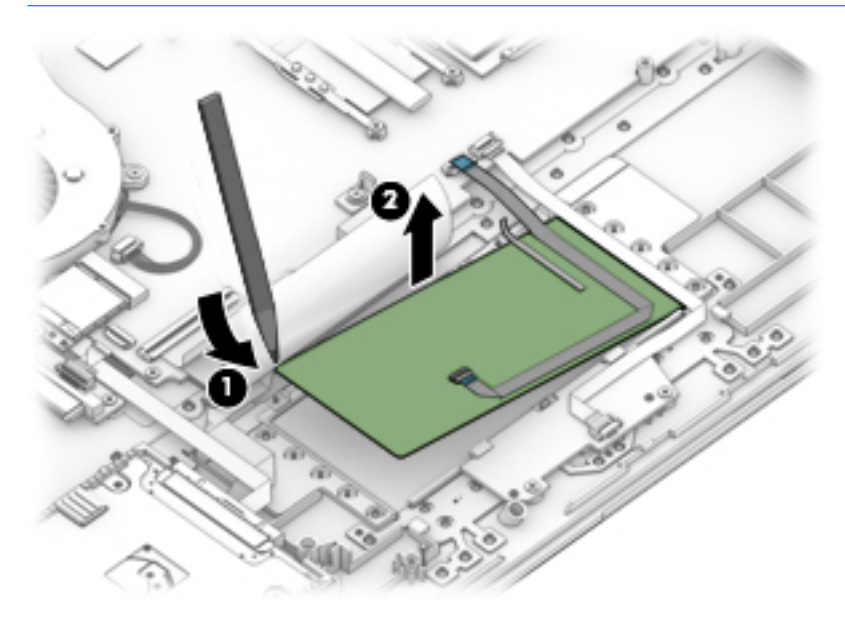

Reverse this procedure to install the TouchPad module.

## **Power connector cable (DC-in)**

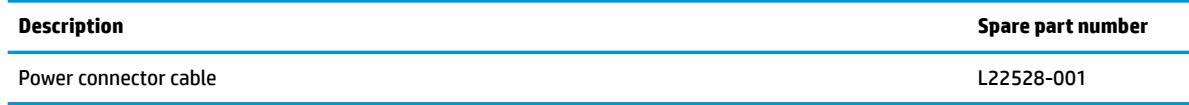

Before removing the power connector cable, follow these steps:

- **1.** Turn off the computer. If you are unsure whether the computer is off or in Hibernation, turn the computer on, and then shut it down through the operating system.
- **2.** Disconnect the power from the computer by unplugging the power cord from the computer.
- **3.** Disconnect all external devices from the computer.
- **4.** Remove the optical drive (see [Optical drive on page 31\)](#page-40-0).
- **5.** Remove the bottom cover (see [Bottom cover on page 35](#page-44-0)).
- **6.** Remove the battery (see [Battery on page 37](#page-46-0)).

Remove the power connector cable:

- **1.** Remove the two Phillips M2.5×6.0 screws from the right display hinge **(1)**, and then rotate the hinge up from on top of the power connector **(2)**.
- **2.** Disconnect the power connector cable from the system board **(3)**.
- **3.** Remove the power connector cable from the computer **(4)**.

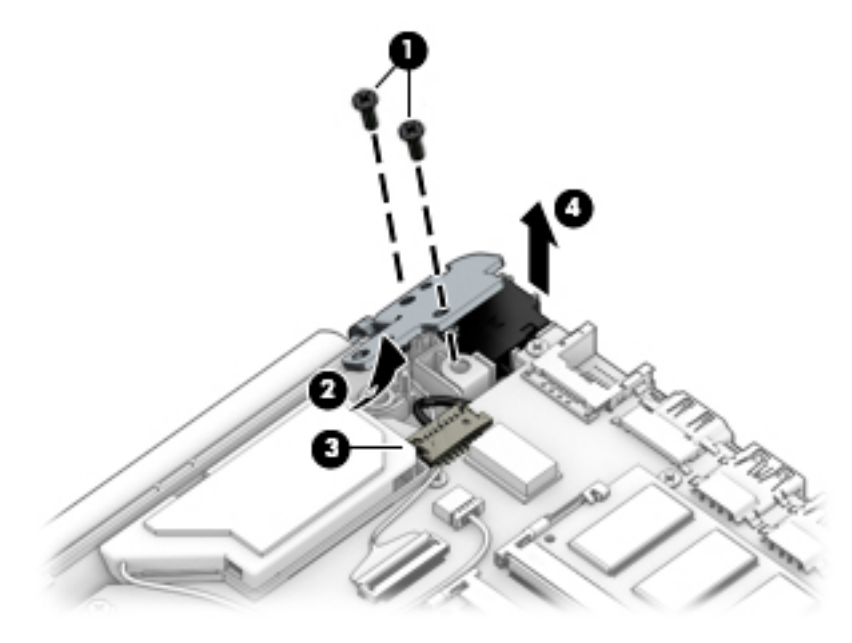

Reverse this procedure to install the power connector cable.

#### <span id="page-63-0"></span>**Fan**

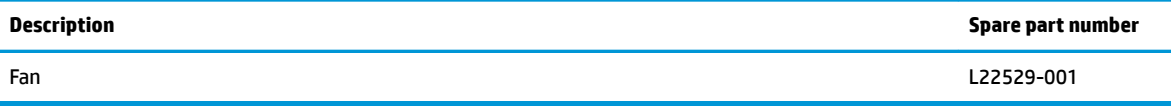

Before removing the fan, follow these steps:

- **1.** Shut down the computer.
- **2.** Disconnect all external devices connected to the computer.
- **3.** Disconnect the power from the computer by first unplugging the power cord from the AC outlet and then unplugging the AC adapter from the computer.
- **4.** Remove the optical drive (see **Optical drive on page 31**).
- **5.** Remove the bottom cover (see [Bottom cover on page 35](#page-44-0)).
- **6.** Remove the battery (see **[Battery on page 37](#page-46-0)**).

#### Remove the fan:

- **1.** Disconnect the fan cable from the system board **(1)**.
- **2.** Remove the two Phillips M2.5×3.0 screws **(2)** that secure the fan to the computer.
- **3.** Lift the fan from the computer **(3)**.

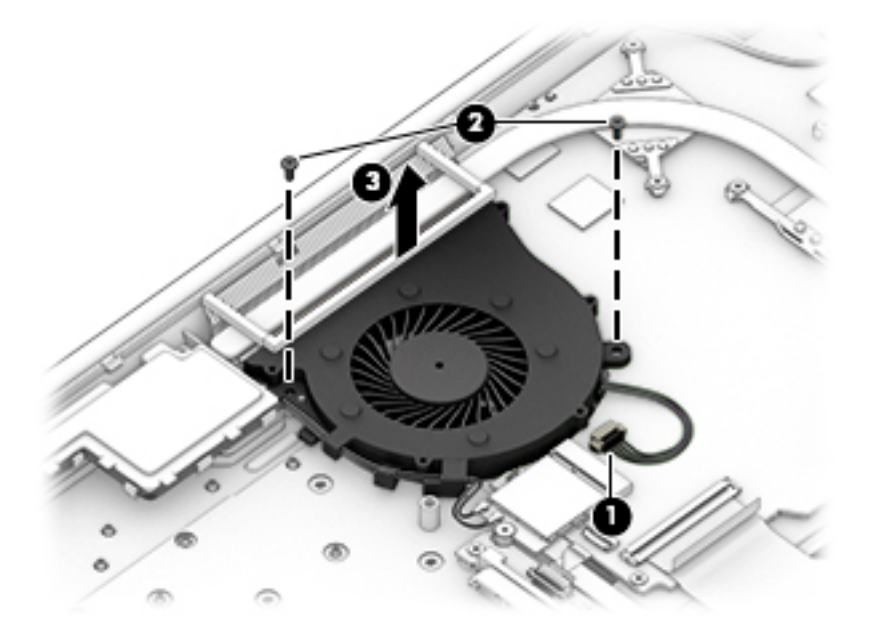

Reverse this procedure to install the fan.

#### **Heat sink assembly**

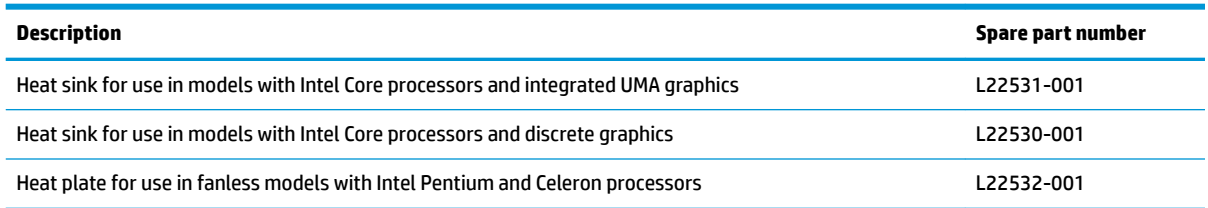

Before removing the heat sink, follow these steps:

- **1.** Shut down the computer.
- **2.** Disconnect all external devices connected to the computer.
- **3.** Disconnect the power from the computer by first unplugging the power cord from the AC outlet and then unplugging the AC adapter from the computer.
- **4.** Remove the optical drive (see **Optical drive on page 31**).
- **5.** Remove the bottom cover (see [Bottom cover on page 35](#page-44-0)).
- **6.** Remove the battery (see **[Battery on page 37](#page-46-0)**).

To remove the heat sink assembly from products with integrated UMA graphics:

- **1.** In the order indicated on the heat sink assembly, remove the four Phillips M2.0×3.0 screws **(1)** that secure the heat sink to the computer.
- **2.** Lift the heat sink assembly from the computer **(2)**.

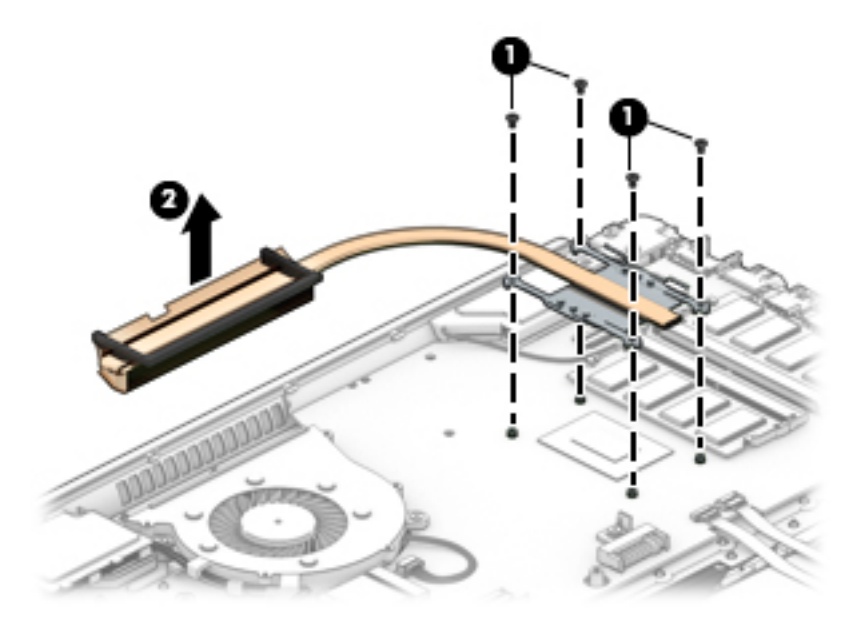

**3.** Thoroughly clean the thermal material from the surface of the heat sink **(1)** and its associated system board component **(2)** each time the heat sink is removed. Replacement thermal material is included with the heat sink and system board spare part kits.

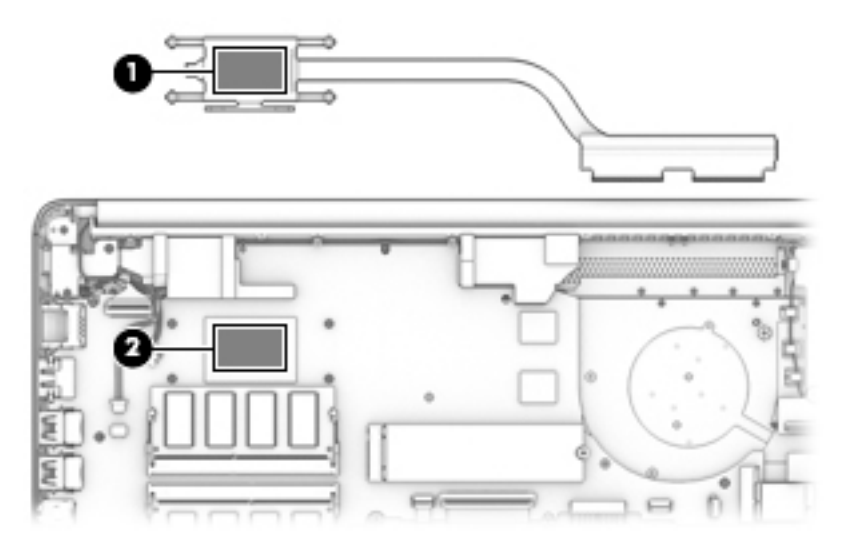

To remove the heat sink assembly from products with discrete graphics:

- **1.** In the order indicated on the heat sink assembly, remove the six Phillips M2.0×3.0 screws **(1)** that secure the heat sink to the computer.
- **2.** Lift the heat sink assembly from the computer **(2)**.

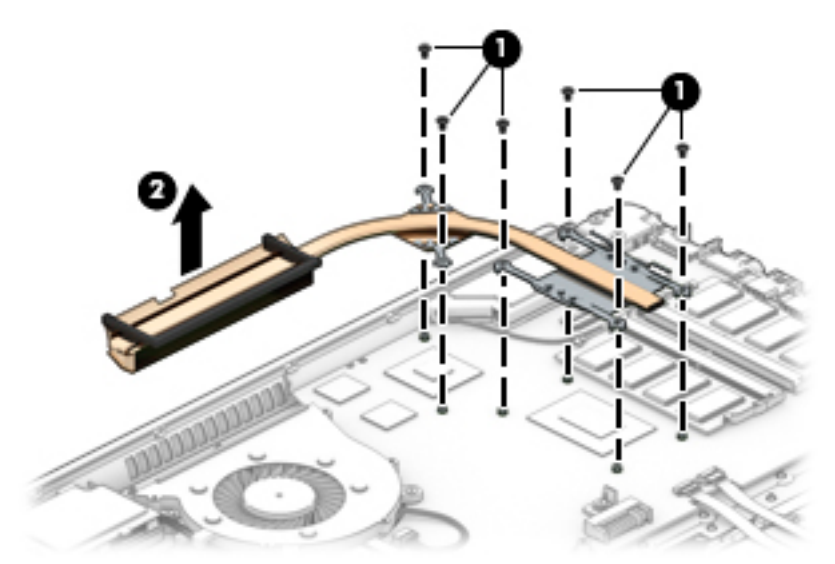

**3.** Thoroughly clean the thermal material from the surfaces of the heat sink **(1)(3)** and associated system board components **(2)(4)** each time the heat sink is removed. Replacement thermal material is included with the heat sink and system board spare part kits.

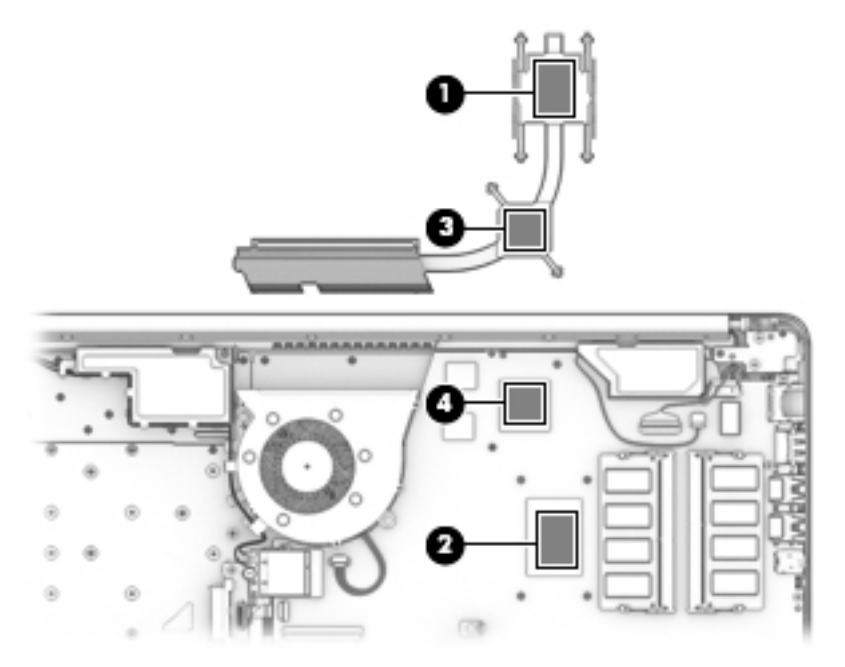

To remove the heat plate from fanless models:

- **1.** In the order indicated on the heat plate, remove the four Phillips M2.0×3.0 screws **(1)** that secure the heat plate to the computer.
- **2.** Lift the heat plate from the computer **(2)**.

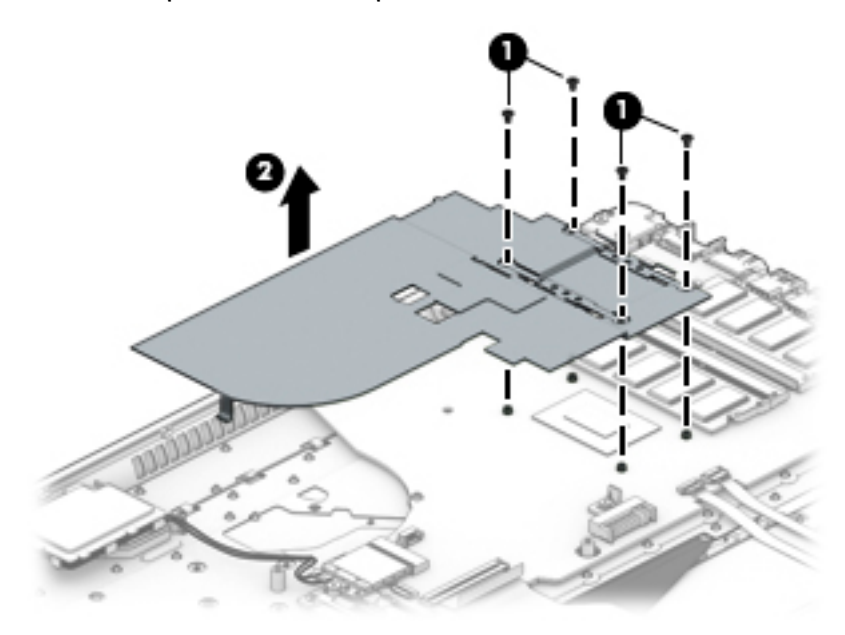

**3.** Thoroughly clean the thermal material from the surface of the heat plate **(1)** and associated system board component **(2)** each time the heat plate is removed. Replacement thermal material is included with the heat pltae and system board spare part kits.

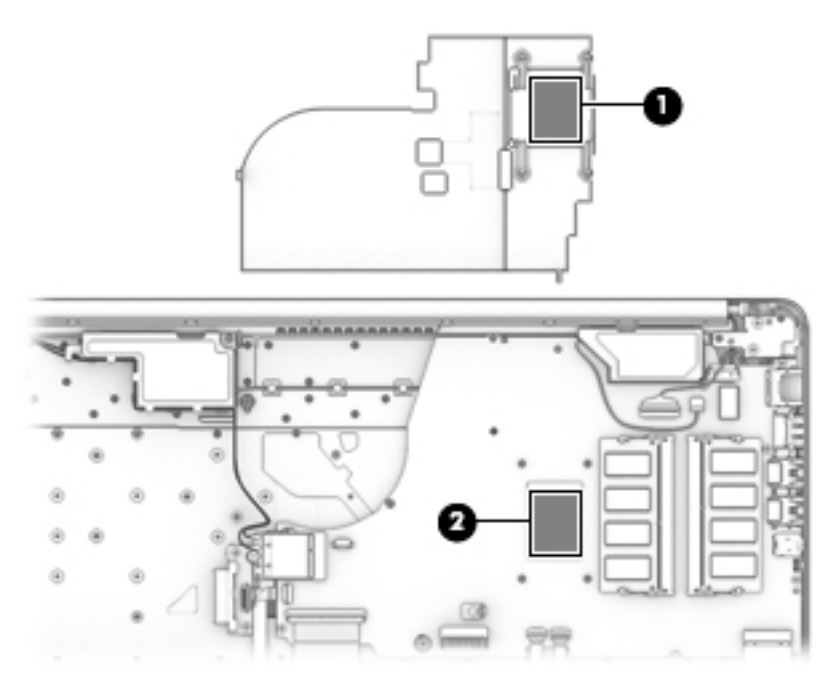

Reverse this procedure to install the heat plate or heat sink assembly.

## **System board**

#### **W** NOTE: All system board spare part kits include replacement thermal material.

All system boards use the following part numbers:

xxxxxx-001: Non-Windows operating systems

xxxxxx-601: Windows operating system

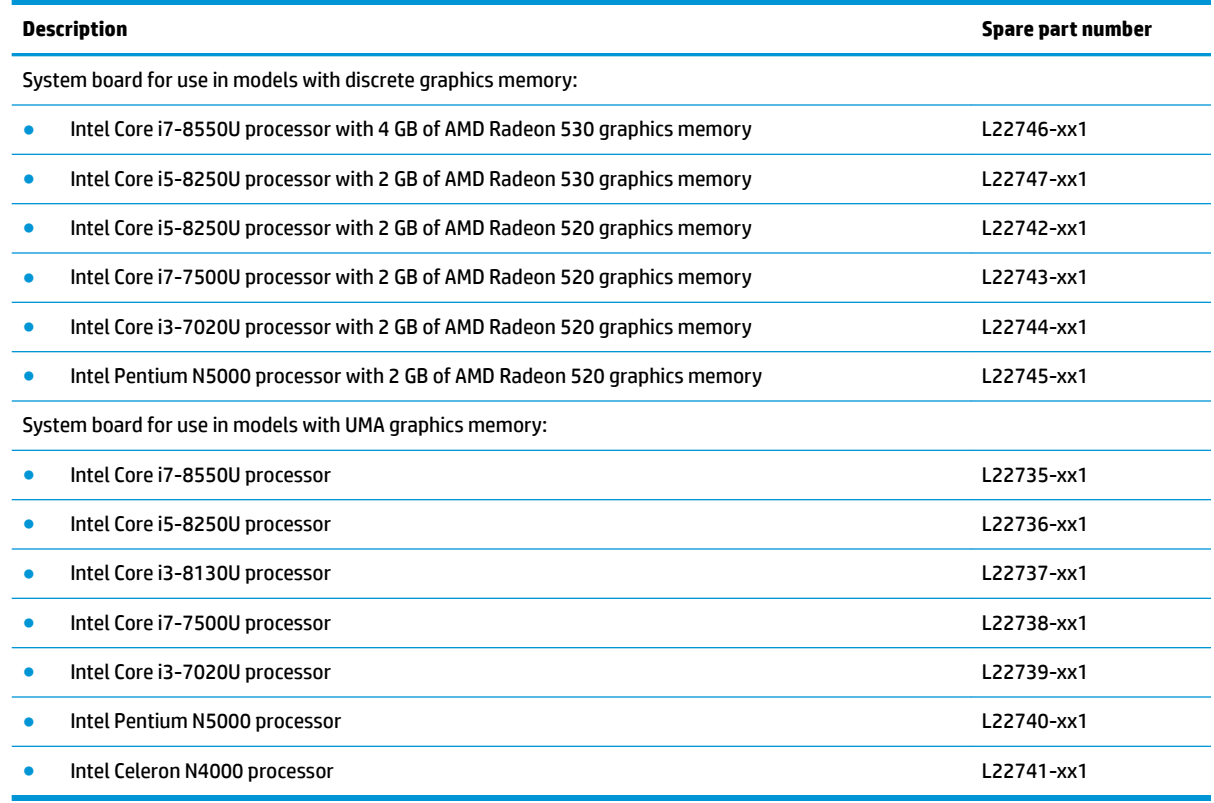

Before removing the system board, follow these steps:

- **1.** Shut down the computer.
- **2.** Disconnect all external devices connected to the computer.
- **3.** Disconnect the power from the computer by first unplugging the power cord from the AC outlet and then unplugging the AC adapter from the computer.
- **4.** Remove the following components:
	- **a.** Optical drive (see [Optical drive on page 31\)](#page-40-0)
	- **b.** Bottom cover (see **[Bottom cover on page 35](#page-44-0)**)
	- **c.** Battery (see [Battery on page 37](#page-46-0))
	- **d.** Hard drive (see [Hard drive on page 41](#page-50-0))
	- **e.** Solid-state drive (see [Solid-state drive on page 44](#page-53-0)) or [Optane](#page-52-0) memory module (see Optane [memory module on page 43](#page-52-0))
	- **f.** WLAN module (see [WLAN module on page 46\)](#page-55-0)
- **g.** Memory modules (see [Memory on page 39](#page-48-0))
- **h.** Fan (see **Fan on page 54**)

Remove the system board:

- **IMPORTANT:** Make special note of each screw size and location during removal and replacement
	- **1.** Disconnect the following cables from the system board:
		- **(1)**: Backlight cable
		- **(2)**: Optical drive board cable
		- **(3)**: Hard drive cable
		- **(4)**: Keyboard cable
		- **(5)**: TouchPad cable
		- **(6)**: TouchPad button board cable
		- **(7)**: Display cable
		- **(8)**: Speaker cable
		- **(9)**: Power connector cable

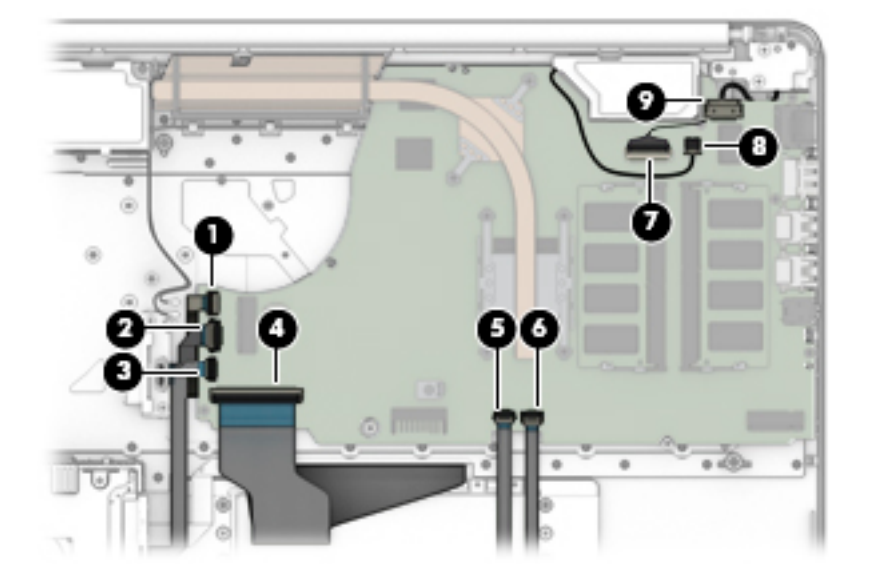

**2.** Remove the five Phillips M2.0×3.0 screws that secure the system board to the computer.

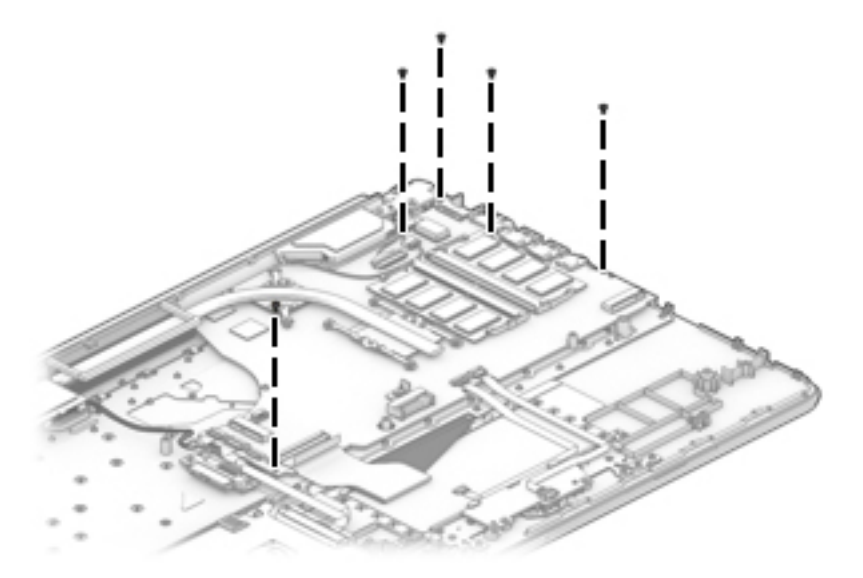

**3.** Lift the right side of the system board **(1)**, and then turn the system board upside down **(2)** to access the connector underneath.

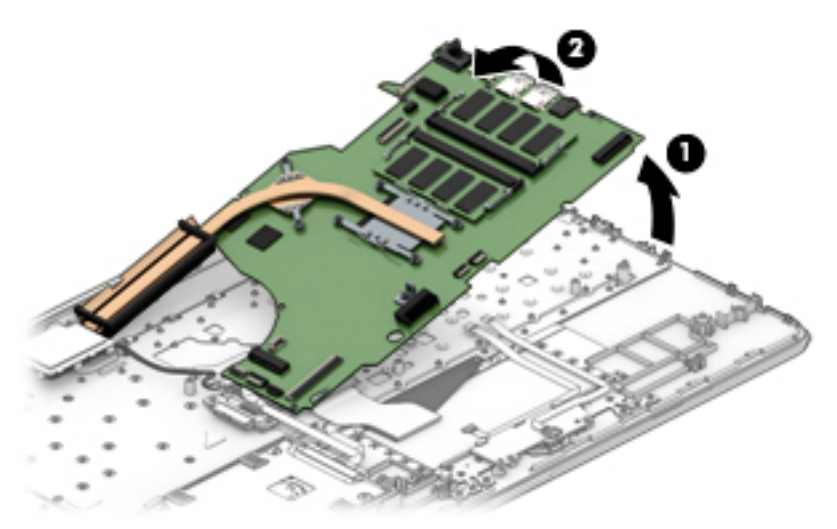

**4.** Disconnect the USB board cable from the ZIF connector on the system board **(1)**, and then remove the system board from the computer **(2)**.

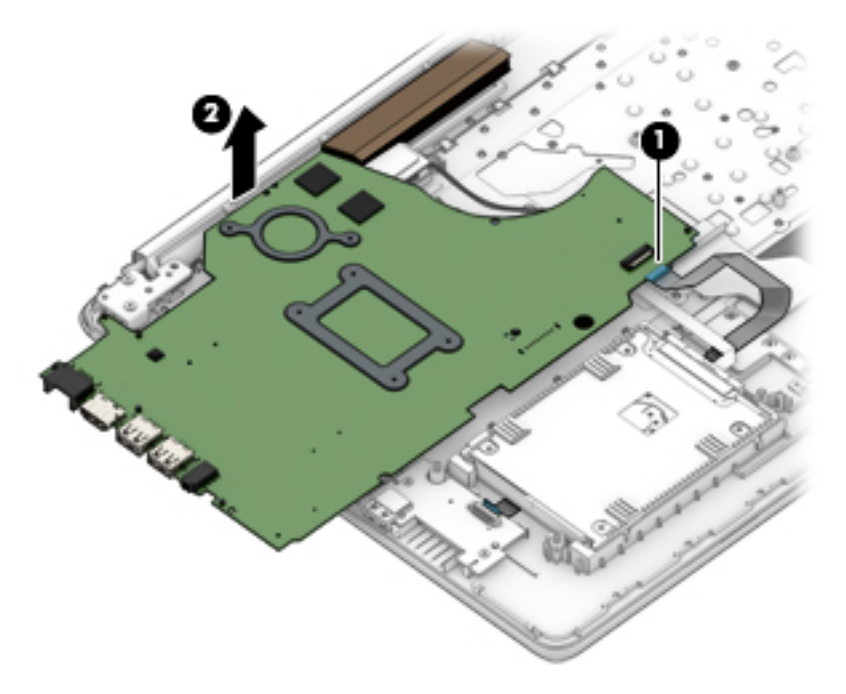

Reverse this procedure to install the system board.
### <span id="page-72-0"></span>**Speakers**

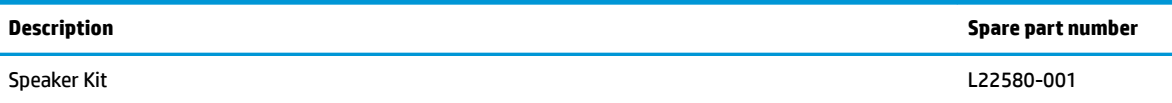

Before removing the speakers, follow these steps:

- **1.** Shut down the computer.
- **2.** Disconnect all external devices connected to the computer.
- **3.** Disconnect the power from the computer by first unplugging the power cord from the AC outlet and then unplugging the AC adapter from the computer.
- **4.** Remove the optical drive (see **Optical drive on page 31**).
- **5.** Remove the bottom cover (see **Bottom cover on page 35**).
- **6.** Remove the battery (see **[Battery on page 37](#page-46-0)**).
- **7.** Remove the system board (see **System board on page 59**).

Remove the speakers:

- **1.** Remove the antenna cables from the clips in the left speaker **(1)**.
- **2.** Remove the speaker cable from the clips built into the computer **(2)**, and then remove the speakers from the computer **(3)**.

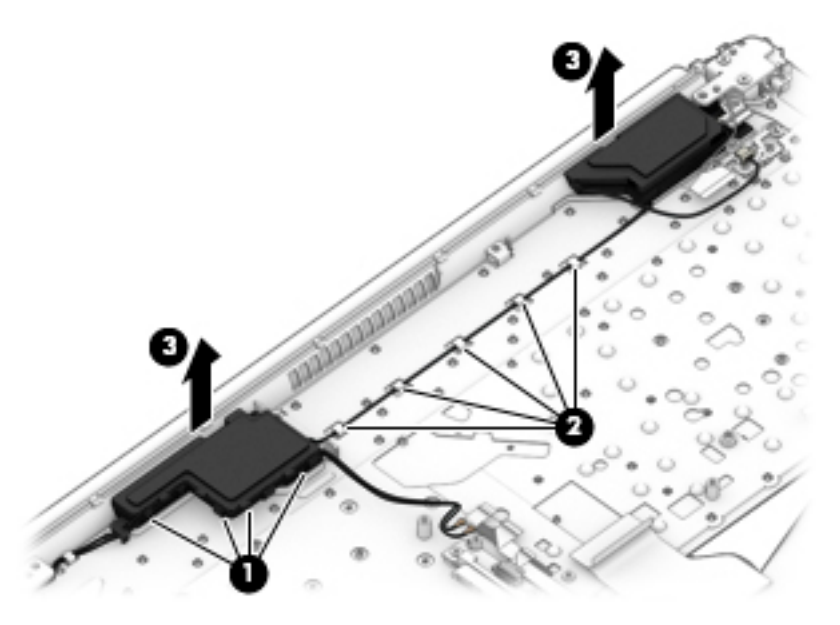

Reverse this procedure to install the speakers.

### <span id="page-73-0"></span>**Display assembly**

Full hinge-up displays are not spared. Displays are spared only at the subcomponent level.

Before removing the display panel, follow these steps:

- **1.** Shut down the computer. If you are unsure whether the computer is off or in Hibernation, turn the computer on, and then shut it down through the operating system.
- **2.** Disconnect all external devices connected to the computer.
- **3.** Disconnect the power from the computer by first unplugging the power cord from the AC outlet, and then unplugging the AC adapter from the computer.
- **4.** Remove the optical drive (see **Optical drive on page 31**).
- **5.** Remove the bottom cover (see [Bottom cover on page 35](#page-44-0)).
- **6.** Remove the battery (see [Battery on page 37](#page-46-0)).

Remove the display assembly:

- **1.** Disconnect the antenna cables from the WLAN module **(1)**.
- **2.** Remove the antenna cables from the clips in the speaker and fan **(2)**.
- **3.** Disconnect the display cable from the system board **(3)**.

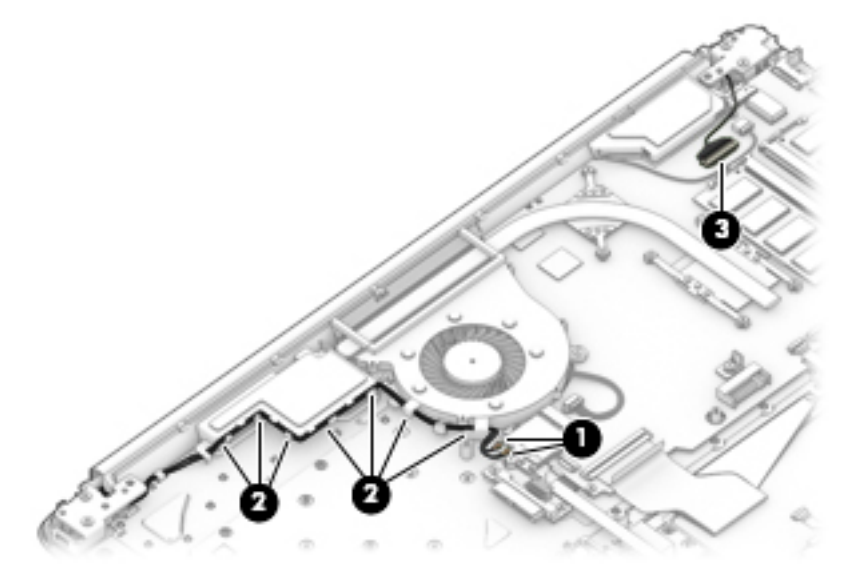

- **4.** Remove the four Phillips M2.5×6.0 screws **(1)** from the display hinges.
- **5.** Rotate the hinges upward **(2)**.

<span id="page-74-0"></span>**6.** Separate the display from the computer **(3)**.

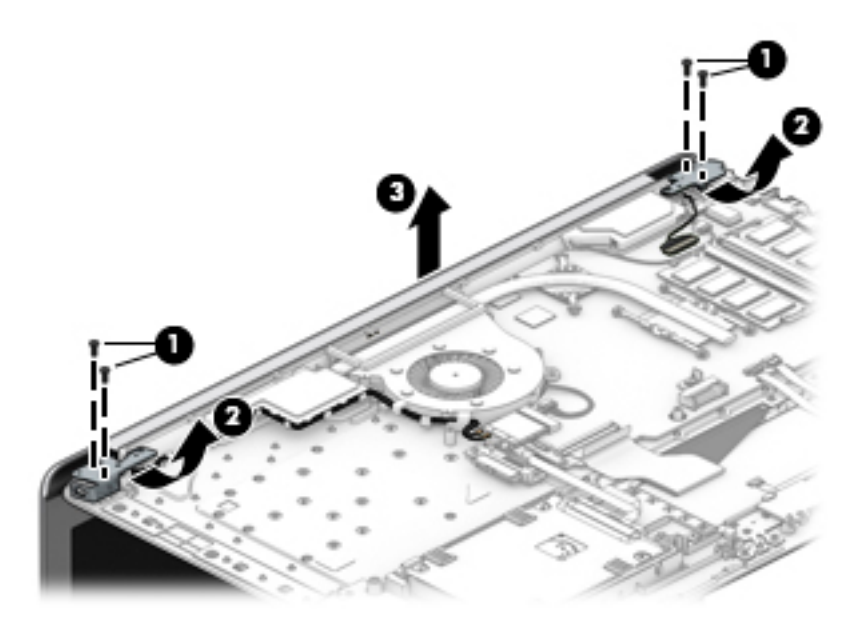

Remove the display assembly subcomponents:

- **1.** If it is necessary to replace the display bezel:
	- **a.** If you need to remove the display bezel, flex the top **(1)** of the bezel, the inside edges of the left and right sides **(2)**, and then the bottom **(3)** of the bezel until it disengages from the display enclosure.
	- **b.** Remove the bezel **(4)**.

The display bezel is available using spare part number L22517-001 for non-touch models and L22518-001 for touch models.

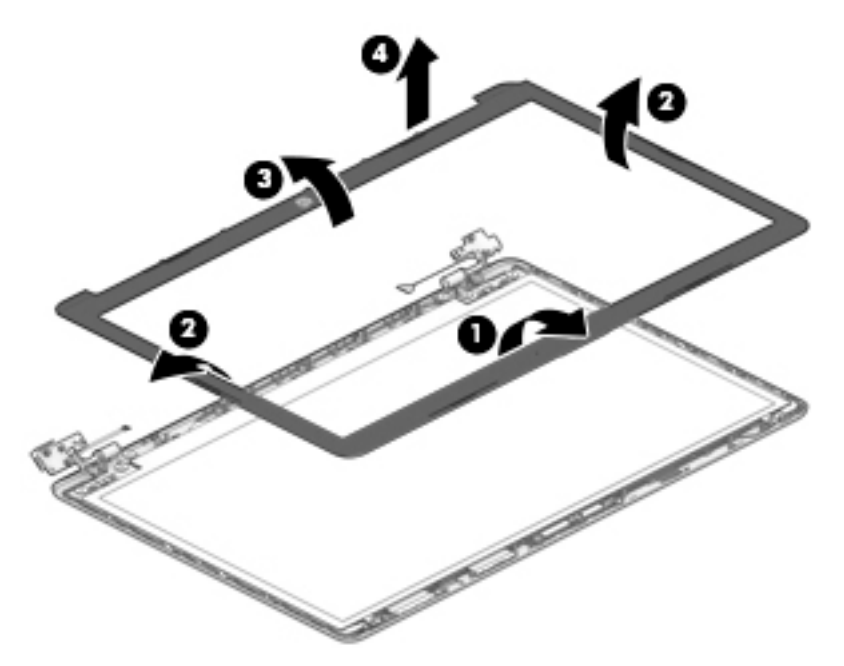

**2.** If it is necessary to replace the camera/microphone module:

- <span id="page-75-0"></span>**a.** Detach the camera module **(1)** from the display back cover. (The module is attached with doublesided adhesive.)
- **b.** Disconnect the cable **(2)** from the camera/microphone module.

The HD camera module is available using spare part number L22587-001. The VGA camera module is available using spare part number L22588-001.

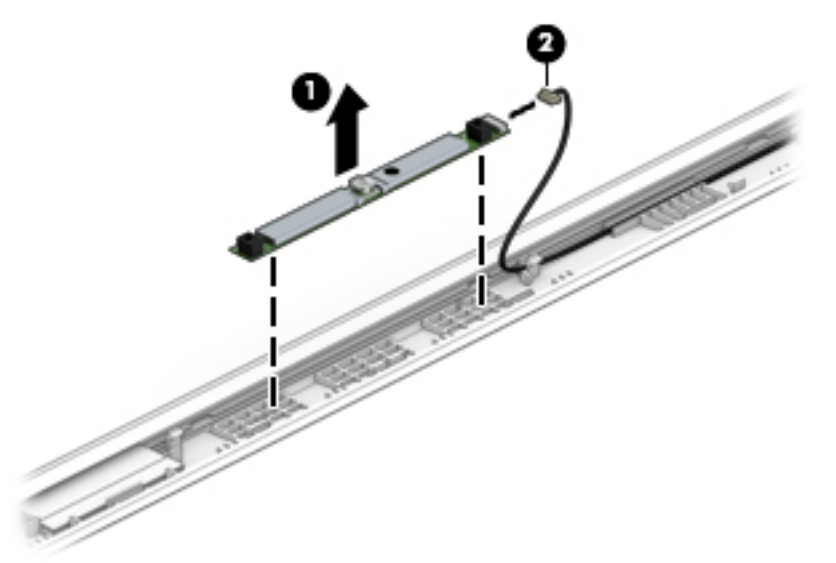

**3.** If it is necessary to replace the display panel:

#### **a. Non-touch panel:**

Remove the four Phillips M2.0×3.0 screws that secure the panel to the display enclosure.

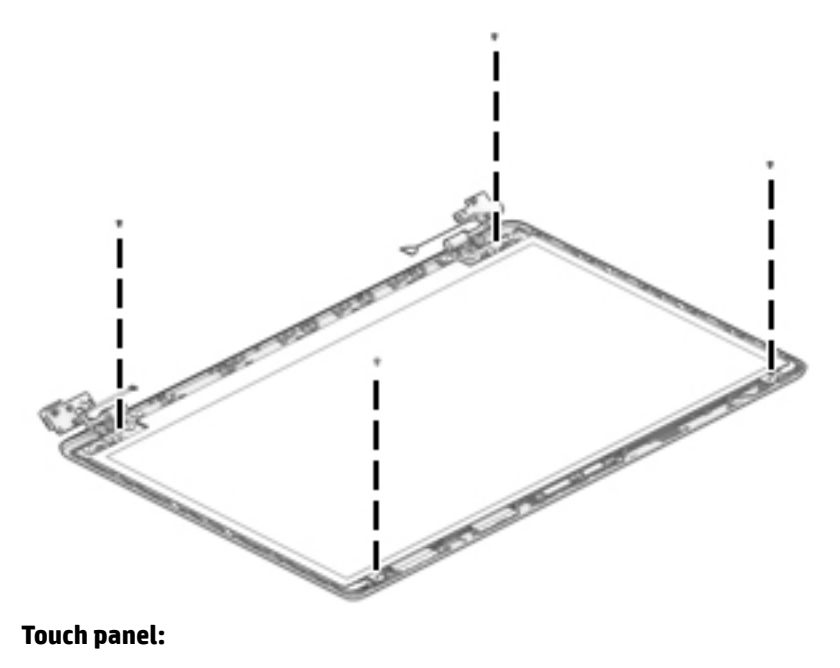

**b.** Disconnect the cable from the touch board **(1)**.

**c.** Remove the four Phillips M2.0×3.0 screws that secure the panel to the display enclosure **(2)**.

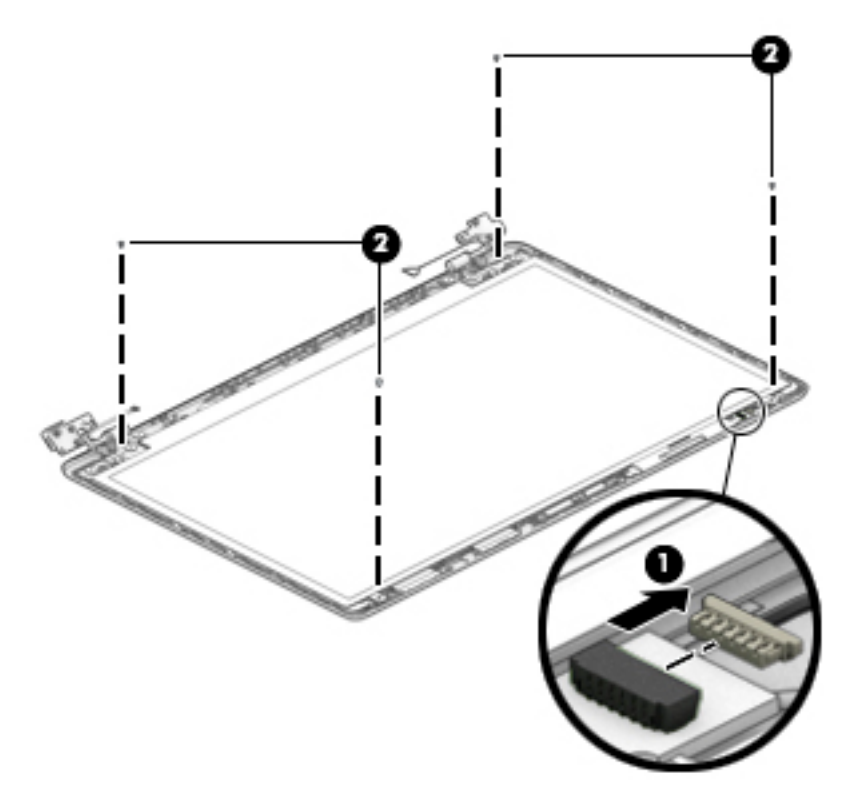

- **d.** Swing the top edge of the display panel forward and position the panel upside down next to the display enclosure **(1)**.
- **e.** Release the adhesive support strip **(2)** that secures the display panel cable connector to the display panel.
- **f.** Disconnect the display panel cable **(3)** from the display panel.

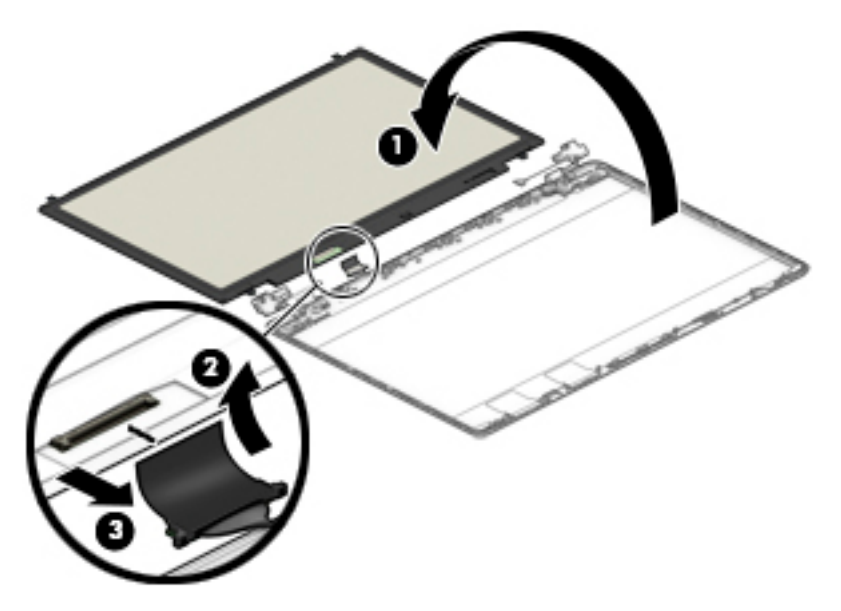

**g.** Remove the display panel.

Raw display panels are available using the following spare part numbers:

<span id="page-77-0"></span>L22561-001: HD, BrightView, non-touch

L22562-001: HD, anti glare, non-touch

L22563-001: HD, touch-on panel (TOP)

L22564-001: FHD, anti glare, non-touch

- **4.** If it is necessary to replace the touch control board from the display:
	- **a.** Disconnect the cables from the two ZIF connectors on the touch control board **(1)**.
	- **b.** Pull the board to disengage it from the adhesive used to secure it to the cables **(2)**.

The touch control board is available using spare part number L22539-001 for models with an HD display panel and L23195-001 for models with an FHD display panel.

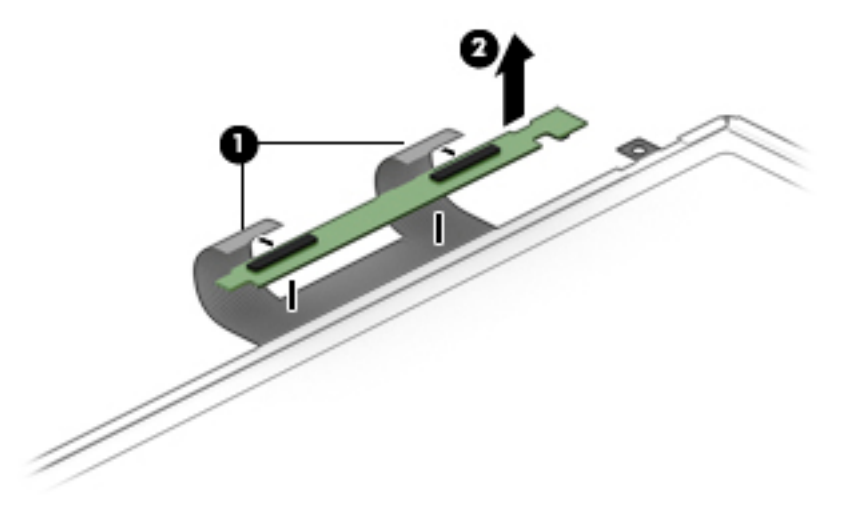

<span id="page-78-0"></span>**5.** If it is necessary to replace the hinge cover, pull either side of hinge cover to disengage it from the display enclosure, and then remove the hinge cover from the display enclosure.

Hinge covers are available using the following spare part numbers:

L22559-001: Jet black

L22552-001: Natural silver

L22553-001: Pale gold

L22554-001: Scarlet red

L22557-001: Twilight blue

L22556-001: Smoke gray

L22560-001: Snow white

L22555-001: Serenity mint

L22558-001: Maroon burgundy

L25498-001: Tranquil pink

L25499-001: Iridescent pale rose gold

L25500-001: Iridescent ceramic white

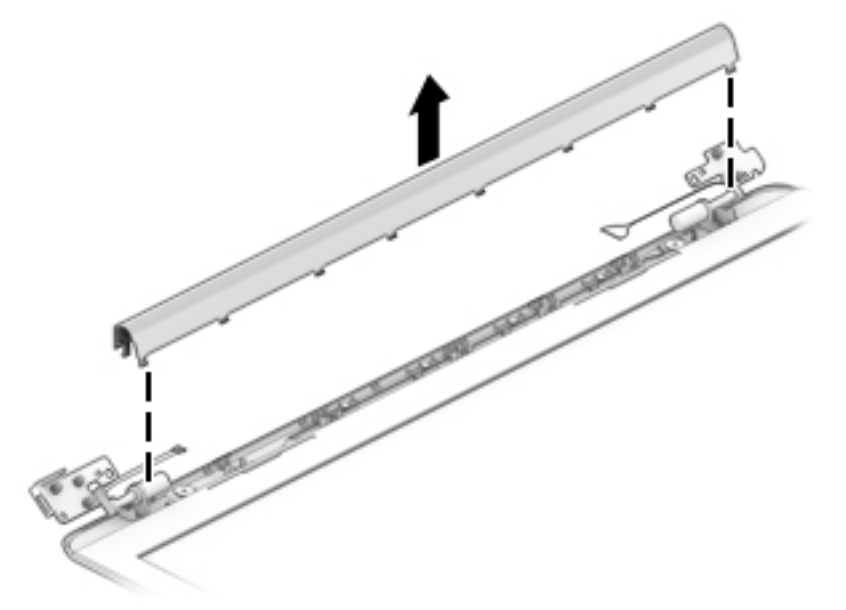

When replacing the hinge cover, make sure the hinges rotate downward as far as they can go. Align the cover, and then start from above and rotate the cover downward onto the hinges. Make sure the clips snap into place along the bottom of the display cover.

- **6.** If it is necessary to replace the display hinges:
	- **a.** Remove the six Phillips M2.5×2.5 broad head screws **(1)** from the bottom of the hinges.

<span id="page-79-0"></span>**b.** Remove the display hinges **(2)**.

The display hinges are available using spare part number L22536-001.

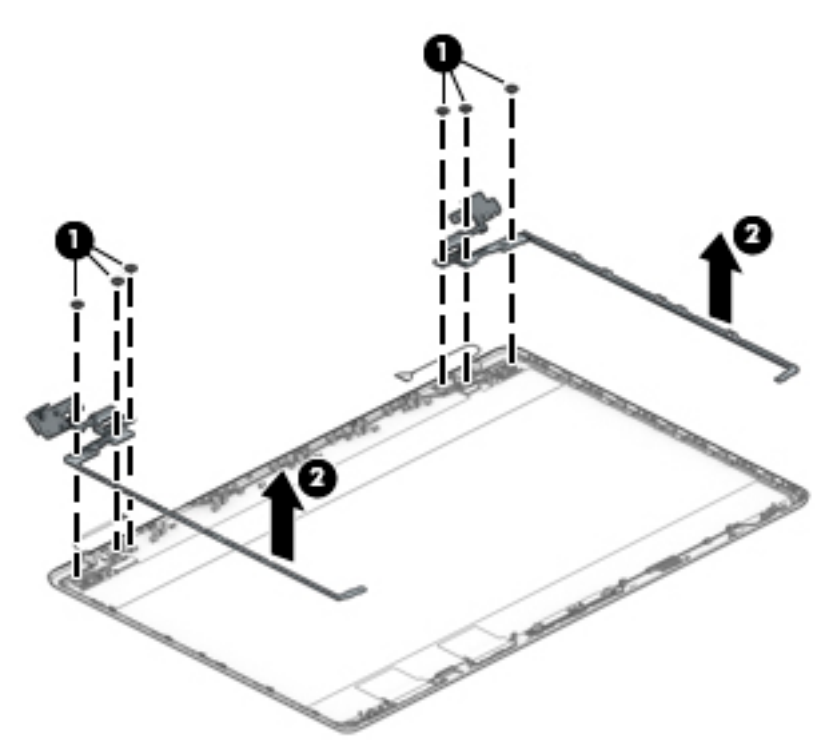

- **7.** If it is necessary to replace the display panel cable:
	- **a.** Release the cable from the retention clips and routing channel built into the bottom edge and side of the display enclosure **(1)**.

<span id="page-80-0"></span>**b.** Remove the display panel cable **(2)**.

The display panel cable is available using the following spare part numbers:

L22519-001: HD, non-touch display

L22520-001: FHD, non-touch display

L22521-001: HD, touch display

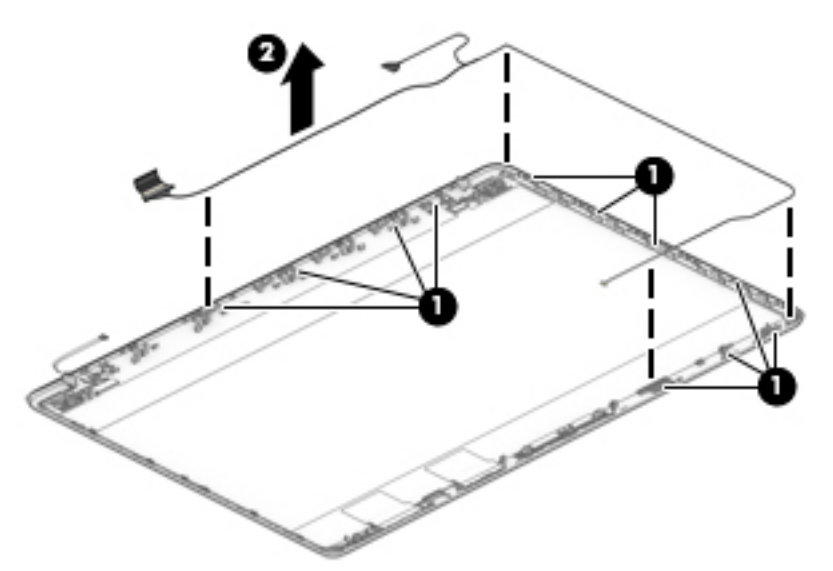

- **8.** If it is necessary to replace the wireless antenna cables and transceivers:
	- **a.** Release the wireless antenna cables from the retention clips and routing channel built into the sides of the display enclosure **(1)**.
	- **b.** Release the antenna from the display enclosure **(2)**.

Antennas are available using spare part number L22498-001 for single antenna models and L22497-001 for dual antenna models.

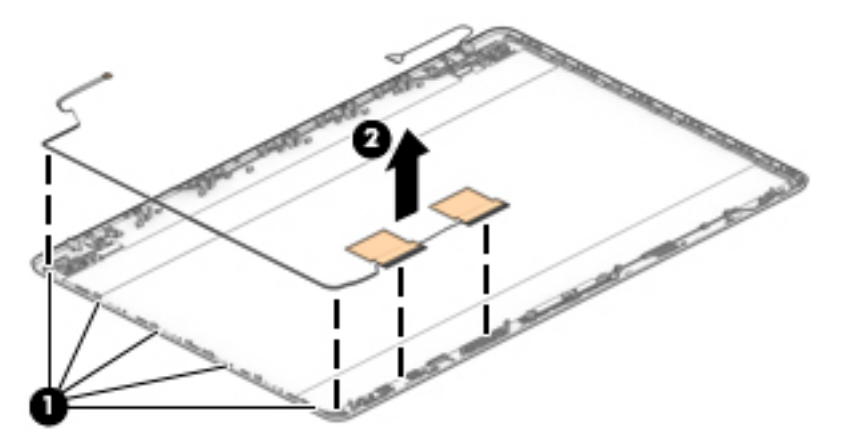

Use the following image to determine proper cable routing in the display of the antenna cable **(1)** and display cable **(2)**.

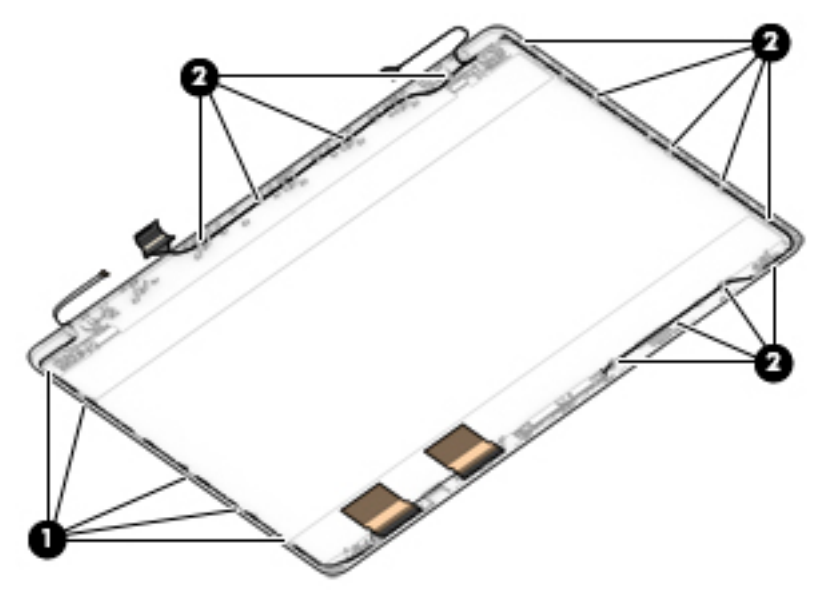

The display rear cover is available using the following spare part numbers:

- L22506-001: Jet black
- L22499-001: Natural silver
- L22500-001: Pale gold
- L22501-001: Scarlet red, for models with an HD display panel
- L22504-001: Twilight blue
- L22503-001: Smoke gray
- L22507-001: Snow white
- L22502-001: Serenity mint
- L22505-001: Maroon burgundy
- L25489-001: Tranquil blue
- L25491-001: Iridescent ceramic white
- L25490-001: Iridescent pale rose gold

Reverse these procedures to reassemble and install the display assembly components.

### <span id="page-82-0"></span>**Top cover with keyboard**

The top cover with keyboard remains after removing all other spared parts from the computer.

In this section, the first table provides the main spare part number for the keyboards. The second table provides the country codes.

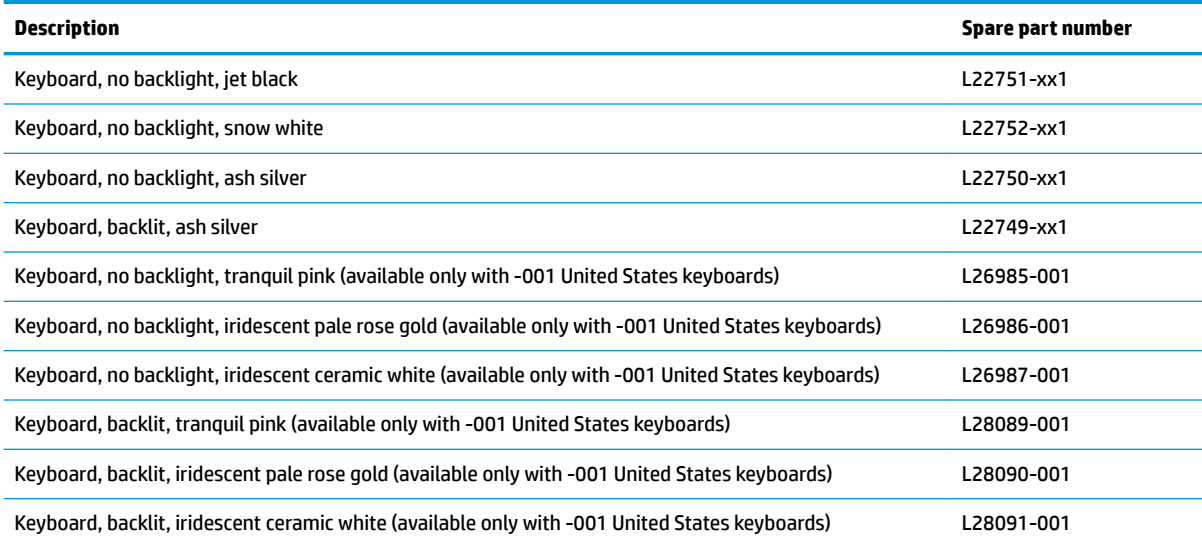

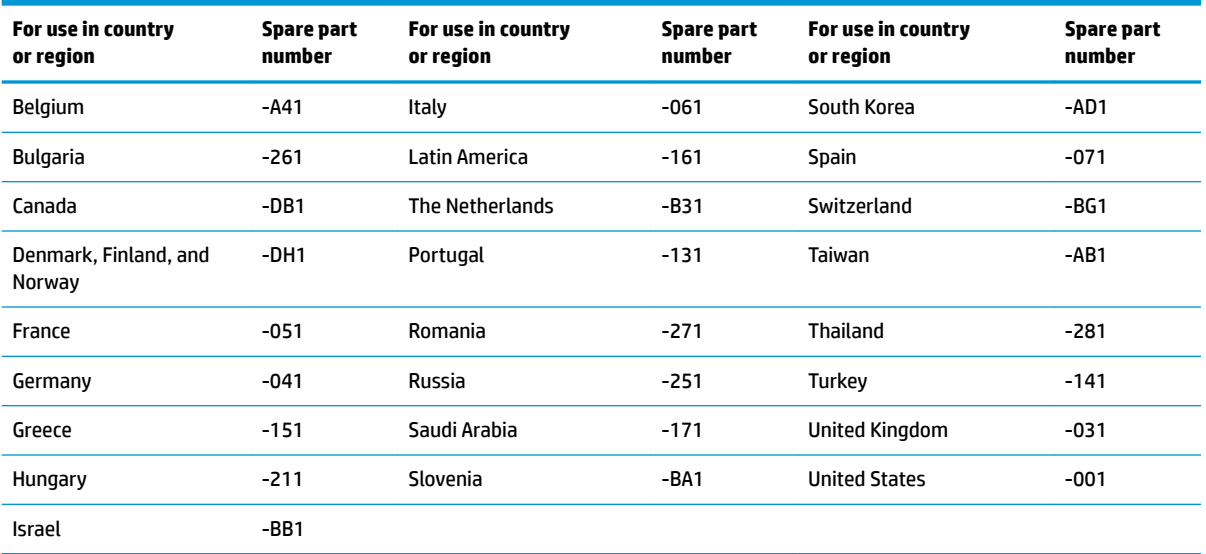

# <span id="page-83-0"></span>**7 Using Setup Utility (BIOS)**

Setup Utility, or Basic Input/Output System (BIOS), controls communication between all the input and output devices on the system (such as disk drives, display, keyboard, mouse, and printer). Setup Utility (BIOS) includes settings for the types of devices installed, the startup sequence of the computer, and the amount of system and extended memory.

**WARD:** To start Setup Utility on convertible computers, your computer must be in notebook mode and you must use the keyboard attached to your notebook.

## **Starting Setup Utility (BIOS)**

- **A CAUTION:** Use extreme care when making changes in Setup Utility (BIOS). Errors can prevent the computer from operating properly.
	- **A** Turn on or restart the computer, quickly press esc, and then press f10.

## **Updating Setup Utility (BIOS)**

Updated versions of Setup Utility (BIOS) may be available on the HP website.

Most BIOS updates on the HP website are packaged in compressed ƭles called *SoftPaqs*.

Some download packages contain a file named Readme.txt, which contains information regarding installing and troubleshooting the file.

### **Determining the BIOS version**

To decide whether you need to update Setup Utility (BIOS), first determine the BIOS version on your computer.

To reveal the BIOS version information (also known as *ROM date* and *System BIOS*), use one of these options.

- **HP Support Assistant** 
	- **1.** Type support in the taskbar search box, and then select the **HP Support Assistant** app.

 $-$  or  $-$ 

Click the question mark icon in the taskbar.

- **2.** Select My PC, and then select Specifications.
- Setup Utility (BIOS)
	- **1.** Start Setup Utility (BIOS) (see **Starting Setup Utility (BIOS)** on page 74).
	- **2.** Select **Main**, select **System Information**, and then make note of the BIOS version.
	- **3.** Select **Exit**, select **No**, and then follow the on-screen instructions.

To check for later BIOS versions, see [Downloading a BIOS update on page 75](#page-84-0).

### <span id="page-84-0"></span>**Downloading a BIOS update**

- **CAUTION:** To reduce the risk of damage to the computer or an unsuccessful installation, download and install a BIOS update only when the computer is connected to reliable external power using the AC adapter. Do not download or install a BIOS update while the computer is running on battery power, docked in an optional docking device, or connected to an optional power source. During the download and installation, follow these instructions:
	- Do not disconnect power from the computer by unplugging the power cord from the AC outlet.
	- Do not shut down the computer or initiate Sleep.
	- Do not insert, remove, connect, or disconnect any device, cable. or cord.

**WOTE:** If your computer is connected to a network, consult the network administrator before installing any software updates, especially system BIOS updates.

**1.** Type support in the taskbar search box, and then select the **HP Support Assistant** app.

 $-$  or  $-$ 

Click the question mark icon in the taskbar.

- **2.** Click **Updates**, and then click **Check for updates and messages**.
- **3.** Follow the on-screen instructions.
- **4.** At the download area, follow these steps:
	- **a.** Identify the most recent BIOS update and compare it to the BIOS version currently installed on your computer. If the update is more recent than your BIOS version, make a note of the date, name, or other identifier. You may need this information to locate the update later, after it has been downloaded to your hard drive.
	- **b.** Follow the on-screen instructions to download your selection to the hard drive.

Make a note of the path to the location on your hard drive where the BIOS update is downloaded. You will need to access this path when you are ready to install the update.

BIOS installation procedures vary. Follow any instructions that appear on the screen after the download is complete. If no instructions appear, follow these steps:

- **1.** Type file in the taskbar search box, and then select **File Explorer**.
- **2.** Click your hard drive designation. The hard drive designation is typically Local Disk (C:).
- **3.** Using the hard drive path you recorded earlier, open the folder that contains the update.
- **4.** Double-click the file that has an .exe extension (for example, *filename.*exe).

The BIOS installation begins.

- **5.** Complete the installation by following the on-screen instructions.
- **NOTE:** After a message on the screen reports a successful installation, you can delete the downloaded file from your hard drive.

# <span id="page-85-0"></span>**8 Using HP PC Hardware Diagnostics**

## **Using HP PC Hardware Diagnostics Windows**

HP PC Hardware Diagnostics Windows is a Windows-based utility that allows you to run diagnostic tests to determine whether the computer hardware is functioning properly. The tool runs within the Windows operating system in order to diagnose hardware failures.

If HP PC Hardware Diagnostics Windows is not installed on your computer, first you must download and install it. To download HP PC Hardware Diagnostics Windows, see Downloading HP PC Hardware Diagnostics Windows on page 76.

After HP PC Hardware Diagnostics Windows is installed, follow these steps to access it from HP Help and Support or HP Support Assistant.

- **1.** To access HP PC Hardware Diagnostics Windows from HP Help and Support:
	- **a.** Select the **Start** button, and then select **HP Help and Support**.
	- **b.** Right-click **HP PC Hardware Diagnostics Windows**, select **More**, and then select **Run as administrator**.

 $-$  or  $-$ 

To access HP PC Hardware Diagnostics Windows from HP Support Assistant:

**a.** Type support in the taskbar search box, and then select the **HP Support Assistant** app.

 $-$  or  $-$ 

Select the question mark icon in the taskbar.

- **b.** Select **Troubleshooting and fixes**.
- **c.** Select **Diagnostics**, and then select **HP PC Hardware Diagnostics Windows**.
- **2.** When the tool opens, select the type of diagnostic test you want to run, and then follow the on-screen instructions.
	- **X NOTE:** If you need to stop a diagnostic test at any time, select **Cancel**.
- **3.** When HP PC Hardware Diagnostics Windows detects a failure that requires hardware replacement, a 24 digit Failure ID code is generated. For assistance in correcting the problem, contact support, and then provide the Failure ID code.

### **Downloading HP PC Hardware Diagnostics Windows**

- The HP PC Hardware Diagnostics Windows download instructions are provided in English only.
- You must use a Windows computer to download this tool because only .exe files are provided.

### <span id="page-86-0"></span>**Downloading the latest HP PC Hardware Diagnostics Windows version**

To download HP PC Hardware Diagnostics Windows, follow these steps:

- **1.** Go to <http://www.hp.com/go/techcenter/pcdiags>. The HP PC Diagnostics home page is displayed.
- **2.** In the **HP PC Hardware Diagnostics** section, select **Download**, and then select the installation location:

To run the tool on your computer, download it to the computer desktop.

 $-$  or  $-$ 

To run the tool from a USB flash drive, download it to a USB flash drive.

**3.** Select **Run**.

### **Downloading HP Hardware Diagnostics Windows by product name or number (select products only)**

**NOTE:** For some products, it may be necessary to download the software to a USB flash drive by using the product name or number.

To download HP PC Hardware Diagnostics Windows by product name or number (select products only), follow these steps:

- **1.** Go to [http://www.hp.com/support.](http://www.hp.com/support)
- **2.** Select **Get software and drivers**, and then enter the product name or number.
- **3.** In the **HP PC Hardware Diagnostics** section, select **Download**, and then select the installation location:

To run the tool on your computer, download it to the computer desktop.

 $-$  or  $-$ 

To run the tool from a USB flash drive, download it to a USB flash drive.

**4.** Select **Run**.

### **Installing HP PC Hardware Diagnostics Windows**

To install HP PC Hardware Diagnostics Windows, follow these steps:

**▲** Navigate to the folder on your computer or the flash drive where the .exe file was downloaded, doubleclick the .exe file, and then follow the on-screen instructions.

## **Using HP PC Hardware Diagnostics UEFI**

HP PC Hardware Diagnostics UEFI (Unified Extensible Firmware Interface) allows you to run diagnostic tests to determine whether the computer hardware is functioning properly. The tool runs outside the operating system so that it can isolate hardware failures from issues that are caused by the operating system or other software components.

If your PC will not boot into Windows, you can use HP PC Hardware Diagnostics UEFI to diagnose hardware issues.

When HP PC Hardware Diagnostics UEFI detects a failure that requires hardware replacement, a 24-digit Failure ID code is generated. For assistance in correcting the problem, contact support, and provide the Failure ID code.

**X NOTE:** To start diagnostics on a convertible computer, your computer must be in notebook mode, and you must use the attached keyboard.

### <span id="page-87-0"></span>**Starting HP PC Hardware Diagnostics UEFI**

To start HP PC Hardware Diagnostics UEFI, follow these steps:

- **1.** Turn on or restart the computer, and quickly press esc.
- **2.** Press f2.

The BIOS searches three places for the diagnostic tools, in the following order:

- **a.** Connected USB flash drive
- **WE:** To download the HP PC Hardware Diagnostics UEFI tool to a USB flash drive, see Downloading the latest HP PC Hardware Diagnostics UEFI version on page 78.
- **b.** Hard drive
- **c.** BIOS
- **3.** When the diagnostic tool opens, select the type of diagnostic test you want to run, and then follow the on-screen instructions.

### **Downloading HP PC Hardware Diagnostics UEFI to a USB flash drive**

Downloading HP PC Hardware Diagnostics UEFI to a USB flash drive can be useful in the following situations:

- HP PC Hardware Diagnostics UEFI is not included in the preinstall image.
- HP PC Hardware Diagnostics UEFI is not included in the HP Tool partition.
- The hard drive is damaged.

**NOTE:** The HP PC Hardware Diagnostics UEFI download instructions are provided in English only, and you must use a Windows computer to download and create the HP UEFI support environment because only .exe files are provided.

### **Downloading the latest HP PC Hardware Diagnostics UEFI version**

To download the latest HP PC Hardware Diagnostics UEFI version to a USB flash drive:

- **1.** Go to <http://www.hp.com/go/techcenter/pcdiags>. The HP PC Diagnostics home page is displayed.
- **2.** In the **HP PC Hardware Diagnostics UEFI** section, select **Download UEFI Diagnostics**, and then select **Run**.

### **Downloading HP PC Hardware Diagnostics UEFI by product name or number (select products only)**

**BY NOTE:** For some products, it may be necessary to download the software to a USB flash drive by using the product name or number.

To download HP PC Hardware Diagnostics UEFI by product name or number (select products only) to a USB flash drive:

- **1.** Go to [http://www.hp.com/support.](http://www.hp.com/support)
- **2.** Enter the product name or number, select your computer, and then select your operating system.
- **3.** In the **Diagnostics** section, follow the on-screen instructions to select and download the specific UEFI Diagnostics version for your computer.

## <span id="page-88-0"></span>**Using Remote HP PC Hardware Diagnostics UEFI settings (select products only)**

Remote HP PC Hardware Diagnostics UEFI is a firmware (BIOS) feature that downloads HP PC Hardware Diagnostics UEFI to your computer. It can then execute the diagnostics on your computer, and it may upload results to a preconƭgured server. For more information on Remote HP PC Hardware Diagnostics UEFI, go to [http://www.hp.com/go/techcenter/pcdiags,](http://www.hp.com/go/techcenter/pcdiags) and then select **Find out more**.

### **Downloading Remote HP PC Hardware Diagnostics UEFI**

**W NOTE:** HP Remote PC Hardware Diagnostics UEFI is also available as a Softpaq that can be downloaded to a server.

### **Downloading the latest Remote HP PC Hardware Diagnostics UEFI version**

To download the latest Remote HP PC Hardware Diagnostics UEFI version, follow these steps:

- **1.** Go to <http://www.hp.com/go/techcenter/pcdiags>. The HP PC Diagnostics home page is displayed.
- **2.** In the **HP PC Hardware Diagnostics UEFI** section, select **Download Remote Diagnostics**, and then select **Run**.

### **Downloading Remote HP PC Hardware Diagnostics UEFI by product name or number**

**WE:** For some products, it may be necessary to download the software by using the product name or number.

To download HP Remote PC Hardware Diagnostics UEFI by product name or number, follow these steps:

- **1.** Go to [http://www.hp.com/support.](http://www.hp.com/support)
- **2.** Select **Get software and drivers**, enter the product name or number, select your computer, and then select your operating system.
- **3.** In the **Diagnostics** section, follow the on-screen instructions to select and download the **Remote UEFI**  version for the product.

### **Customizing Remote HP PC Hardware Diagnostics UEFI settings**

Using the Remote HP PC Hardware Diagnostics setting in Computer Setup (BIOS), you can perform the following customizations:

- Set a schedule for running diagnostics unattended. You can also start diagnostics immediately in interactive mode by selecting **Execute Remote HP PC Hardware Diagnostics**.
- Set the location for downloading the diagnostic tools. This feature provides access to the tools from the HP website or from a server that has been preconfigured for use. Your computer does not require the traditional local storage (such as a disk drive or USB flash drive) to run remote diagnostics.
- Set a location for storing the test results. You can also set the user name and password settings used for uploads.
- Display status information about the diagnostics run previously.

To customize Remote HP PC Hardware Diagnostics UEFI settings, follow these steps:

- **1.** Turn on or restart the computer, and when the HP logo appears, press f10 to enter Computer Setup.
- **2.** Select **Advanced**, and then select **Settings**.
- **3.** Make your customization selections.
- **4.** Select **Main**, and then **Save Changes and Exit** to save your settings.

Your changes take effect when the computer restarts.

# <span id="page-90-0"></span>**9 Backing up, restoring, and recovering**

This chapter provides information about the following processes. The information in the chapter is standard procedure for most products.

- Creating recovery media and backups
- Restoring and recovering your system

For additional information, refer to the HP Support Assistant app.

**▲** Type support in the taskbar search box, and then select the **HP Support Assistant** app.

 $-$  or  $-$ 

Select the question mark icon in the taskbar.

**IMPORTANT:** If you will be performing recovery procedures on a tablet, the tablet battery must be at least 70% charged before you start the recovery process.

**IMPORTANT:** For a tablet with a detachable keyboard, connect the tablet to the keyboard base before beginning any recovery process.

### **Creating recovery media and backups**

The following methods of creating recovery media and backups are available on select products only. Choose the available method according to your computer model.

- Use HP Recovery Manager to create HP Recovery media after you successfully set up the computer. This step creates a backup of the HP Recovery partition on the computer. The backup can be used to reinstall the original operating system in cases where the hard drive is corrupted or has been replaced. For information on creating recovery media, see Creating HP Recovery media (select products only) on page 81. For information on the recovery options that are available using the recovery media, see [Using Windows tools on page 82.](#page-91-0)
- Use Windows tools to create system restore points and create backups of personal information.

For more information, see [Recovering using HP Recovery Manager on page 83.](#page-92-0)

**W** NOTE: If storage is 32 GB or less, Microsoft System Restore is disabled by default.

### **Creating HP Recovery media (select products only)**

If possible, check for the presence of the Recovery partition and the Windows partition. From the **Start** menu, select **File Explorer**, and then select **This PC**.

If your computer does not list the Windows partition and the Recovery partition, you can obtain recovery media for your system from support. See the *Worldwide Telephone Numbers* booklet included with the computer. You can also find contact information on the HP website. Go to [http://www.hp.com/support,](http://www.hp.com/support) select your country or region, and follow the on-screen instructions.

<span id="page-91-0"></span>You can use Windows tools to create system restore points and create backups of personal information, see Using Windows tools on page 82.

- If your computer does list the Recovery partition and the Windows partition, you can use HP Recovery Manager to create recovery media after you successfully set up the computer. HP Recovery media can be used to perform system recovery if the hard drive becomes corrupted. System recovery reinstalls the original operating system and software programs that were installed at the factory and then configures the settings for the programs. HP Recovery media can also be used to customize the system or restore the factory image if you replace the hard drive.
	- Only one set of recovery media can be created. Handle these recovery tools carefully, and keep them in a safe place.
	- HP Recovery Manager examines the computer and determines the required storage capacity for the media that will be required.
	- To create recovery discs, your computer must have an optical drive with DVD writer capability, and you must use only high-quality blank DVD-R, DVD+R, DVD-R DL, or DVD+R DL discs. Do not use rewritable discs such as CD±RW, DVD±RW, double-layer DVD±RW, or BD-RE (rewritable Blu-ray) discs; they are not compatible with HP Recovery Manager software. Or, instead, you can use a highquality blank USB flash drive.
	- If your computer does not include an integrated optical drive with DVD writer capability, but you would like to create DVD recovery media, you can use an external optical drive (purchased separately) to create recovery discs. If you use an external optical drive, it must be connected directly to a USB port on the computer; the drive cannot be connected to a USB port on an external device, such as a USB hub. If you cannot create DVD media yourself, you can obtain recovery discs for your computer from HP. See the *Worldwide Telephone Numbers* booklet included with the computer. You can also find contact information on the HP website. Go to [http://www.hp.com/](http://www.hp.com/support) [support](http://www.hp.com/support), select your country or region, and follow the on-screen instructions.
	- Be sure that the computer is connected to AC power before you begin creating the recovery media.
	- The creation process can take an hour or more. Do not interrupt the creation process.
	- If necessary, you can exit the program before you have finished creating all of the recovery DVDs. HP Recovery Manager will finish burning the current DVD. The next time you start HP Recovery Manager, you will be prompted to continue.

To create HP Recovery media:

**IMPORTANT:** For a tablet with a detachable keyboard, connect the tablet to the keyboard base before beginning these steps.

**1.** Type recovery in the taskbar search box, and then select **HP Recovery Manager**.

**2.** Select **Create recovery media**, and then follow the on-screen instructions.

If you ever need to recover the system, see [Recovering using HP Recovery Manager on page 83](#page-92-0).

### **Using Windows tools**

You can create recovery media, system restore points, and backups of personal information using Windows tools.

**WE:** If storage is 32 GB or less, Microsoft System Restore is disabled by default.

For more information and steps, see the Get started app.

**▲** Select the **Start** button, and then select the **Get started** app.

## <span id="page-92-0"></span>**Restore and recovery**

There are several options for recovering your system. Choose the method that best matches your situation and level of expertise:

**IMPORTANT:** Not all methods are available on all products.

- Windows offers several options for restoring from backup, refreshing the computer, and resetting the computer to its original state. For more information see the Get started app.
	- **▲** Select the **Start** button, and then select the **Get started** app.
- If you need to correct a problem with a preinstalled application or driver, use the Reinstall drivers and/or applications option (select products only) of HP Recovery Manager to reinstall the individual application or driver.
	- **▲** Type recovery in the taskbar search box, select **HP Recovery Manager**, select **Reinstall drivers and/or applications**, and then follow the on-screen instructions.
- If you want to recover the Windows partition to original factory content, you can choose the System Recovery option from the HP Recovery partition (select products only) or use the HP Recovery media. For more information, see Recovering using HP Recovery Manager on page 83. If you have not already created recovery media, see [Creating HP Recovery media \(select products only\) on page 81](#page-90-0).
- On select products, if you want to recover the computer's original factory partition and content, or if you have replaced the hard drive, you can use the Factory Reset option of HP Recovery media. For more information, see Recovering using HP Recovery Manager on page 83.
- On select products, if you want to remove the Recovery partition to reclaim hard drive space, HP Recovery Manager offers the Remove Recovery Partition option.

For more information, see [Removing the HP Recovery partition \(select products only\) on page 86.](#page-95-0)

### **Recovering using HP Recovery Manager**

HP Recovery Manager software allows you to recover the computer to its original factory state by using the HP Recovery media that you either created or that you obtained from HP, or by using the HP Recovery partition (select products only). If you have not already created recovery media, see Creating HP Recovery [media \(select products only\) on page 81.](#page-90-0)

### **What you need to know before you get started**

- HP Recovery Manager recovers only software that was installed at the factory. For software not provided with this computer, you must either download the software from the manufacturer's website or reinstall the software from the media provided by the manufacturer.
- **IMPORTANT:** Recovery through HP Recovery Manager should be used as a final attempt to correct computer issues.
- HP Recovery media must be used if the computer hard drive fails. If you have not already created recovery media, see [Creating HP Recovery media \(select products only\) on page 81](#page-90-0).
- To use the Factory Reset option (select products only), you must use HP Recovery media. If you have not already created recovery media, see [Creating HP Recovery media \(select products only\) on page 81.](#page-90-0)
- If your computer does not allow the creation of HP Recovery media or if the HP Recovery media does not work, you can obtain recovery media for your system from support. See the *Worldwide Telephone Numbers* booklet included with the computer. You can also find contact information from the HP

website. Go to<http://www.hp.com/support>, select your country or region, and follow the on-screen instructions.

<span id="page-93-0"></span>**IMPORTANT:** HP Recovery Manager does not automatically provide backups of your personal data. Before beginning recovery, back up any personal data you want to retain.

Using HP Recovery media, you can choose from one of the following recovery options:

- **X NOTE:** Only the options available for your computer display when you start the recovery process.
	- System Recovery—Reinstalls the original operating system, and then configures the settings for the programs that were installed at the factory.
	- **•** Factory Reset—Restores the computer to its original factory state by deleting all information from the hard drive and re-creating the partitions. Then it reinstalls the operating system and the software that was installed at the factory.

The HP Recovery partition (select products only) allows System Recovery only.

#### **Using the HP Recovery partition (select products only)**

The HP Recovery partition allows you to perform a system recovery without the need for recovery discs or a recovery USB flash drive. This type of recovery can be used only if the hard drive is still working.

To start HP Recovery Manager from the HP Recovery partition:

- **IMPORTANT:** For a tablet with a detachable keyboard, connect the tablet to the keyboard base before beginning these steps (select products only).
	- **1.** Type recovery in the taskbar search box, select **Recovery Manager**, and then select **HP Recovery Environment**.

 $-$  or  $-$ 

For computers or tablets with keyboards attached, press f11 while the computer boots, or press and hold f11 as you press the power button.

For tablets without keyboards:

● Turn on or restart the tablet, and then quickly hold down the volume up button; then select **f11**.

 $-$  or  $-$ 

- Turn on or restart the tablet, and then quickly hold down the volume down button; then select **f11**.
- **2.** Select **Troubleshoot** from the boot options menu.
- **3.** Select **Recovery Manager**, and then follow the on-screen instructions.

#### **Using HP Recovery media to recover**

You can use HP Recovery media to recover the original system. This method can be used if your system does not have an HP Recovery partition or if the hard drive is not working properly.

- **1.** If possible, back up all personal files.
- **2.** Insert the HP Recovery media, and then restart the computer.
- **X NOTE:** If the computer does not automatically restart in HP Recovery Manager, change the computer boot order. See [Changing the computer boot order on page 85.](#page-94-0)
- **3.** Follow the on-screen instructions.

### <span id="page-94-0"></span>**Changing the computer boot order**

If your computer does not restart in HP Recovery Manager, you can change the computer boot order, which is the order of devices listed in BIOS where the computer looks for startup information. You can change the selection to an optical drive or a USB flash drive.

To change the boot order:

- **IMPORTANT:** For a tablet with a detachable keyboard, connect the tablet to the keyboard base before beginning these steps.
	- **1.** Insert the HP Recovery media.
	- **2.** Access the system **Startup** menu.

For computers or tablets with keyboards attached:

**▲** Turn on or restart the computer or tablet, quickly press esc, and then press f9 for boot options.

For tablets without keyboards:

**▲** Turn on or restart the tablet, and then quickly hold down the volume up button; then select **f9**.

 $-$  or  $-$ 

Turn on or restart the tablet, and then quickly hold down the volume down button; then select **f9**.

- **3.** Select the optical drive or USB flash drive from which you want to boot.
- **4.** Follow the on-screen instructions.

### <span id="page-95-0"></span>**Removing the HP Recovery partition (select products only)**

HP Recovery Manager software allows you to remove the HP Recovery partition to free up hard drive space.

**IMPORTANT:** After you remove the HP Recovery partition, you will not be able to perform System Recovery or create HP Recovery media from the HP Recovery partition. So before you remove the Recovery partition, create HP Recovery media; see [Creating HP Recovery media \(select products only\) on page 81.](#page-90-0)

**<sup>2</sup> NOTE:** The Remove Recovery Partition option is only available on products that support this function.

Follow these steps to remove the HP Recovery partition:

- **1.** Type recovery in the taskbar search box, and then select **HP Recovery Manager**.
- **2.** Select **Remove Recovery Partition**, and then follow the on-screen instructions.

# <span id="page-96-0"></span>**10** Specifications

# **Computer specifications**

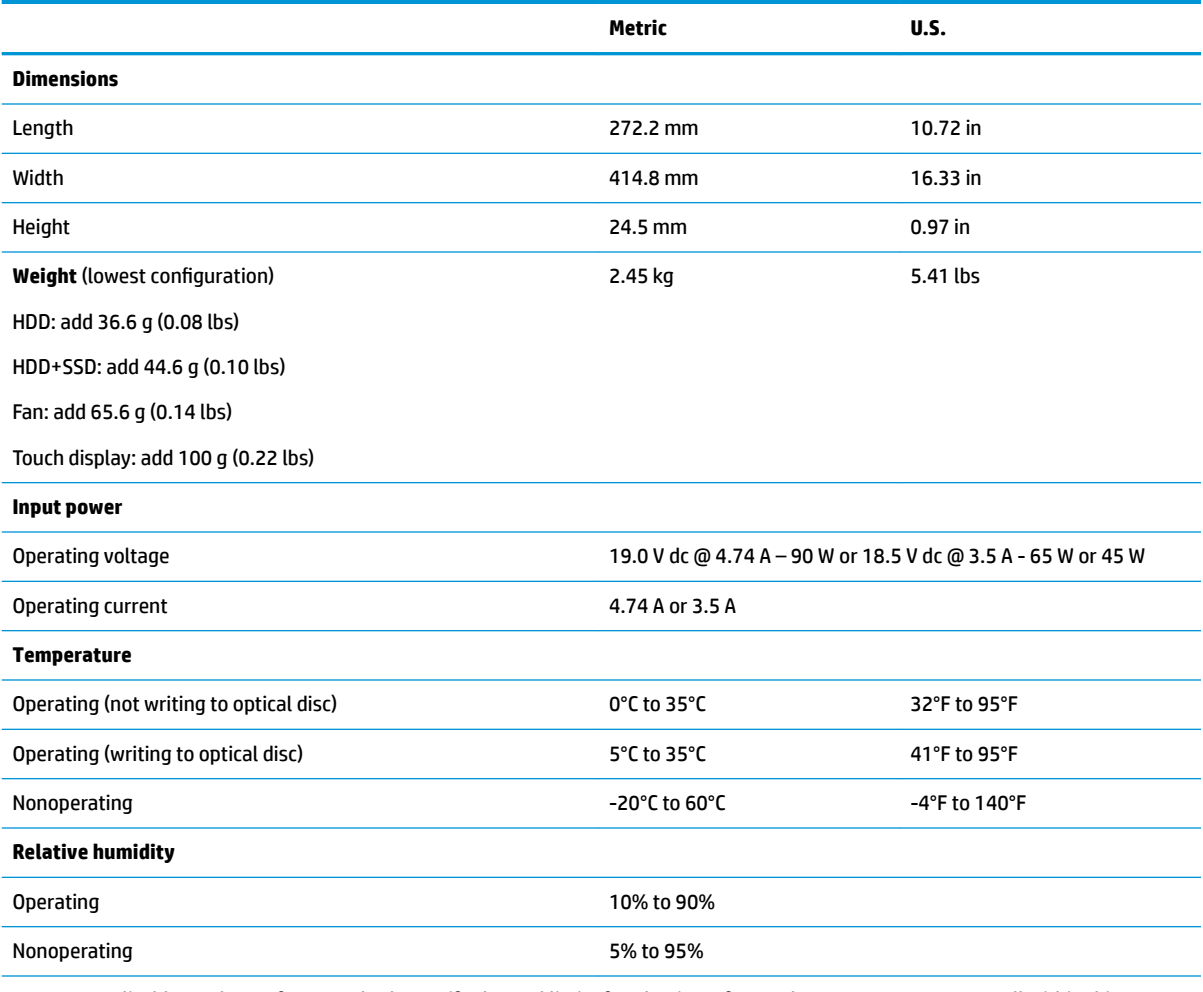

**NOTE:** Applicable product safety standards specify thermal limits for plastic surfaces. The computer operates well within this range of temperatures.

# <span id="page-97-0"></span>**43.9-cm (17.3-in) display specifications**

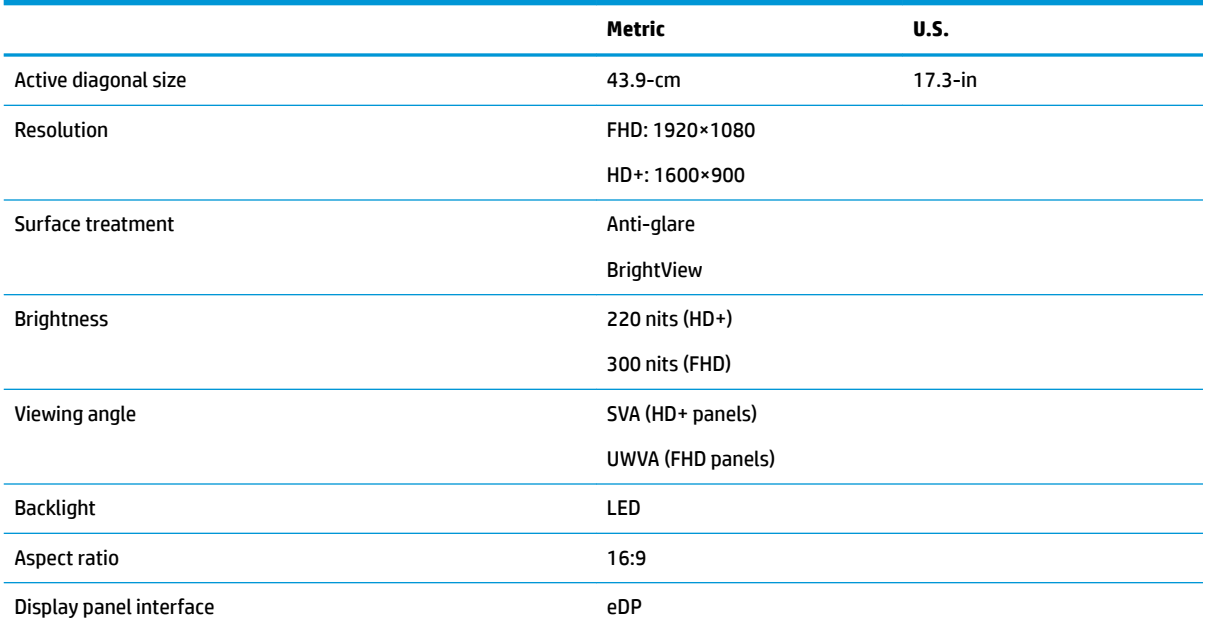

# **M.2 SATA solid-state drive specifications**

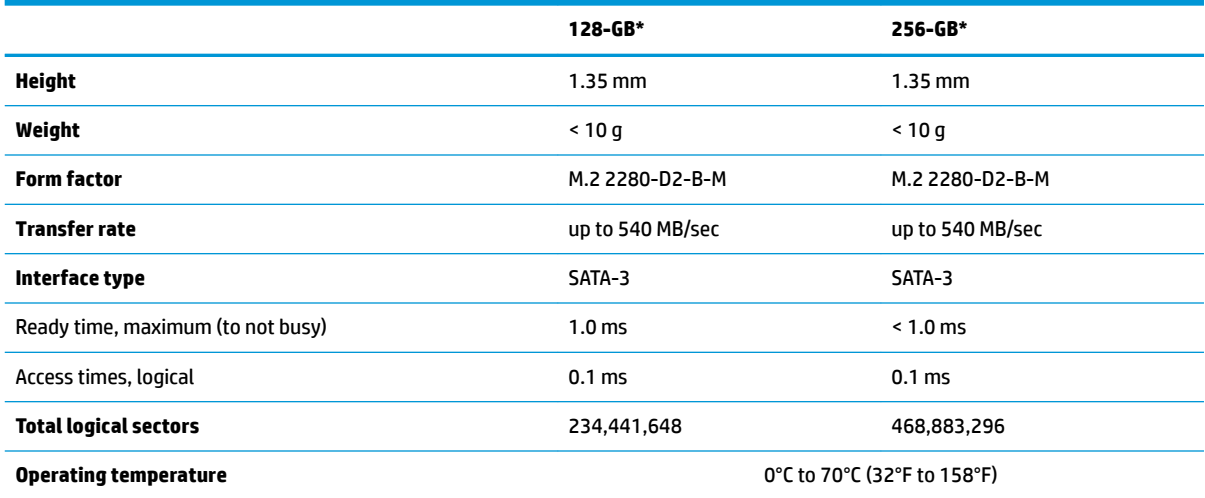

\*1 GB = 1 billion bytes when referring to hard drive storage capacity. Actual accessible capacity is less. Actual drive specifications may differ slightly.

**NOTE:** Certain restrictions and exclusions apply. Contact technical support for details.

# <span id="page-98-0"></span>**M.2 PCIe solid-state drive specifications**

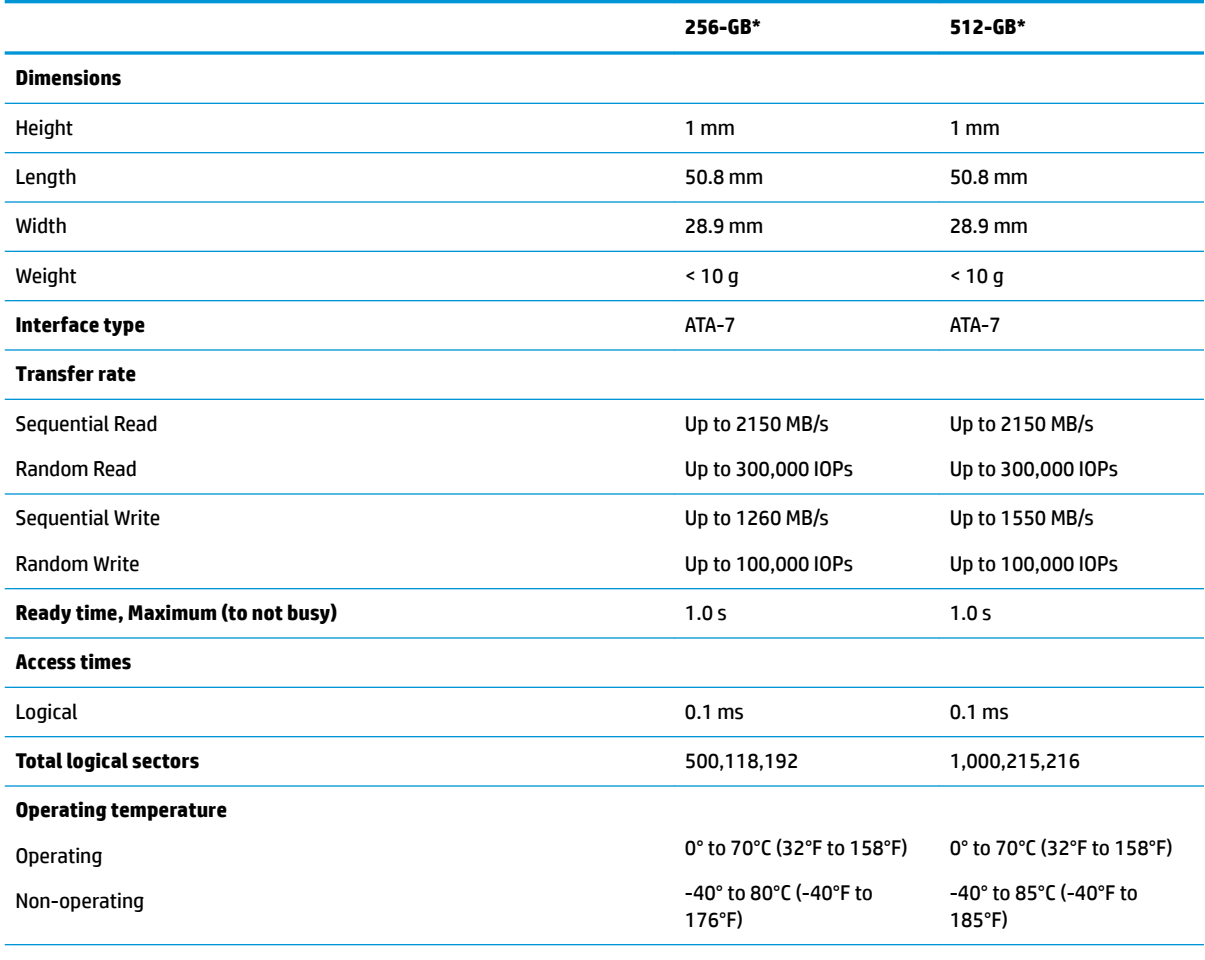

\*1 GB = 1 billion bytes when referring to hard drive storage capacity. Actual accessible capacity is less.

**NOTE:** Certain restrictions and exclusions apply. Contact technical support for details.

# <span id="page-99-0"></span>**Hard drive specifications**

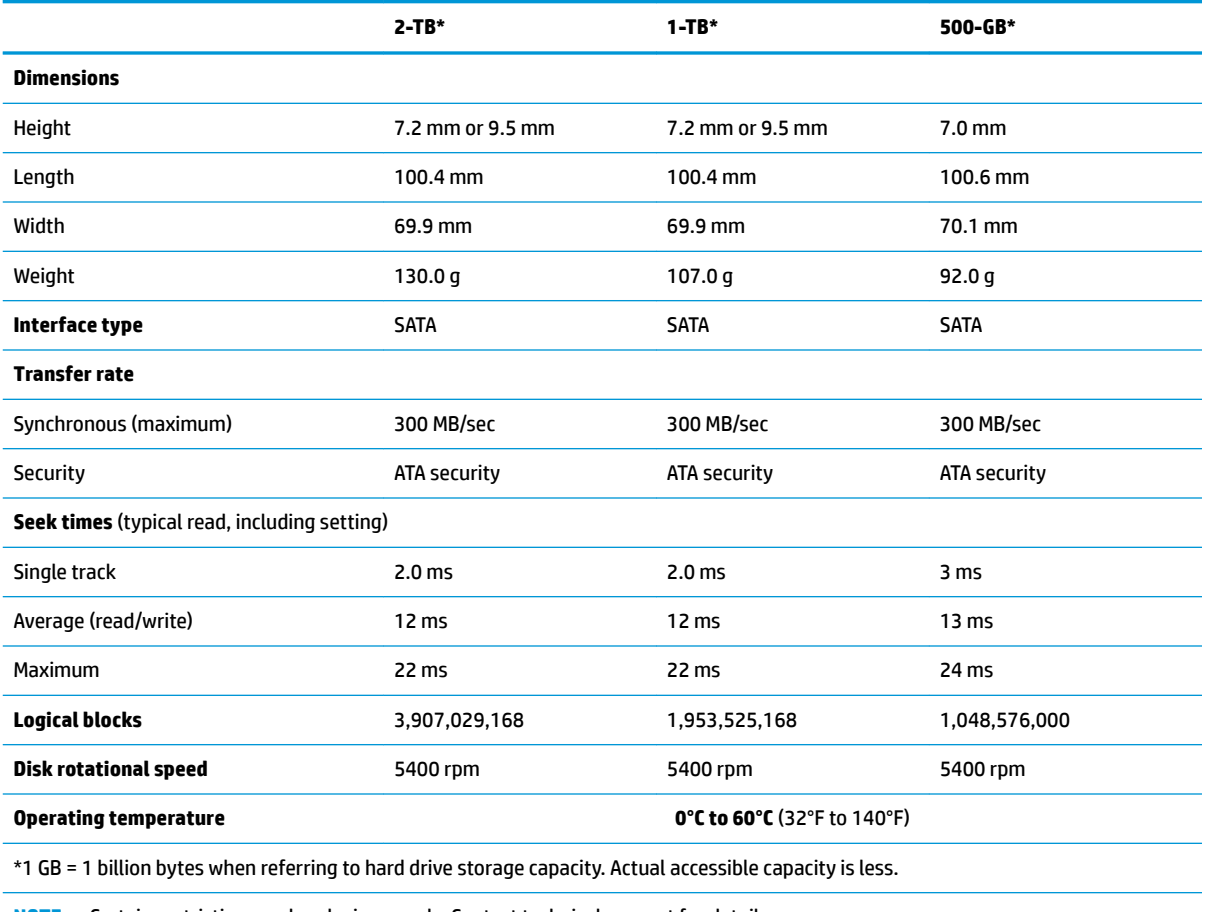

**NOTE:** Certain restrictions and exclusions apply. Contact technical support for details.

# <span id="page-100-0"></span>**11 Power cord set requirements**

The wide-range input feature of the computer permits it to operate from any line voltage from 100 to 120 volts AC, or from 220 to 240 volts AC.

The 3-conductor power cord set included with the computer meets the requirements for use in the country or region where the equipment is purchased.

Power cord sets for use in other countries and regions must meet the requirements of the country or region where the computer is used.

### **Requirements for all countries**

The following requirements are applicable to all countries and regions:

- The length of the power cord set must be at least **1.0 m** (3.3 ft) and no more than **2.0 m** (6.5 ft).
- All power cord sets must be approved by an acceptable accredited agency responsible for evaluation in the country or region where the power cord set will be used.
- The power cord sets must have a minimum current capacity of 10 amps and a nominal voltage rating of 125 or 250 V AC, as required by the power system of each country or region.
- The appliance coupler must meet the mechanical configuration of an EN 60 320/IEC 320 Standard Sheet C13 connector for mating with the appliance inlet on the back of the computer.

### **Requirements for specific countries and regions**

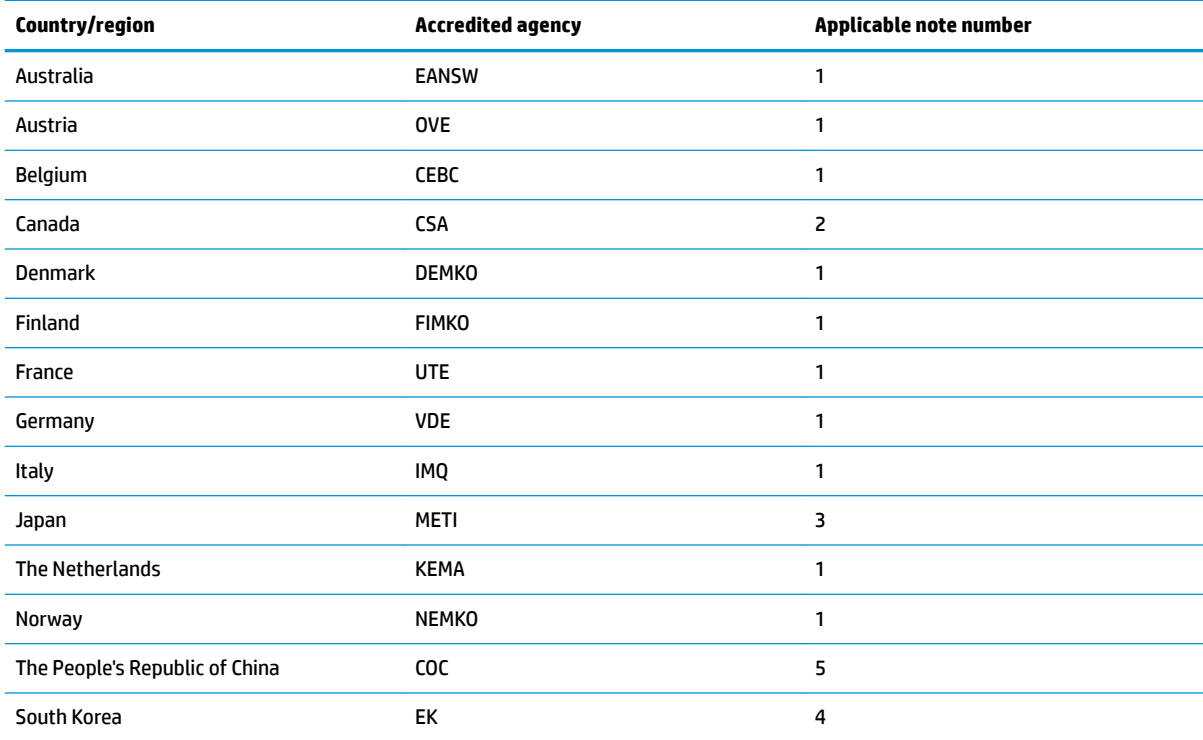

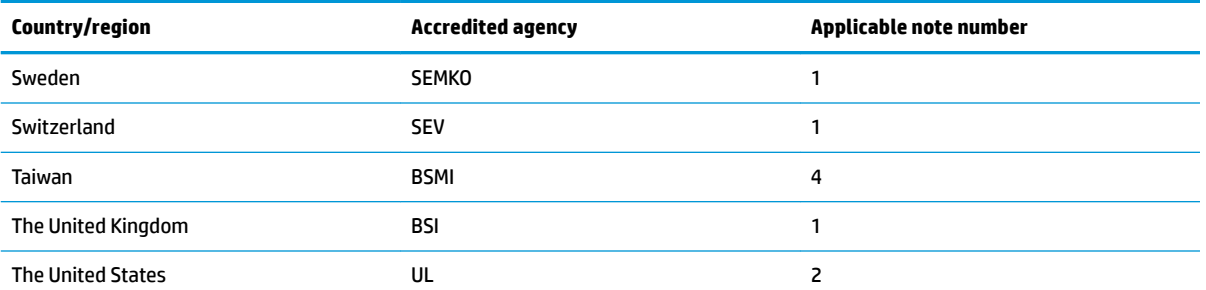

1. The flexible cord must be Type HO5VV-F, 3-conductor, 1.0-mm<sup>2</sup> conductor size. Power cord set fittings (appliance coupler and wall plug) must bear the certification mark of the agency responsible for evaluation in the country or region where it will be used.

- **2.** The flexible cord must be Type SPT-3 or equivalent, No. 18 AWG, 3-conductor. The wall plug must be a two-pole grounding type with a NEMA 5-15P (15 A, 125 V) or NEMA 6-15P (15 A, 250 V) configuration.
- **3.** The appliance coupler, flexible cord, and wall plug must bear a "T" mark and registration number in accordance with the Japanese Dentori Law. The flexible cord must be Type VCT or VCTF, 3-conductor, 1.00-mm² conductor size. The wall plug must be a twopole grounding type with a Japanese Industrial Standard C8303 (7 A, 125 V) configuration.
- 4. The flexible cord must be Type RVV, 3-conductor, 0.75-mm<sup>2</sup> conductor size. Power cord set fittings (appliance coupler and wall plug) must bear the certification mark of the agency responsible for evaluation in the country or region where it will be used.
- 5. The flexible cord must be Type VCTF, 3-conductor, 0.75-mm<sup>2</sup> conductor size. Power cord set fittings (appliance coupler and wall plug) must bear the certification mark of the agency responsible for evaluation in the country or region where it will be used.

# **12 Recycling**

When a non-rechargeable or rechargeable battery has reached the end of its useful life, do not dispose of the battery in general household waste. Follow the local laws and regulations in your area for battery disposal.

HP encourages customers to recycle used electronic hardware, HP original print cartridges, and rechargeable batteries. For more information about recycling programs, see the HP Web site at [http://www.hp.com/recycle.](http://www.hp.com/recycle)

# **Index**

### **A**

AC adapter and battery light, identifying [6](#page-15-0) AC adapter, spare part numbers [24](#page-33-0) action keys airplane mode [12](#page-21-0) help [12](#page-21-0) identifying [11](#page-20-0), [12](#page-21-0) keyboard backlight [12](#page-21-0) mute [12](#page-21-0) next track [12](#page-21-0) pause [12](#page-21-0) play [12](#page-21-0) screen brightness [12](#page-21-0) speaker volume [12](#page-21-0) switch screen image [12](#page-21-0) using [12](#page-21-0) airplane mode key [12](#page-21-0) antenna removal [71](#page-80-0) audio adjusting volume [12](#page-21-0) audio, product description [3](#page-12-0) audio-out (headphone)/audio-in (microphone) combo jack, identifying [6](#page-15-0)

### **B**

back cover spare part number [21](#page-30-0) backups [81](#page-90-0) battery removal [37](#page-46-0) spare part number [17](#page-26-0), [37](#page-46-0) BIOS determining version [74](#page-83-0) downloading an update [75](#page-84-0) starting the Setup Utility [74](#page-83-0) updating [74](#page-83-0) Bluetooth label [14](#page-23-0) boot order changing [85](#page-94-0) bottom components [13](#page-22-0)

bottom cover removal [35](#page-44-0) spare part number [17](#page-26-0), [35](#page-44-0) buttons left TouchPad [8](#page-17-0) optical drive eject [5](#page-14-0) power [10](#page-19-0) right TouchPad [8](#page-17-0)

### **C**

camera identifying [7](#page-16-0) product description [3](#page-12-0) camera light, identifying [7](#page-16-0) camera module spare part number [21](#page-30-0) camera/microphone module spare part numbers [66](#page-75-0) caps lock light, identifying [9](#page-18-0) chipset, product description [1](#page-10-0) components bottom [13](#page-22-0) display [7](#page-16-0) keyboard area [8](#page-17-0) left side [6](#page-15-0) right side [5](#page-14-0) computer major components [15](#page-24-0) computer specifications [87](#page-96-0) connector, power [6](#page-15-0)

### **D**

Display assembly spare part numbers [16](#page-25-0) display assembly removal [64](#page-73-0) subcomponents [20](#page-29-0) display assembly components removal [64](#page-73-0) spare part numbers [64](#page-73-0) display bezel removal [65](#page-74-0) spare part numbers [21,](#page-30-0) [65](#page-74-0) display cable, spare part number [21](#page-30-0) display components [7](#page-16-0)

display panel product description [1](#page-10-0) removal [66](#page-75-0) display panel cable removal [70](#page-79-0) spare part numbers [71](#page-80-0) display specifications [88](#page-97-0) drive light, identifying [5](#page-14-0) DVD+/-RW Double-Layer Writer spare part number [17](#page-26-0), [23](#page-32-0), [31](#page-40-0)

### **E**

esc key, identifying [11](#page-20-0) ethernet product description [3](#page-12-0)

#### **F** fan

removal [54](#page-63-0) spare part number [17](#page-26-0), [54](#page-63-0) fn key, identifying [11](#page-20-0)

### **G**

Get Help in Windows 10 action key [12](#page-21-0)

### **H**

hard drive product description [2](#page-11-0) removal [41](#page-50-0) spare part number [17](#page-26-0), [22](#page-31-0) spare part numbers [41](#page-50-0) specifications [90](#page-99-0) hard drive cable spare part number [22](#page-31-0) hard drive cover spare part number [22](#page-31-0) HDMI port identifying [6](#page-15-0) heat sink spare part numbers [17](#page-26-0) heat sink assembly removal [55](#page-64-0) spare part numbers [55](#page-64-0)

hinge removal [69](#page-78-0) spare part number [70](#page-79-0) hinge cover spare part number [20](#page-29-0) Hinge Kit spare part number [21](#page-30-0) HP PC Hardware Diagnostics UEFI downloading [78](#page-87-0) starting [78](#page-87-0) using [77](#page-86-0) HP PC Hardware Diagnostics Windows downloading [76](#page-85-0) installing [77](#page-86-0) using [76](#page-85-0) HP Recovery Manager correcting boot problems [85](#page-94-0) starting [84](#page-93-0) HP Recovery media creating [81](#page-90-0) recovery [84](#page-93-0) HP Recovery partition recovery [84](#page-93-0) removing [86](#page-95-0)

### **I**

integrated numeric keypad, identifying [11](#page-20-0) internal microphones, identifying [7](#page-16-0)

### **J**

jacks audio-out (headphone)/audio-in (microphone) [6](#page-15-0) network [6](#page-15-0) RJ-45 (network) [6](#page-15-0)

#### **K**

keyboard product description [3](#page-12-0) removal [73](#page-82-0) spare part number [73](#page-82-0) spare part numbers [16](#page-25-0) keyboard backlight action key [12](#page-21-0) keypad, integrated numeric [11](#page-20-0) keys action [11](#page-20-0) airplane mode [12](#page-21-0) esc [11](#page-20-0) fn [11](#page-20-0)

num lock [11](#page-20-0) Windows [11](#page-20-0)

### **L**

labels Bluetooth [14](#page-23-0) regulatory [14](#page-23-0) serial number [14](#page-23-0) service [14](#page-23-0) wireless certification [14](#page-23-0) WLAN [14](#page-23-0) left side components [6](#page-15-0) lights AC adapter and battery [6](#page-15-0) camera [7](#page-16-0) caps lock [9](#page-18-0) drive [5](#page-14-0) mute [9](#page-18-0) power [5](#page-14-0) RJ-45 (network) status [6](#page-15-0)

#### **M**

M.2 solid-state drive specifications [89](#page-98-0) memory product description [2](#page-11-0) removal [39](#page-48-0) spare part number [17](#page-26-0) spare part numbers [39](#page-48-0) MicroSD memory card reader, identifying [5](#page-14-0) minimized image recovery [84](#page-93-0) minimized image, creating [83](#page-92-0) model name [1](#page-10-0) mute light, identifying [9](#page-18-0) mute volume action key [12](#page-21-0)

### **N**

network jack, identifying [6](#page-15-0) next track action key [12](#page-21-0)

### **O**

operating system, product description [4](#page-13-0) Optane memory module removal [43](#page-52-0) spare part number [43](#page-52-0) spare part numbers [43](#page-52-0) optical drive product description [3](#page-12-0)

removal [31](#page-40-0) spare part numbers [31](#page-40-0) optical drive board removal [49](#page-58-0) spare part number [17](#page-26-0), [49](#page-58-0) optical drive eject button, identifying [5](#page-14-0) optical drive, identifying [5](#page-14-0) original system recovery [83](#page-92-0)

### **P**

panel spare part numbers [21](#page-30-0) pause action key [12](#page-21-0) play action key [12](#page-21-0) pointing device, product description [3](#page-12-0) ports HDMI [6](#page-15-0) product description [3](#page-12-0) USB [5](#page-14-0) USB SuperSpeed [6](#page-15-0) power button, identifying [10](#page-19-0) power connector identifying [6](#page-15-0) power connector cable removal [53](#page-62-0) spare part numbers [53](#page-62-0) power cord set requirements [91](#page-100-0) power lights, identifying [5](#page-14-0) power requirements, product description [4](#page-13-0) processor [1](#page-10-0) product description audio [3](#page-12-0) camera [3](#page-12-0) chipset [1](#page-10-0) display panel [1](#page-10-0) ethernet [3](#page-12-0) external media cards [3](#page-12-0) hard drive [2](#page-11-0) keyboard [3](#page-12-0) memory [2](#page-11-0) operating system [4](#page-13-0) optical drive [3](#page-12-0) pointing device [3](#page-12-0) ports [3](#page-12-0) power requirements [4](#page-13-0) processor [1](#page-10-0)

product name [1](#page-10-0) security [4](#page-13-0) serviceability [4](#page-13-0) wireless networking [3](#page-12-0) product name [1](#page-10-0) product name and number, computer [14](#page-23-0)

### **R**

recover options [83](#page-92-0) recovery discs [82](#page-91-0), [84](#page-93-0) HP Recovery Manager [83](#page-92-0) media [84](#page-93-0) starting [84](#page-93-0) supported discs [82](#page-91-0) system [83](#page-92-0) USB flash drive [84](#page-93-0) using HP Recovery media [82](#page-91-0) recovery media creating [81](#page-90-0) creating using HP Recovery Manager [82](#page-91-0) recovery partition removing [86](#page-95-0) regulatory information regulatory label [14](#page-23-0) wireless certification labels [14](#page-23-0) Remote HP PC Hardware Diagnostics UEFI settings customizing [79](#page-88-0) using [79](#page-88-0) removal/replacement procedures [30,](#page-39-0) [34](#page-43-0) right side components [5](#page-14-0) RJ-45 (network) jack, identifying [6](#page-15-0) RJ-45 (network) status lights, identifying [6](#page-15-0)

### **S**

screen brightness action keys [12](#page-21-0) Screw Kit, spare part numbers [24](#page-33-0) security cable slot, identifying [5](#page-14-0) security, product description [4](#page-13-0) serial number, computer [14](#page-23-0) service labels, locating [14](#page-23-0) serviceability, product description [4](#page-13-0) slots memory card reader [5](#page-14-0) security cable [5](#page-14-0) solid-state drive removal [44](#page-53-0) spare part number [17](#page-26-0), [22](#page-31-0) spare part numbers [44](#page-53-0) specifications [88](#page-97-0) solid-state drive bracket and connector board removal [45](#page-54-0) spare part numbers [45](#page-54-0) speaker volume action keys [12](#page-21-0) speakers identifying [10](#page-19-0) removal [63](#page-72-0) spare part number [16](#page-25-0) spare part numbers [63](#page-72-0) special keys, using [11](#page-20-0) specifications computer [87](#page-96-0) display [88](#page-97-0) hard drive [90](#page-99-0) M.2 solid-state drive [89](#page-98-0) solid-state drive [88](#page-97-0) supported discs, recovery [82](#page-91-0) switch screen image action key [12](#page-21-0) system board removal [59](#page-68-0) spare part number [16](#page-25-0) spare part numbers [59](#page-68-0) system board hook removal [47](#page-56-0) spare part number [16](#page-25-0), [47](#page-56-0) system recovery [83](#page-92-0) system restore point creating [82](#page-91-0) system restore point, creating [81](#page-90-0)

#### **T**

top cover removal [73](#page-82-0) spare part number [73](#page-82-0) top cover/keyboard spare part numbers [16](#page-25-0) touch control board removal [68](#page-77-0) spare part number [68](#page-77-0) TouchPad button board removal [50](#page-59-0)

spare part number [16](#page-25-0) spare part numbers [50](#page-59-0) TouchPad buttons identifying [8](#page-17-0) TouchPad module removal [51](#page-60-0) spare part number [16](#page-25-0), [51](#page-60-0) TouchPad zone, identifying [8](#page-17-0) traveling with the computer [14](#page-23-0)

#### **U**

USB board removal [48](#page-57-0) spare part number [17](#page-26-0), [48](#page-57-0) USB port, identifying [5](#page-14-0) USB SuperSpeed port, identifying [6](#page-15-0)

### **V**

vents, identifying [10](#page-19-0), [13](#page-22-0) volume adjusting [12](#page-21-0) mute [12](#page-21-0)

#### **W**

webcam/microphone module removal [65](#page-74-0) Windows system restore point [81,](#page-90-0) [82](#page-91-0) Windows key, identifying [11](#page-20-0) Windows tools using [82](#page-91-0) wireless antenna removal [71](#page-80-0) wireless certification label [14](#page-23-0) wireless networking product description [3](#page-12-0) WLAN removal [46](#page-55-0) spare part numbers [46](#page-55-0) WLAN antenna removal [71](#page-80-0) WLAN antennas, identifying [7](#page-16-0) WLAN cable spare part number [21](#page-30-0) WLAN device [14](#page-23-0) WLAN label [14](#page-23-0) WLAN module spare part number [17](#page-26-0)

Free Manuals Download Website [http://myh66.com](http://myh66.com/) [http://usermanuals.us](http://usermanuals.us/) [http://www.somanuals.com](http://www.somanuals.com/) [http://www.4manuals.cc](http://www.4manuals.cc/) [http://www.manual-lib.com](http://www.manual-lib.com/) [http://www.404manual.com](http://www.404manual.com/) [http://www.luxmanual.com](http://www.luxmanual.com/) [http://aubethermostatmanual.com](http://aubethermostatmanual.com/) Golf course search by state [http://golfingnear.com](http://www.golfingnear.com/)

Email search by domain

[http://emailbydomain.com](http://emailbydomain.com/) Auto manuals search

[http://auto.somanuals.com](http://auto.somanuals.com/) TV manuals search

[http://tv.somanuals.com](http://tv.somanuals.com/)